Oracle® WebDB<sup>™</sup>

Creating and Managing Components - Task Help

Release 2.2

October, 1999

Part No: A77057-01

## ORACLE<sup>®</sup>

Oracle WebDB Creating and Managing Components - Task Help, Release 2.2

Part No: A77057-01

Copyright © 1999, Oracle Corporation. All rights reserved.

Authors: Susan Barton, David Mathews, Carol Menzigian

Contributors: Haranadh Abburu, Mark Clark, Susan Léveillé, Thiagarajan Natarajan, Frank Rovitto, Todd Vender, Hui Zeng

The programs are not intended for use in any nuclear, aviation, mass transit, medical, or other inherently dangerous applications. It shall be the licensee's responsibility to take all appropriate fail-safe, backup, redundancy, and other measures to ensure the safe use of such applications if the programs are used for such purposes, and Oracle Corporation disclaims liability for any damages caused by such use of the programs.

The programs (which include both the software and documentation) contain proprietary information of Oracle Corporation; they are provided under a license agreement containing restrictions on use and disclosure and are also protected by copyright, patent, and other intellectual and industrial property laws. Reverse engineering, disassembly, or decompilation of the programs is prohibited.

The information contained in this document is subject to change without notice. If you find any problems in the documentation, please report them to us in writing. Oracle Corporation does not warrant that this document is error free. Except as may be expressly permitted in your license agreement for these programs, no part of these programs may be reproduced or transmitted in any form or by any means, electronic or mechanical, for any purpose, without the express written permission of Oracle Corporation.

If the programs are delivered to the U.S. Government or anyone licensing or using the programs on behalf of the U.S. Government, the following notice is applicable:

**Restricted Rights Notice** Programs delivered subject to the DOD FAR Supplement are "commercial computer software" and use, duplication, and disclosure of the programs, including documentation, shall be subject to the licensing restrictions set forth in the applicable Oracle license agreement. Otherwise, programs delivered subject to the Federal Acquisition Regulations are "restricted computer software" and use, duplication, and disclosure of the programs shall be subject to the restrictions in FAR 52.227-19, Commercial Computer Software - Restricted Rights (June, 1987). Oracle Corporation, 500 Oracle Parkway, Redwood City, CA 94065.

Oracle is a registered trademark, and [Insert trademark(s). Check trademarks list available from the Writers' Resource Center] is a [are] trademark[s] or registered trademark[s] of Oracle Corporation. All other company or product names mentioned are used for identification purposes only and may be trademarks of their respective owners.

# **Table of Contents**

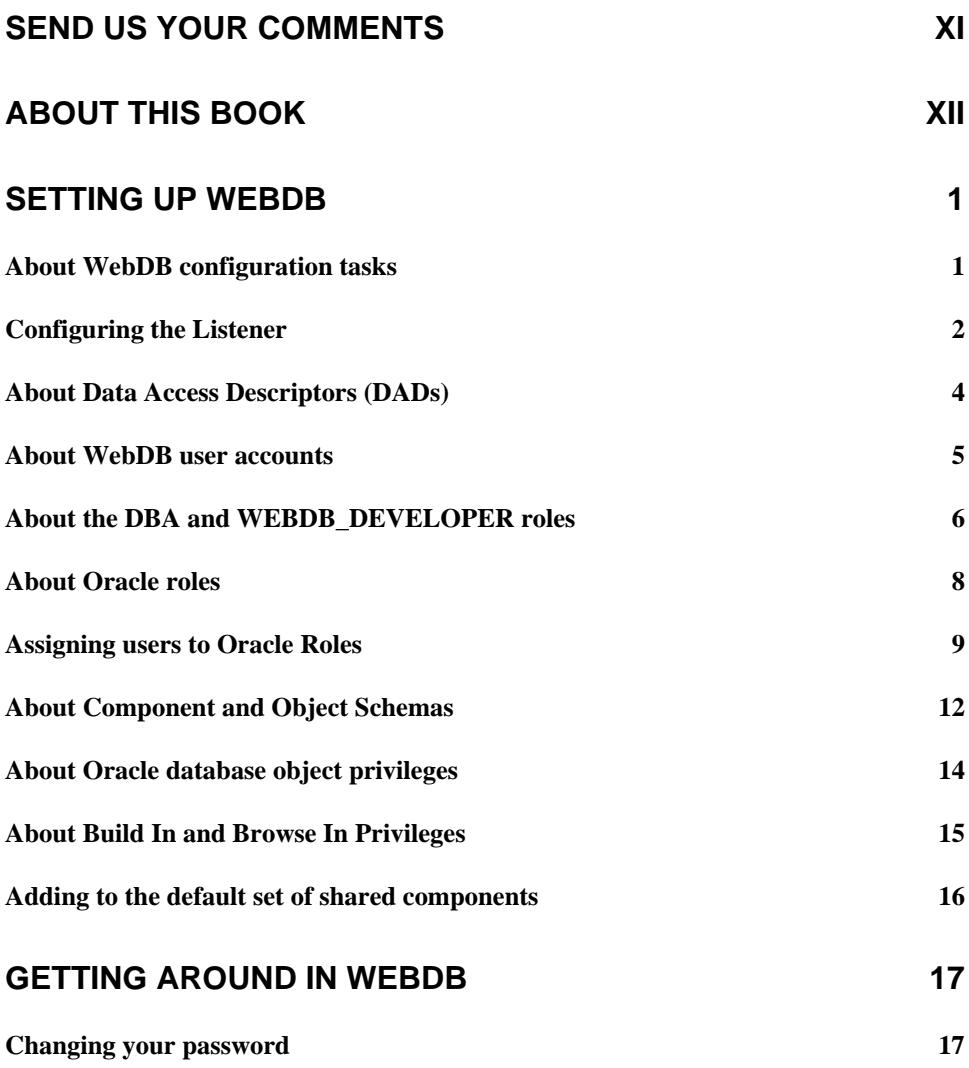

iii

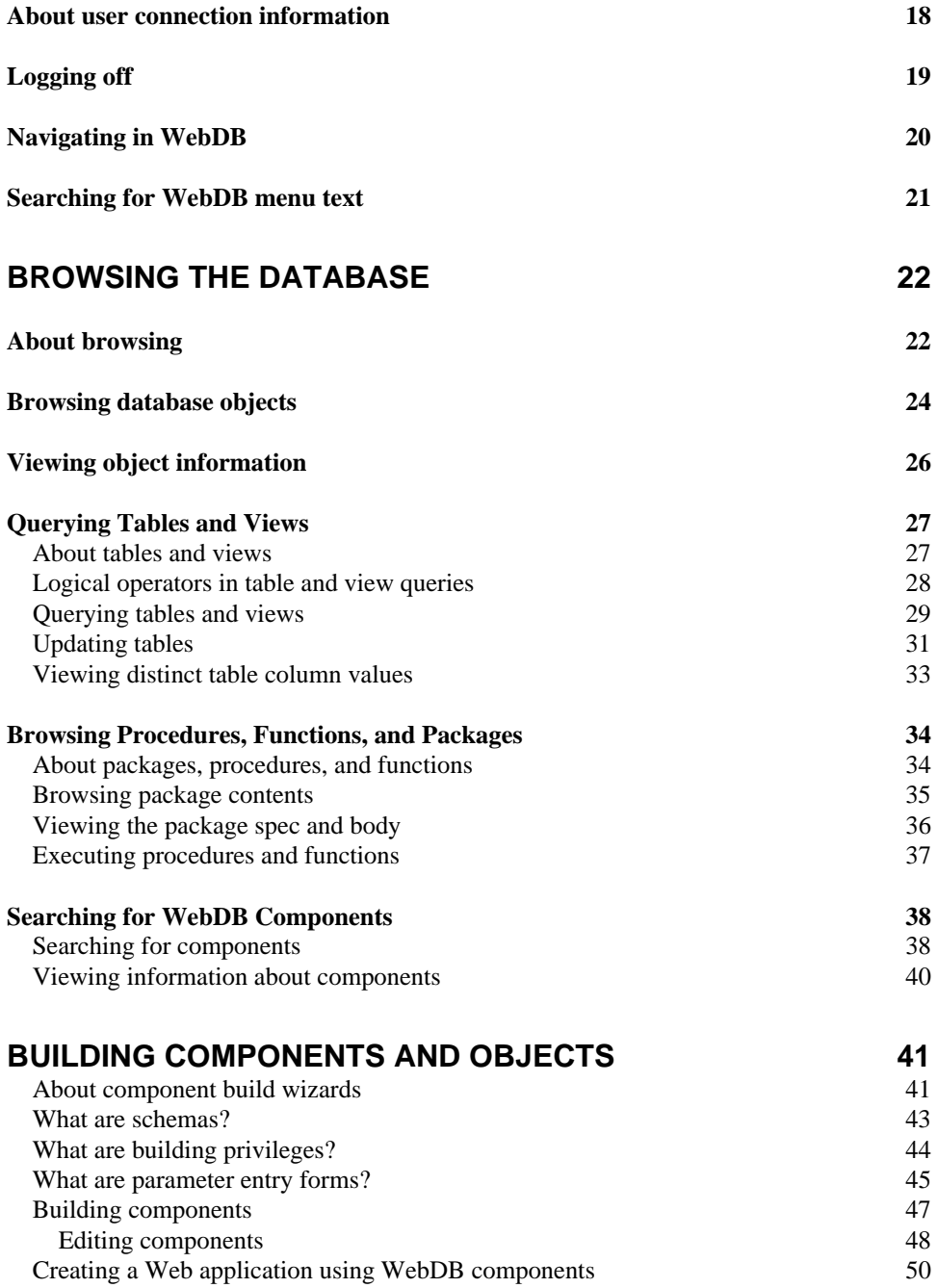

iv

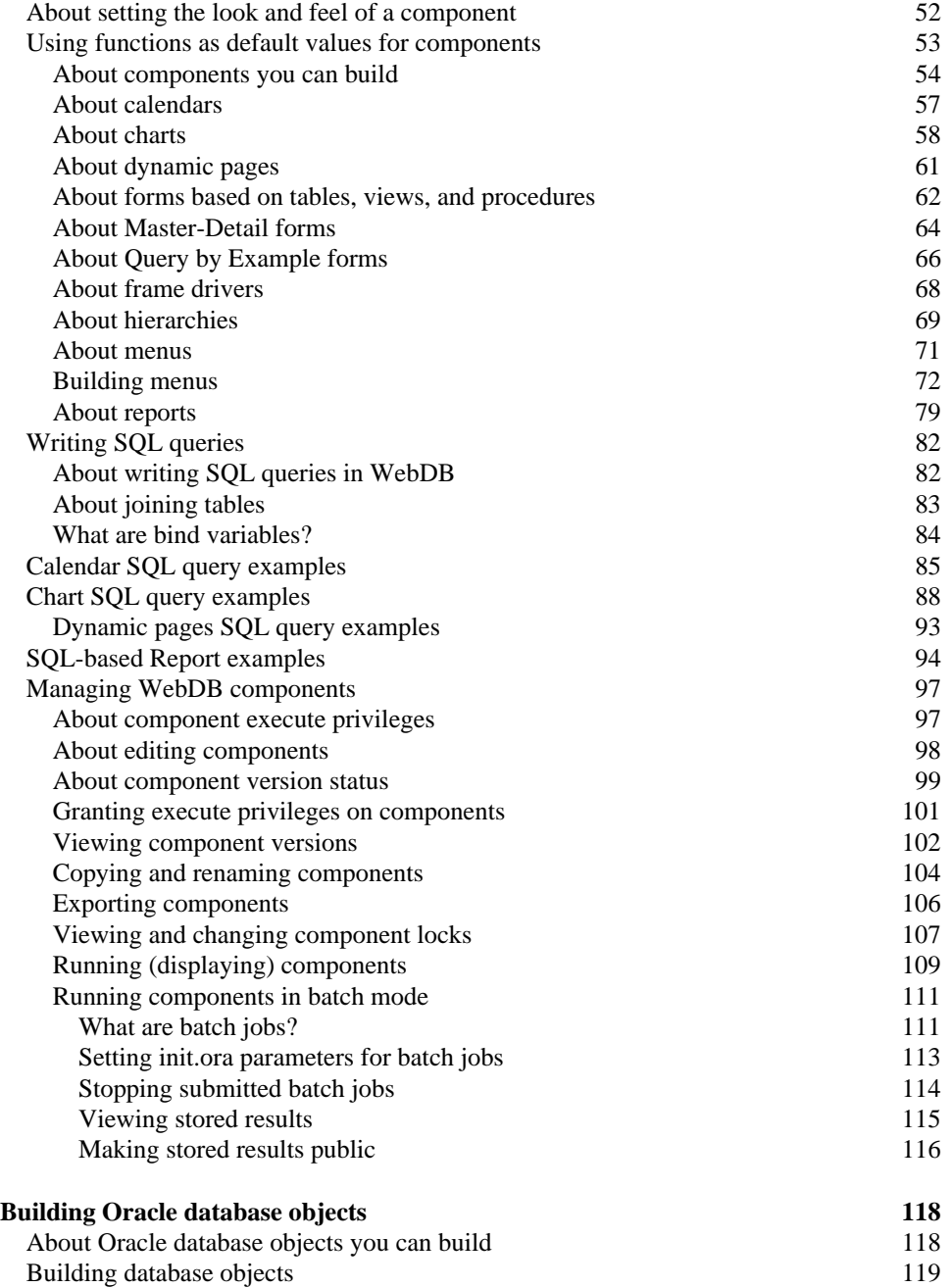

v

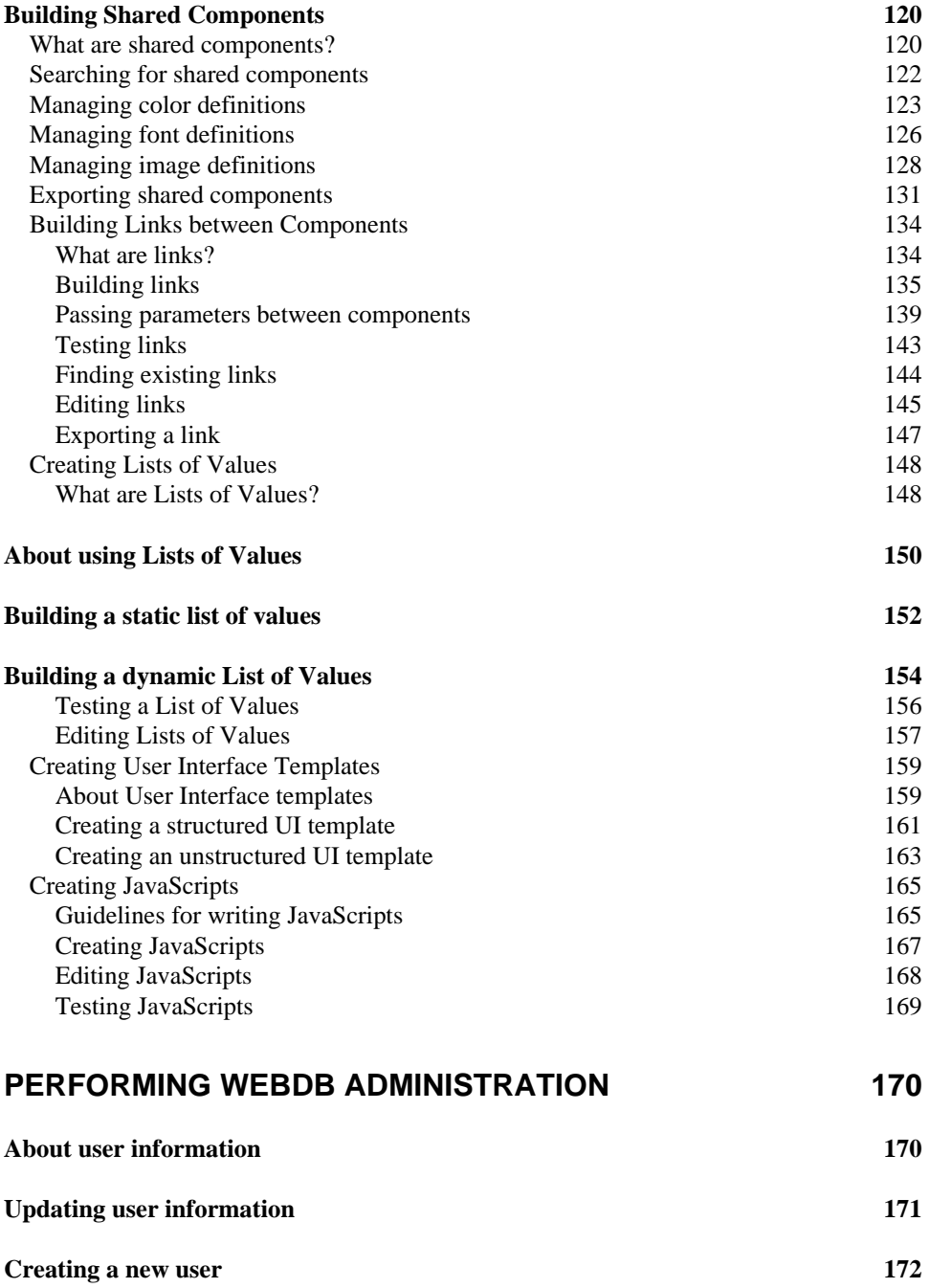

vi

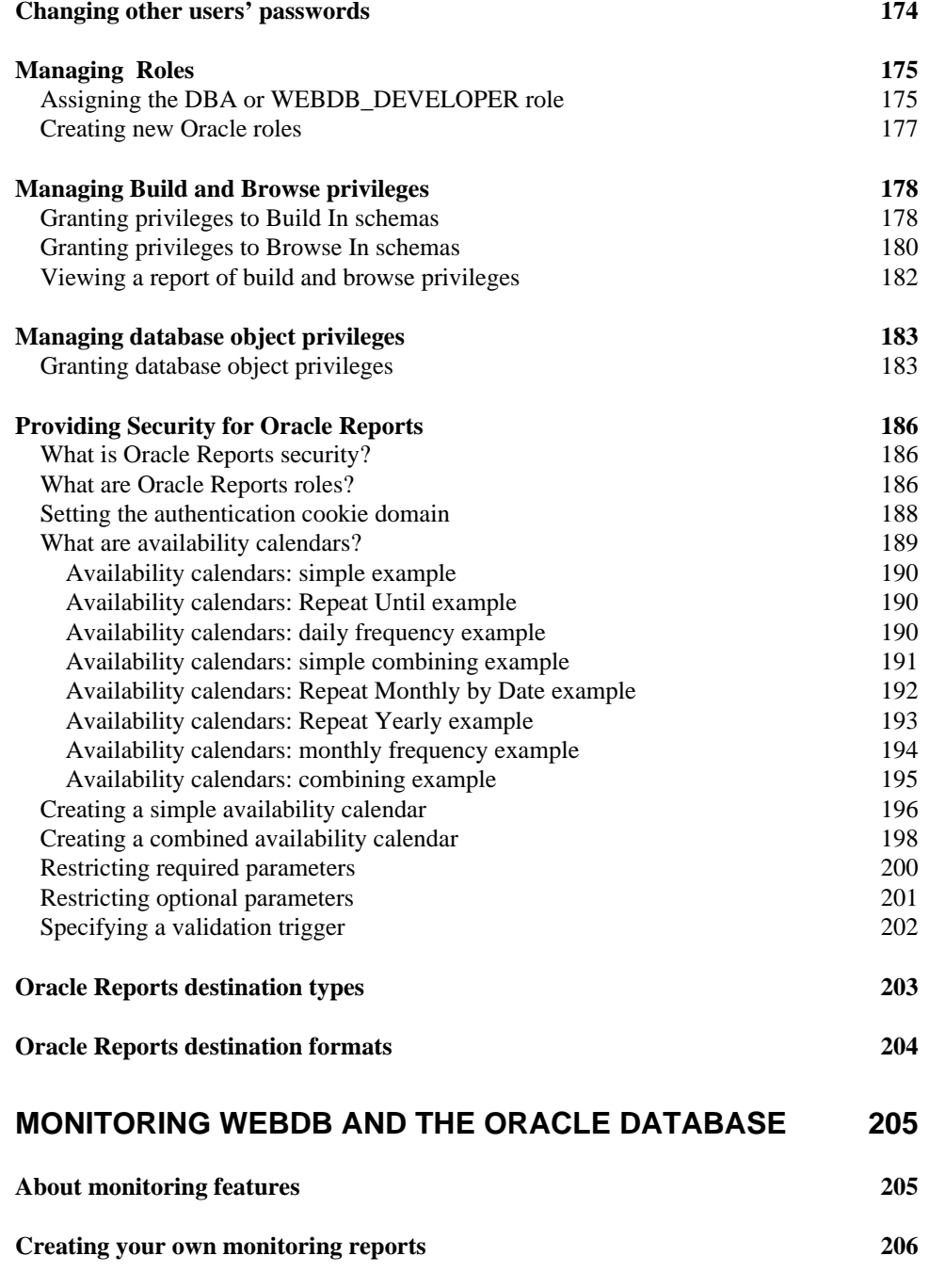

vii

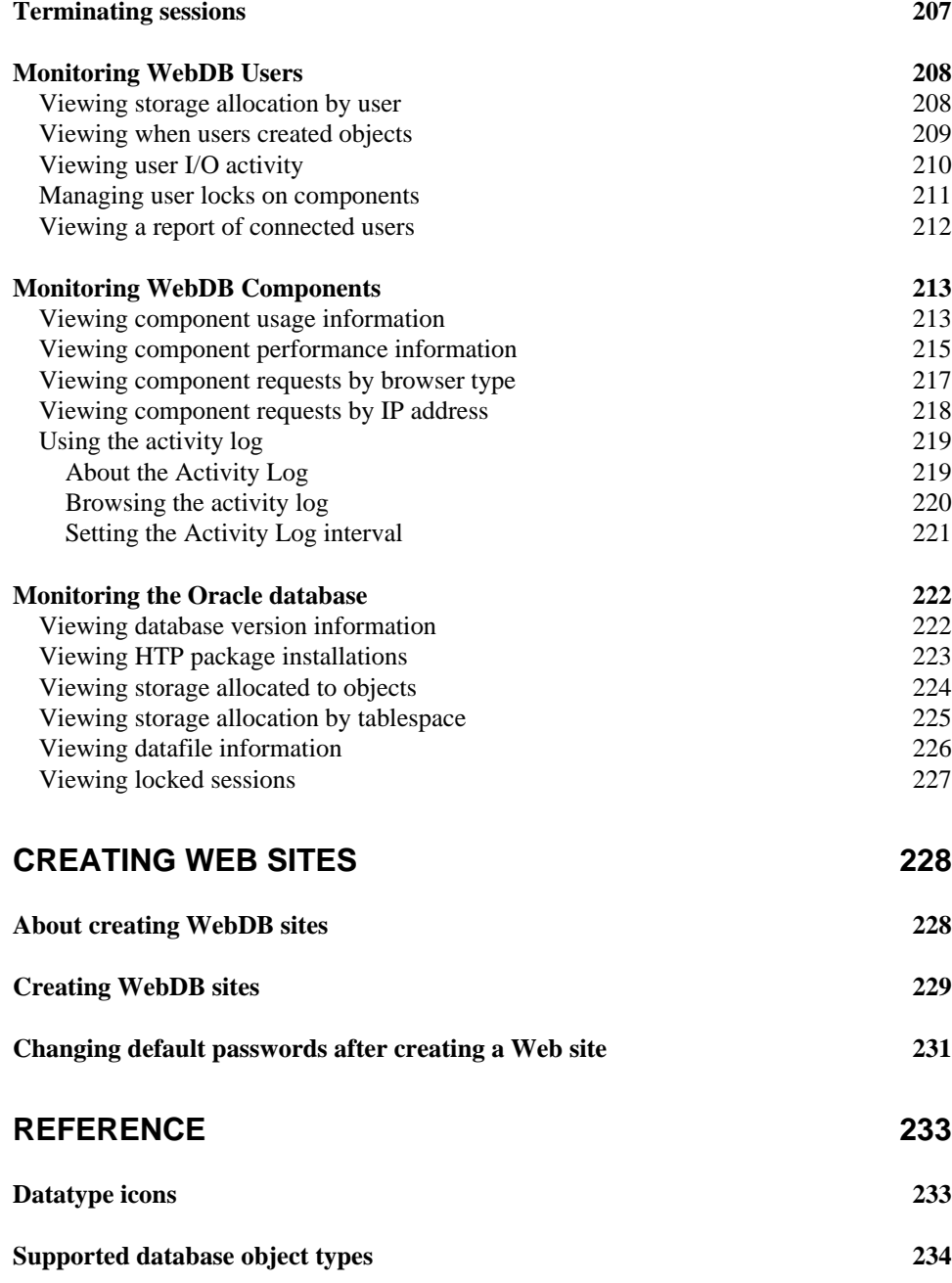

viii

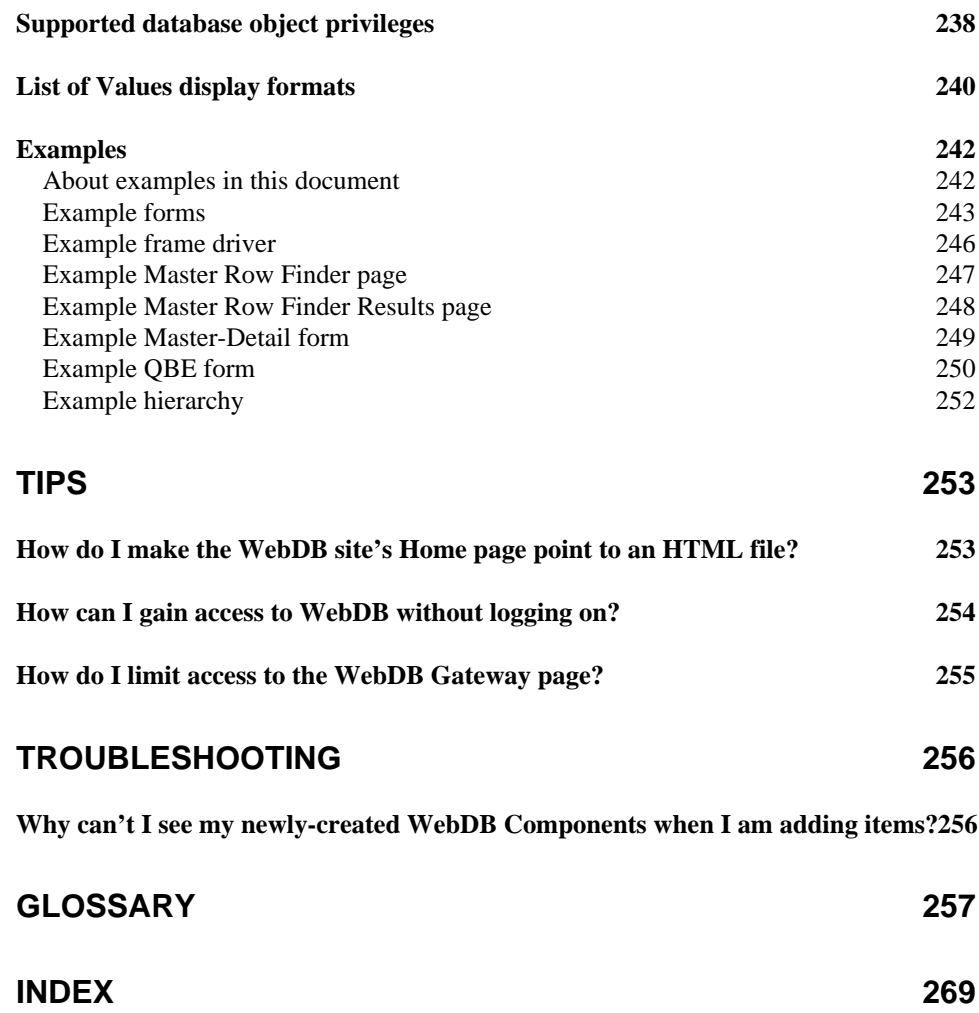

### ix

# **Send Us Your Comments**

#### **Oracle WebDB Creating and Managing Components - Task Help, Release 2.2**

#### **Part No: A77057-01**

Oracle Corporation welcomes your comments and suggestions on the quality and usefulness of this publication. Your input is an important part of the information used for revision.

- Did you find any errors?
- Is the information clearly presented?
- Do you need more information? If so, where?
- Are the examples correct? Do you need more examples?
- What features did you like most about this manual?

If you find any errors or have any other suggestions for improvement, please indicate the part number, chapter, section, and page number (if available). You can send comments to us by electronic mail to webdbdoc@us.oracle.com.

If you have any problems with the software, please contact your local Oracle World Wide Support Center.

xi

# **About This Book**

#### **Oracle WebDB Creating and Managing Components - Task Help**

**(Part No: A77057-01)** is a hardcopy version of the online Task Help for the component building features of WebDB. Task Help contains step-by-step instructions for performing tasks in WebDB.

To display online Task Help in WebDB, click the large help button upper right of every WebDB page.

The contents of this book are also available in printable Adobe Acrobat PDF format on your WebDB product CD at:

\doc\us\comptask.pdf

The following table lists the other information units in the WebDB documentation library:

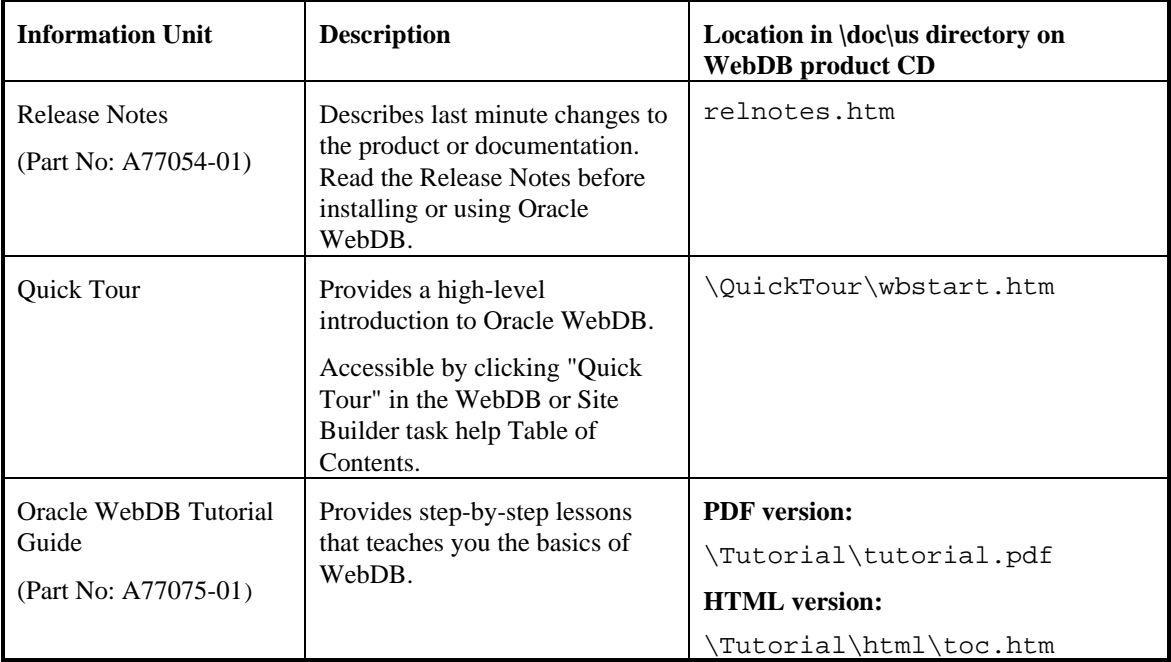

xii

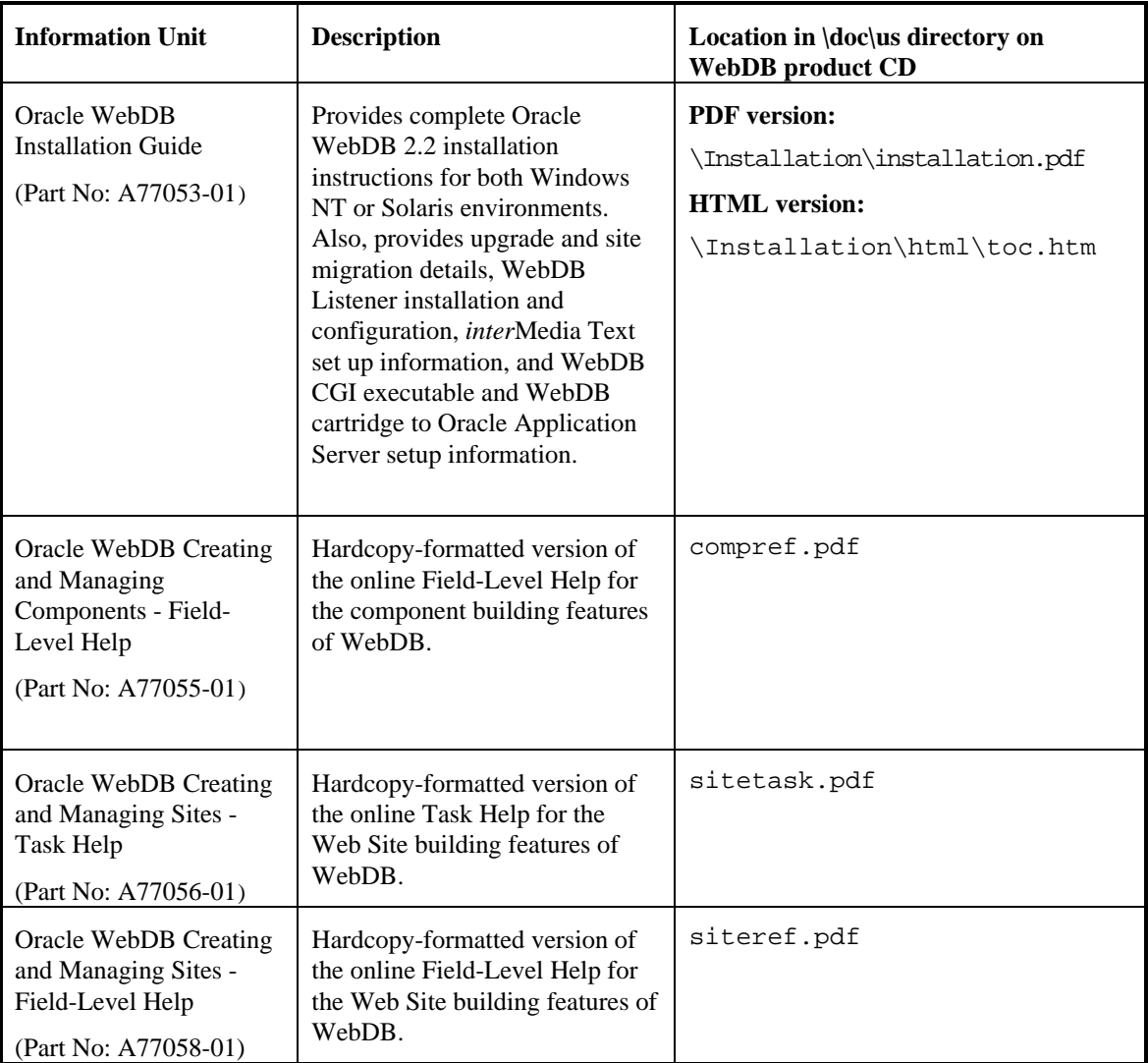

xiii

# **Setting Up WebDB**

## **About WebDB configuration tasks**

After installation of WebDB, the DBA and WebDB Developers should complete (in the order shown below) the following tasks before users begin creating WebDB components or sites:

- Configure the HTTP Listener
- Create WebDB User Accounts
- Assign WebDB roles
- Create Component and Object Schemas
- Grant object privileges to Component Schemas
- Provide WebDB-specific build and browse privileges to developers
- Create shared components in addition to the default set provided by WebDB

## **Configuring the Listener**

The Listener is a lightweight Web server with a built-in PL/SQL gateway that helps build and deploy PL/SQL-based applications such as WebDB. During WebDB installation, the Listener and PL/SQL gateway are configured with settings collected as part of the install process and some other default settings. A user with the DBA role can run WebDB with this configuration, or update it. For example, the DBA may want to change:

- WebDB Data Access Descriptor (DAD) settings.
- the default home page.
- MIME types.
- directory mappings.
- other settings that affect Listener performance.

#### **To change your current Listener and PL/SQL Gateway settings:**

- 1. Click  $\mathbf{\mathcal{W}}$  at the bottom of any WebDB page.
- 2. Click **Listener Settings**. The Change PL/SQL Gateway Settings page displays. To change settings, type new ones in the entry fields on the page, then click **Apply**.
- 3. To change Listener settings, click the hypertext link, **Change Listener Settings** at the top of the page.

#### **Notes**

- Click the small help icon  $\hat{\mathcal{C}}$  to view information about entry fields on the Change PL/SQL Gateway Settings and Change Listener Settings pages.
- If your end user cannot open a file downloaded from a WebDB site, make sure that you add the correct mime type and associated file extension to the MIME Types table listing on this page; for example, the mime type can be application/excel with extension xls.
- See "Chapter 5, "Configuring the WebDB Listener and PL/SQL Gateway" of the *"Oracle WebDB Installation Guide"* for more information on using the Listener to
- 2 Oracle WebDB Creating and Managing Components Task Help

run multiple virtual hosts, serving static files, and running PL/SQL applications with the Listener. Also, for advanced users, see "Manually Editing the Listener and Gateway Configuration Settings."

### **About Data Access Descriptors (DADs)**

A DAD is a set of values that specify how the PL/SQL gateway connects to the Oracle database server to fulfill an HTTP request. There are separate DADs for the instance of WebDB that you installed in the database and for each Web site you create using WebDB. For example, if you install WebDB and use it to create a Web site, the following DADs are automatically configured with default values that you specify at installation time:

- A DAD for the component building features of WebDB. The name for this DAD is the same as the WebDB User Name that was specified in the WebDB install wizard when WebDB was installed on Windows NT or Solaris.
- A DAD for the public user account created for the Web site. This is the portion of the Web site accessible to all end users. The DAD name for this account is the same name as the Owning Schema name that was specified in the Site Creation Wizard when the site was built; for example, MYSITE. The DAD is automatically configured with the user name and password you see on this page. This means that public users can access the WebDB site without having to log on.
- A DAD for the administration user account created for the Web site. This is the portion of the Web site accessible to the Site Administrator. The DAD name for this account is the same name as the owning schema plus the character S; for example MYSITES. This DAD is not configured with a user name and password. This means that users cannot access site administrative features without first logging on. Type in the user name and password shown on the last page of the Site Creation wizard to access site administrative features for the first time.

As you generate more Web sites at your location, additional DADs for the public and administrative user accounts for these sites are generated.

### **About WebDB user accounts**

After installing WebDB, the DBA must create a user name and password for users who do not already have access to the Oracle database where WebDB is installed. New WebDB user accounts must be created in the WebDB User Manager.

#### **In addition to setting up a user name and password, the DBA defines:**

- The user's storage information. This includes the user's default and temporary tablespaces and an Oracle Profile.
- Whether the user will be a WebDB Developer who can create components, or a Component Schema that will own the components created by WebDB Developers. A user identified as a WebDB Developer is automatically granted the WEBDB\_DEVELOPER role and can by default build components in his or her own schema.

A user name is the same as a schema name in WebDB. For example, if you create a WebDB Developer named SCOTT, this user is able by default to create WebDB components and database objects in the SCOTT schema.

### **About the DBA and WEBDB\_DEVELOPER roles**

The DBA must assign one of two WebDB-specific roles to every user. Users cannot perform any tasks in WebDB unless they are member of one of these roles. A WebDB role defines the actions the user can perform by controlling access to WebDB menus. The role also specifies the user's default privileges for browsing and building in schemas.

If you plan to build WebDB components or objects, you must have the WEBDB\_DEVELOPER role. A user identified as a WebDB Developer in the User Manager is automatically granted the WEBDB\_DEVELOPER role.

Users can also be granted the DBA role. Since this role grants all WebDB privileges, including the ability to create and drop users, only users who are familiar with the Oracle database should be granted this role. DBAs can grant the DBA role to other users.

#### **WebDB roles and their associated privileges are listed below.**

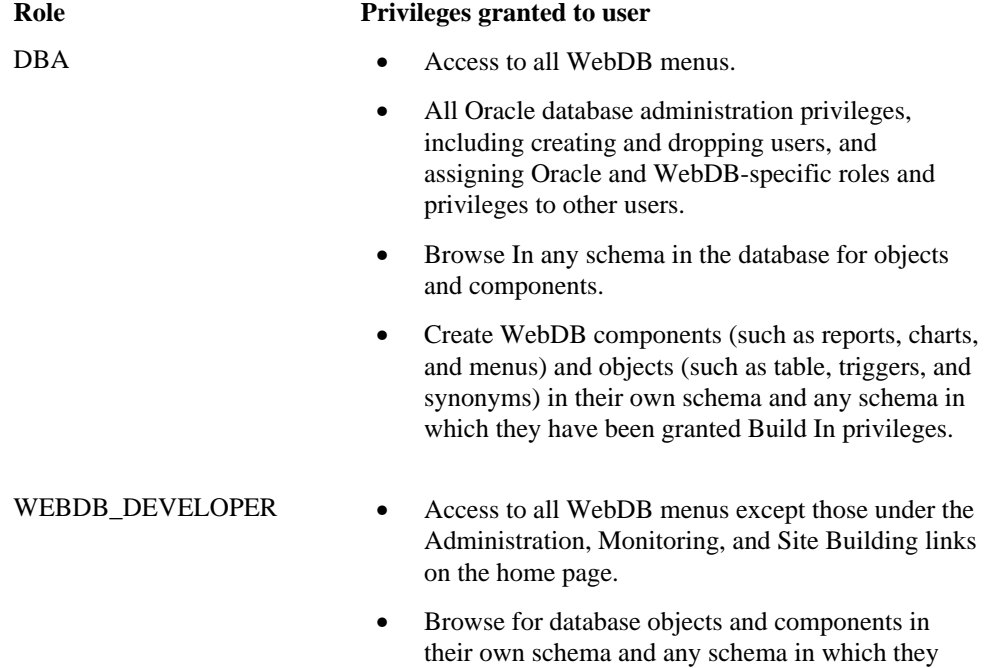

have been granted Browse In privileges.

• Create WebDB components and objects in their own schema and any schema in which they have been granted Build In privileges. **Note** These privileges are automatically provided if the user is granted the WEBDB\_DEVELOPER role in the User Manager. If the WEBDB\_DEVELOPER role is granted to the user in the Role Manager, Build In privileges are not automatically granted.

The DBA creates roles and manages role members in the Role Manager. After assigning a role, the DBA can navigate to the User Manager and assign to a user Build In and Browse In privileges in addition to those associated with the role.

### **About Oracle roles**

Oracle roles grant groups of users Oracle privileges such as SELECT, INSERT, UPDATE, DELETE, and EXECUTE on objects in the database. A DBA can create Oracle database roles and manage role members using the Role Manager and the Role tab of the User Manager.

Roles reduce the number of privileges that the DBA has to explicitly grant to each user. A DBA can grant the same privileges for a group of related users who are members of the same role.

If the object is being used to build a WebDB component, these privileges must be explicitly granted to the Component Schema through the WebDB Grant Manager, not through an Oracle role. Therefore, although the DBA can create roles to grant objects any of the above privileges, the DBA typically creates roles only to grant EXECUTE privileges on procedures. For example, the DBA can create a role that allows users to execute a component.

### **Assigning users to Oracle Roles**

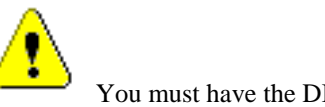

You must have the DBA role to assign a user to a role.

You typically use an Oracle role only to grant EXECUTE privileges that allow groups of users to run WebDB components. This is because you must explicitly grant SELECT, INSERT, UPDATE, DELETE, or EXECUTE privileges (using the Grant Manager) on objects used to build WebDB components. These privileges cannot be granted through a role.

For example, you might create a role that grants EXECUTE privileges on all procedures in the SCOTT schema, then assign that role to all users to whom you want to grant those privileges.

You follow different steps depending on whether you want to give one role to several users, or give several roles to a single user.

### **To assign one or more users to a single Oracle role:**

- 1. Click  $\overline{\mathbf{W}}$  on the bottom of any WebDB page.
- 2. Click **Role Manager**.
- 3. In the **Find an Existing Role: Role** field, type the name of the role you want to assign to the user or role, then click **Find**. To search for existing roles, click  $\blacksquare$ .

After you click **Find**, the Manage Roles page displays current members of the role you selected display in the **Members** list box.

- 4. If the user or role is not already in the **Members** list box, type a user or role name in the **User/Role** field, then click **Add**. To search for users or roles, click  $\Box$ .
- 5. Repeat this step to continue adding user or roles to the list. The user or role name appears in the **Members** list box each time you click **Add**.

Assigning users to Oracle Roles

- 6. Click **Apply**.
- 7. (Optional) To remove a member from a role, select one or more members in the **Members** list box, then click **Remove**.

### **To assign one or more Oracle roles to a single user:**

- 1. Click  $\overrightarrow{W}$  at the bottom of any WebDB page.
- 2. Click **User Manager.**
- 3. In the **Find an Existing User: User Name** field, type the name of the user to whom you want to assign a role. To search for users, click  $\Box$ .
- 4. Click **Find**.
- 5. Click the User Manager **Roles** tab.

The **Is Member Of** list box displays all roles to which the user currently belongs.

6. To assign a new role to the user, type the name of the role in the **Role** field, then click **Add.** To search for roles, click  $\Box$ .

The role appears in the **Is Member Of** list box each time you click **Add**.

- 7. Click **Apply**.
- 8. (Optional) To remove a member from a role, select one or more roles in the **Is Member Of** list box, then click **Remove**.

### **Notes**

- WEDB\_DEVELOPER and DBA are special kinds of roles. These roles provide access to WebDB menus and grant default Build In and Browse In privileges. You typically assign them in the User Manager.
- 10 Oracle WebDB Creating and Managing Components Task Help

• You can make a role a member of another role. For example, you can make a role called Sales\_Personnel a member of another role called Headquarters\_Personnel. This causes all members of the Sales\_Personnel role to have the same privileges as the Headquarters\_Personnel role, but not vice versa.

### **About Component and Object Schemas**

Before permitting users with the WEBDB\_DEVELOPER role to create components and objects, the DBA must first create special types of database user accounts called Component Schemas. These accounts are created in the User Manager just like regular WebDB user accounts. Component Schemas own the components built by WebDB Developers. By default, all WebDB Developers can build a component in their own schema. To build in a schema other than their own, developers must have Build In privileges in at least one other Component Schema.

After creating a Component Schema, the DBA must explicitly grant to it (using the WebDB Grant Manager) SELECT, INSERT, UPDATE, DELETE, and EXECUTE on any table, view, or procedure that will be used to build a component in the Component Schema. For example, to build a report in a Component Schema based on the SCOTT.EMP table, the Component Schema must have SELECT privileges on SCOTT.EMP.

If the object is located in the Component Schema itself, no object privileges are required. For example, the SCOTT schema automatically has privileges on the SCOTT.EMP table.

Any WebDB Developer who has Build In privileges in the Component Schema is automatically granted the object privileges of the Component Schema. For example, in order for a developer named JANE to build a report in the FRED Component Schema based on the EMP table located in the SCOTT schema:

- JANE must be granted Build In privileges in the FRED schema.
- The FRED schema must be explicitly granted SELECT privileges on the SCOTT.EMP table.

Note that JANE is not required to have explicit object privileges on SCOTT.EMP

**Tips** One easy way to manage the objects needed by Component Schemas is to place them in the Component Schemas themselves.

You can also set up your database with separate Component Schemas and "Object" Schemas. An Object Schema is simply a database schema that contains objects. It could contain all the objects you think are required for WebDB Developers to build components in a particular Component Schema.

It's not necessary to set up a matching Object Schema for every Component Schema. For example, the DBA could place objects needed by several Component Schemas into a single schema.

### **About Oracle database object privileges**

An Oracle database object privilege is a permission granted to a user to perform some action on a database object. These object privileges include SELECT, INSERT, UPDATE, DELETE on tables and views and EXECUTE on procedures, functions, and packages. They can be granted using the WebDB Grant Manager or using Oracle commands. If the object is being used to build a component, these privileges must be explicitly granted using the Grant Manager, not through the use of a role.

If an object is located in the user's schema, no explicit grants are required. The DBA typically grants Oracle database object privileges to WebDB Component Schemas. Any WebDB Developer who has Build In privileges in the Component Schema is automatically granted the object privileges of the Component Schema.

### **About Build In and Browse In Privileges**

By default, users have Build In and Browse In privileges within their own schema, but are typically granted permission to browse other schemas, or build in other Component Schemas. After assigning the DBA or WEBDB\_DEVELOPER role to a user, the DBA may want to assign Build In and Browse In privileges to the user in addition to those associated with the role:

- Build In privileges specify which Component Schemas will own the components built by the WebDB Developer. A Component Schema is any schema that has been designated as such in the User Manager.
- Browse In privileges specify which database schemas the developer can browse for objects such as tables, views, and procedures on which the component will be based. The developer can also browse for other objects such as functions or triggers that can be included in the code that creates the component.

Browse In privileges provide the user the ability to view database objects using the Browse feature of WebDB. To build a component, the Component Schema the user is building in must be granted explicit privileges on the database object such as SELECT, INSERT, UPDATE, DELETE, and EXECUTE.

Users given Build In privileges in a schema automatically receive Browse In privileges in that schema.

### **Adding to the default set of shared components**

The DBA should identify developers who will be responsible for creating any shared components required to build charts, reports, and other WebDB components. Shared components include:

- Links that create hypertext jumps between WebDB components.
- Lists of Values that add selectable lists to entry fields in forms and component parameter entry forms.
- User interface templates that control the look and feel of components.
- JavaScripts that perform field- and form-level validation on components.
- Color, image, and font definitions that identify the colors, images, and fonts used in the components.

WebDB includes a default set of shared components during installation. You can search for shared components after installation using the Find an Existing Component Page.

# **Getting Around in WebDB**

### **Changing your password**

Any WebDB user can change their own password.

### **To change your password:**

- 1. Click  $\mathbf{\hat{W}}$  on the bottom of any WebDB page.
- 2. Click **Change Your Password.**
- 3. In the **New Password** field, type the new password.
- 4. In the **Confirm Password** field, retype the password.
- 5. Click **Apply.**

A page appears indicating whether you successfully changed the password.

Getting Around in WebDB 17

### **About user connection information**

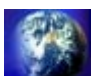

You can view information about your current WebDB session by clicking the button in the upper left corner of any WebDB page. User connection information is information about your current WebDB session, and is based on the user ID and password you used to log into WebDB.

#### **Connection information includes the following:**

- Your user ID.
- WebDB roles currently granted to you; for example, WEBDB\_DEVELOPER.
- Schemas you can build and browse in.
- Your current language preference for WebDB menu text; for example,(en) English or (sp) Spanish.
- The name of the server running WebDB and the schema where WebDB was installed: for example, webdb.mycompany.com/webdb/
- The IP address of the server and the connection protocol; for example, HTTP/1.00.
- The Web browser you are currently using to view WebDB; for example, Mozilla.

You can also log off your current WebDB session or change your password from this page.

## **Logging off**

### **To log off your current WebDB session:**

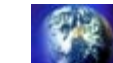

1. Click at the top of any WebDB page.

2. Click **Log off**.

### **Notes**

- If you close your browser, you are automatically logged off WebDB.
- If you use your browser's Back button to navigate to a non-WebDB page, you are not logged off WebDB. You must follow the steps shown above to log off.

Getting Around in WebDB 19

### **Navigating in WebDB**

### **Using the navigation toolbar**

At the bottom of every WebDB page is a navigation bar that allows you to quickly link to other WebDB menus and pages.

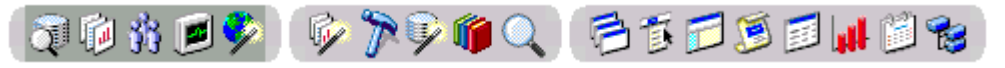

Place your mouse over any button on the navigation bar to display a small pop-up that shows the link destination for the button. Click the button to link to the destination.

#### **Using the Frames view**

WebDB provides a hierarchical tree that you can use to navigate to WebDB menus and

pages. To use the tree, click  $\bullet$  on any WebDB page to navigate to the WebDB home page, then click  $\Box$ . The home page divides into two frames. The left frame contains an expandable tree hierarchy of WebDB menus and pages. Click a node in the tree to navigate to a menu or page.

### **Using the link history**

WebDB menus contain a history of the links that you made to navigate to the current menu or page. The history appears near the bottom of the menu above the navigation bar. For example,

Back: User Interface Components, Build, Oracle WebDB

might appear at the bottom of a User Interface Component building menu. You can click on any of the links in the history to navigate to a previous page.

## **Searching for WebDB menu text**

You can use the **Find Menu Options** field on the home page to search for text in any WebDB menu or menu description. This feature is convenient for quickly navigating to pages or menus, or locating a page or menu when you are unsure of the navigation path.

#### **To search for text in a WebDB menu or menu description:**

- 1. Click  $\bullet$  in the upper right corner of any WebDB page.
- 2. In the **Find Menu Options** field, type the text you want to find. For example, type object to find menus and pages with the word "object" in them.
- 3. Click **Find Menu Options**.

A page appears displaying hypertext links to all menus and pages matching your search criteria.

4. Click a link to display a menu or page.

Getting Around in WebDB 21

## **Browsing the Database**

### **About browsing**

WebDB browsing provides a graphical view of the objects in your database, such as tables, packages, and procedures. You can browse the database using object names, object types, the schemas owning the objects, or any combination of these search criteria. For example, you can search for all tables owned by the SCOTT schema. You can also search for a table named EMP in the SCOTT schema, or tables named EMP in all schemas.

Once you locate an object, you can click it to perform different actions depending on the type of object. For example, you can:

- query and update table and view contents.
- execute database procedures and functions.
- view the contents of packages.
- view information about triggers, synonyms, or indexes.

To browse an object, you must have Browse in privileges in the schema that owns it. Browse In privileges only allow you to browse an object. To perform other actions on the object, such as use it to build a WebDB component, the schema where you are building the component must be granted explicit privileges on the object.

#### **Notes**

- The WEBDB\_DEVELOPER role automatically grants privileges to Browse In your own schema.
- WebDB uses the terms **component** and **object** to distinguish between the dynamically generated HTML Web pages and content that WebDB creates, and the Oracle database objects on which these components are based. Use the Browse
- 22 Oracle WebDB Creating and Managing Components Task Help
Objects page to search for objects. Use the Find Component page to search for components.

• WebDB returns a maximum of 1,000 objects in a search for any object type. If a search returns more than 1,000 objects, you need to narrow your browse criteria.

## **Browsing database objects**

### **To browse the database for objects:**

- 1. Click  $\mathbb{Q}$  at the bottom of any WebDB page.
- 2. In the **Schema** field, type the name of the schema you want to browse. If you aren't sure of the schema, click  $\Box$  to the right of the field to view a pop-up list of schemas. You can type search criteria in the pop-up list to refine your search.

If you leave this field blank, WebDB searches all schemas you have privileges to browse.

**Note** Only schemas that you are allowed to browse are listed. To browse another schema, contact your DBA to obtain Browse In privileges for the schema.

- 3. In the **Type** list, choose an object type.
- 4. In the **Object Name** field, type the name of the object you want to find.

If you aren't sure of the object's name, you can use a wildcard to search for it. For example, typing %EMP% might locate a table named Employee and a function named Calc\_Employee\_Salary.

5. Click **Browse**. A page displays all objects matching the search criteria you specified.

**Note** If you didn't specify search criteria in the **Schem**a field, a page containing schemas may display. Click a schema on the page to display its objects.

### **Notes**

- You can search for database objects by specifying search criteria in the **Schema**, **Type**, **Object Name** entry fields or any combination of these entry fields.
- 24 Oracle WebDB Creating and Managing Components Task Help
- To narrow your browse search criteria, specify values in all three entry fields.
- You can use the % wildcard in the **Schema** and **Object Name** fields. For example, typing SCO% in the **Schema** field might locate the schemas named SCOTT and SCOUT.

## **Viewing object information**

WebDB provides information about objects stored in the database, including the object's owner, type, and dependencies on other objects.

### **To view object information:**

- 1. Click  $\blacksquare$  at the bottom of any WebDB page.
- 2. In the **Schema** field, choose the schema that owns the object. To search for schemas, click  $\blacksquare$  to the right of the field.

**Note** Only schemas that you are allowed to browse are listed. To browse another schema, contact your DBA to obtain Browse In privileges for the schema.

3. In the **Type** list, choose an object type; for example, **Tables** if you want to view information about a table object.

(Optional) In the **Object Name** field, type the name of the object. You can use the % wildcard if you aren't sure of the name: for example, E% to search for the EMP table.

- 4. Click **Browse**.
- 5. Click an object.
- 6. Click **Show Object information**.

A page displays the object information.

## **Querying Tables and Views**

### **About tables and views**

Tables and views are two types of database objects supported by WebDB. Once you have located a table or view using one of the WebDB browsing methods, you can query and update data within the table or view using a Query by Example form.

### **In addition, you can use the Query by Example form to:**

- Choose which table or view columns to display.
- View unique values within table or view columns.
- Use logical operators to select data within the columns.
- Choose a format and method for displaying query results.

### **Note**

• When end users display views, updateable columns are displayed in black, nonupdateable columns are displayed in blue, and required (mandatory) columns are displayed in red.

## **Logical operators in table and view queries**

You can use the following logical operators to query tables and views. These operators work in Query by Example forms and component parameter entry forms:

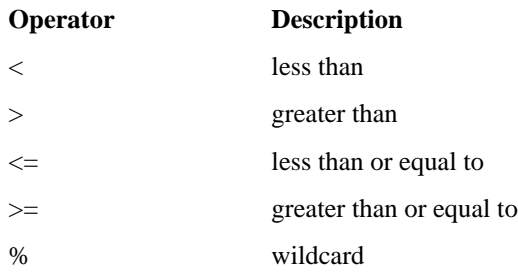

### **Querying tables and views**

### **To query the contents of a table or view:**

- 1. Click  $\overline{Q}$  at the bottom of any WebDB page.
- 2. In the **Schema** field, choose the schema that owns the table or view. If you aren't sure of the schema, click  $\blacksquare$  to the right of the field to view a pop-up list of schemas. You can type search criteria in the pop-up list to refine your search.

**Note** Only schemas that you are allowed to browse are listed. To browse another schema, contact your DBA to obtain Browse In privileges for the schema.

- 3. In the **Type** list, choose Table & Views.
- 4. (Optional) In the **Object Name** field, type the name of the table or view you want to query.
- 5. Click **Browse**.
- 6. Click the table or view you want to query.

A Query by Example form for the table or view displays. The Query by Example form contains entry fields corresponding to each table or view column you want to query.

- 7. Type or select your query criteria in one or more of the table or view column entry fields.
- 8. Check the check box next to each column you want to display in your query results.
- 9. (Optional) Specify **Order by** and other query options on the Query by Example form. If you have a question about an option, click the small  $\mathbb{R}$  button to view

help.

10. Click **Query**. A page displays a table containing the columns you selected and all table rows matching your search criteria.

### **Notes**

- To view all rows in the table or view, leave all table column entry fields in the Query by Example form blank or deselected, then click **Query**.
- Click **Reset** to clear values from all column entry fields.
- You can use the % wildcard in the **Schema** and **Object Name** fields. For example, typing SCO% in the **Schema** field might locate the schemas named SCOTT and SCOUT.

## **Updating tables**

### **To update a table row:**

- 1. Click at the bottom of any WebDB page.
- 2. In the **Type** list page, choose Tables.
- 3. In the **Schema** field, choose the schema that owns the table. To search for schemas, click  $\blacksquare$  to the right of the field to view a pop-up list of schemas. You can type search criteria in the pop-up list to refine your search.

**Note** Only schemas that you are allowed to browse in are listed. To browse another schema, contact your DBA to obtain Browse In privileges for the schema.

- 4. In the **Object Name** field, type the name of the table you want to update.
- 5. Click **Browse**.
- 6. Click the table you want to query.

A Query by Example form for the table displays. The Query by Example form contains entry fields corresponding to each table column you want to update.

- 7. Specify query criteria in one or more of the entry fields for the table rows you want to update. For example, to update records for sales clerks in a table containing employee data, you might enter Sales in the Department entry field and Clerk in the Job Title entry field.
- 8. Check the check box next to each column you want to display in your query results.
- 9. (Optional) Specify **Order by** and other query options on the Query by Example form. If you have a question about an option, click the small  $\mathcal{C}$  button to view help.

#### 10. Click **Query and Update**.

A page displays a report of all table rows matching your search criteria.

11. Click **Update** in the **Action** column for the table row you want to update.

A form displays the column names and current values for the table row you are updating.

12. Type over or reselect the values in the column entry fields and click **Update** to update the row with the values you select.

### **To insert a new row into a table:**

- 1. Follow steps 1-6 above.
- 2. Type the values you want to insert in the column entry fields.
- 3. Click **Insert New Row**.

### **To delete a row from a table:**

- 1. Follow steps 1-11 above.
- 2. Click **Delete.**

#### **Notes**

- Red text displayed in the Query by Example form indicates a table column that does not accept null values. Leaving columns blank that do not accept null values causes an error.
- When end users display views, updateable columns are displayed in black, nonupdateable columns are displayed in blue, and required (mandatory) columns are displayed in red.
- You can insert a new row, delete a row, or update a row only if you have been granted the required database object privileges on the table.
- 32 Oracle WebDB Creating and Managing Components Task Help

## **Viewing distinct table column values**

### **To view a report of all the distinct values in a table or view column:**

- 1. Click  $\sum$  at the bottom of any WebDB page.
- 2. In the **Schema** field, choose the schema that owns the table or view.
- 3. In the **Type** list, choose Table & Views.
- 4. (Optional) In the **Object Name** field, type the name of the table or view.
- 5. Click **Browse**.
- 6. Click a table or view.

The Query by Example form for the table or view displays.

- 7. Click the datatype icon next to the table or view column whose values you want to view. For example, click  $\blacktriangle$  next to a column whose values have the VARCHAR datatype.
- 8. Click **Report Distinct Values**.
- 9. (Optional) Click a value to view the table row or rows that contain the value.

## **Browsing Procedures, Functions, and Packages**

## **About packages, procedures, and functions**

Packages, procedures, and functions are types of Oracle database objects supported by WebDB. Procedures are groups of SQL and PL/SQL statements containing business rules and application logic. Functions are procedures that return values. A package groups functions, procedures, and other PL/SQL commands.

Once you have located a package, procedure, or function using one of the WebDB browsing methods, you can click the object to perform additional actions:

- Browse the contents of packages.
- View information about packages such as the package spec and body, and dependencies.
- Execute any functions or procedures that the package contains.

## **Browsing package contents**

### **To browse the functions and packages contained within a package:**

- 1. Click at the bottom of any WebDB page.
- 2. In the **Schema** field, choose the schema that owns the package. To search for schemas, click  $\blacksquare$  to the right of the field.

**Note** Only schemas that you are allowed to browse are listed. To browse another schema, contact your DBA to obtain Browse In privileges for the schema.

- 3. In the **Type** list, choose **Packages, Procs & Functions**.
- 4. (Optional) In the **Object Name** field, type the name of the package whose contents you want to view.
- 5. Click **Browse**.
- 6. Click the package whose contents you want to display.
- 7. A page displays the functions  $f()$  and procedures contained within the package.
- 8. (Optional) Click a function or procedure to execute it.

## **Viewing the package spec and body**

The package spec contains the list of functions, procedures, variables, constants, cursors, and exceptions contained within the package. The package body contains the PL/SQL code implementing the specification.

#### **To view a package's spec and body:**

- 1. Click at the bottom of any WebDB page.
- 2. In the **Schema** field, choose the schema that owns the package. To search for schemas, click  $\blacksquare$  to the right of the field.

**Note** Only schemas that you are allowed to browse are listed. To browse another schema, contact your DBA to obtain Browse In privileges for the schema.

- 3. In the **Type** list, choose **Packages, Procs & Functions**.
- 4. In the **Object Name** field, type the name of the package whose contents you want to view.
- 5. Click **Browse**.
- 6. Click the package whose spec and body you want to view.
- 7. Click **Show: Object Information**. A page displays the package spec and body.

**Note** You may need to scroll down to bottom of the browser window to view the spec and body.

## **Executing procedures and functions**

### **To execute a procedure or function stored in the database:**

- 1. Click  $\mathbb{Q}$  at the bottom of any WebDB page.
- 2. In the **Schema** field, choose the schema that owns the procedure. If you don't know the name of the schema, click  $\blacksquare$  to the right of the field to view a pop-up list of schemas. You can type search criteria in the pop-up list to refine your search.

**Note** Only schemas that you are allowed to browse are listed. To browse another schema, contact your DBA to obtain Browse In privileges for the schema.

- 3. In the **Type** list box, choose Procedures (or Functions).
- 4. (Optional) In the **Object Name** field, type the name of the procedure or function.
- 5. Click **Browse**.
- 6. Click the procedure or function you want to execute.

A form displays entry fields for each argument in the procedure or function. The following example shows the form for the GIVE\_RAISE procedure, stored in the SCOTT schema. The procedure grants a raise to all members of a specified department contained in the SCOTT.EMP table (or any table that uses the same column names as SCOTT.EMP). The form contains entry fields for two arguments: P\_DEPTNO and P\_RAISE\_PERCENT.

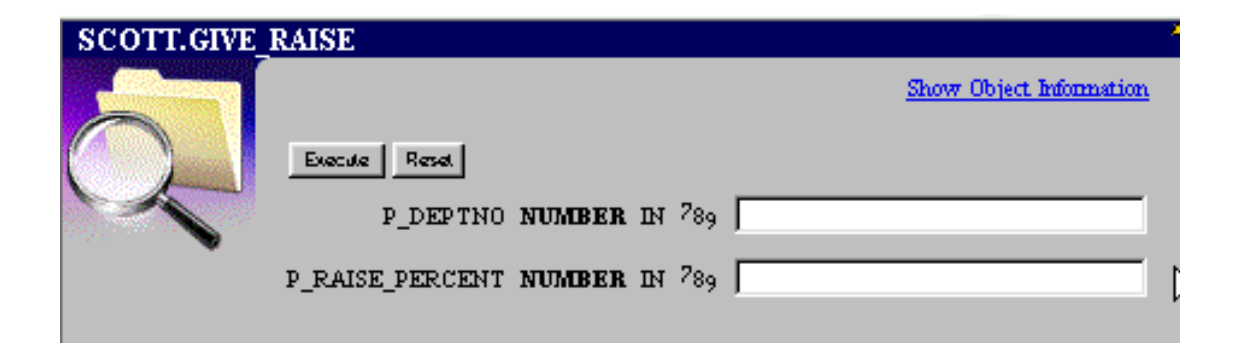

**Tip** If you are unsure about what the procedure is supposed to do when it is executed, click **Show Object Information**. A page displays the procedure's source code, plus other information such as its owner, status, and when it was last updated.

- 7. Type each argument you want to pass to the procedure or function in the appropriate entry fields. In the above example, you might type 10 for the department (P\_DEPTNO entry field) and 7 for the raise percentage (P\_RAISE\_PERCENT entry field).
- 8. Click **Execute**. If the procedure or function executes successfully, you will see a success icon.

## **Searching for WebDB Components**

## **Searching for components**

### **To find a WebDB component such as a chart, report, or form:**

- 1. Click  $\mathbb{Q}$  on the bottom of any WebDB page.
- 2. In the **Schema** list, choose the schema that owns the component you want to find.

**Note** If you are trying to find a component in a schema that is not listed in the box, you currently don't have Build In privileges in the schema. You must ask a user with the DBA role for privileges to build in this schema.

3. (Optional) In the **Name Contains** field, type one or more consecutive characters of the component's name.

The **Name Contains** field is not case sensitive.

- 4. (Optional) If you know the component's type (for example, chart, form, report), check the check box next to its type in the **UI Components** check box group and uncheck all other check boxes. You can also choose a component **Status** to narrow your search. For example, you can choose **Archive** to search for old versions of the component, and **Production** to search for the most recent version.
- 5. Click **Find**. A list of components that match your search criteria appears at the bottom of the page.

The  $NEN$  icon indicates components created within the last 7 days.

6. Click a name in the **Component Name** column to perform actions such as executing, editing, or managing the component.

## **Viewing information about components**

### **To view information about a component such as its owner, creation date, status and stored attributes:**

- 1. Click  $\mathbb{Q}$  on the bottom of any WebDB page.
- 2. In the **Schema** list, choose the schema that owns the component you want to find.

**Note** If you are trying to find a component in a schema that is not listed in the box, you currently don't have Build In privileges in the schema. You must ask a user with the DBA role for privileges to build in this schema.

- 3. (Optional) In the **Name Contains** field, type one or more characters of the component's name.
- 4. (Optional) If you know the component's type (for example, chart, form, report), check the check box next to its type in the **UI Components** check box group and uncheck all other check boxes. You can also choose a **Component Status** to narrow your search. For example, you can choose **Archive** to search for old versions of the component, and **Production** to search for the most recent version.
- 5. Click **Find**. A list of components that match your search criteria appear at the bottom of the page.
- 6. Click a name in the **Component Name** column. The Manage Component page for the component appears.
- 7. Click **Manage**.
- 8. Click **About**. A page displays stored attributes and other information about the component.
- 40 Oracle WebDB Creating and Managing Components Task Help

# **Building Components and Objects**

### **About component build wizards**

WebDB provides build wizards that guide you step by step through the process of creating a component. For most build wizards, these steps include choosing:

- The schema that will own the finished component.
- A database object such as a table, view, or procedure on which the component will be based.
- The data that will display in the component.
- A display format for the data.
- A look and feel for the component.

Each wizard step contains buttons that you can use to navigate through the steps in the wizard. You should use these buttons to navigate through the wizard, not your Web

browser's Forward and Back buttons. Click  $\mathbb{R}$  to display the next step and  $\mathbb{R}$  to

display the previous step. A step is complete only if you click  $\bullet$  to navigate to the next step or the last page of the wizard. Your selections are saved as you navigate from step to step.

As you complete the steps, WebDB automatically builds the SQL statement that selects data used in the component. You don't have to complete every step in the wizard. Each

build wizard contains  $\sqrt{\phantom{a}}$  (fast finish) buttons that allow you to create the component based on the information already collected by the wizard. The buttons appear in the build wizard steps once the wizard has collected enough information to create the component. For some wizards, the button appears after only a few steps; for others, after more.

Clicking the **button**, or the **OK** button on the last wizard page finishes the component and stores it in the database as a PL/SQL packaged procedure. You now have the option of running the component you created as is, or editing it. You edit a component using a collection of tabbed pages that allow you to reselect options you

originally selected in the wizard. If you clicked the button, WebDB created the component using the default values for all the component component using the default values for options on all the wizard steps you didn't complete to build the component. You can now go back and change any of these values using the tabbed edit pages.

Once you are ready for other users to run the component, you only need to provide them with the URL that contains it and privileges to execute it.

### **What are schemas?**

A schema is a named collection of components and database objects. A schema name is the same as the user name.

Component Schemas own the components built by WebDB Developers. Object schemas typically own the objects, for example, tables and views, used to build the components.

When you build a component or object in WebDB, you must specify the name of a Component Schema that will own the finished component or object. A WebDB user with the DBA role must grant you Build In privileges to build components in this schema.

When you identify to a WebDB wizard the Component Schema you are planning to build in, you are given access to all the objects to which the schema has been granted privileges. For example, if you are building a component in the FRED Component Schema, and FRED has been given SELECT, INSERT, UPDATE and DELETE privileges on the SCOTT.EMP table, you are given the same privileges on SCOTT.EMP as FRED.

You can search the database for objects within each database schema you have privileges to Browse In. You can search for components within each schema you have privileges to Build In.

## **What are building privileges?**

Before you can build a WebDB component, you must have *Build In* privileges for the Component Schema that will own the completed component. Build In privileges allow you to create a component within the specified database schema. In addition, you inherit any object privileges currently granted to the schema. For example, if you are building a component in the FRED Component Schema, and FRED has been given SELECT, INSERT, UPDATE and DELETE privileges on the SCOTT.EMP table, you are given the same privileges on SCOTT.EMP as FRED.

WebDB provides a report that allows you to view your current Build In and Browse In privileges.

A user with the DBA role can grant or revoke Build In privileges using the Privileges tab of the User Manager.

### **What are parameter entry forms?**

Parameter entry forms prompt end users for values that are used to display WebDB components. For example, you could build a report based on the SCOTT.EMP table that displays information for all employees in an organization. As shown below, the component's parameter entry form might allow an end user to choose which departments to display in the report: Accounting, Operations, Research, and so on.

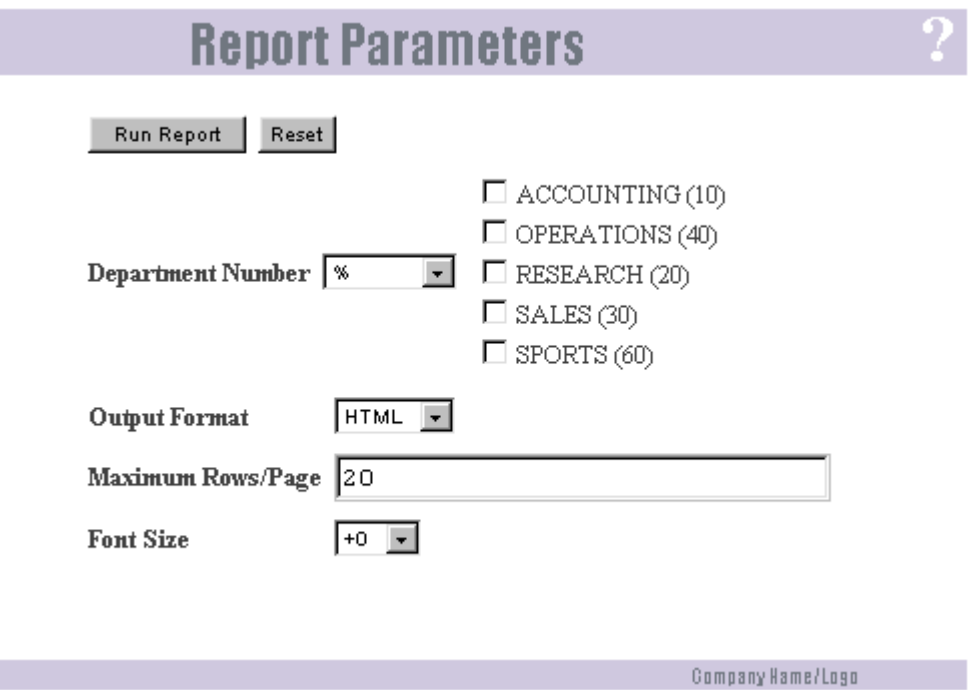

You can create parameter entry forms for charts, reports, calendars, and hierarchies. The build wizards for these components have a Parameter Entry Form Display Options page that you can use to specify which parameters you want to add to the parameter entry form. For each column in the table or view on which you base the component, you can add a parameter entry field that enables the end user to choose which column data to display.

Searching for WebDB Components

If you code your own SQL query to create a component, you specify bind variables in the SQL query that builds your WebDB component. WebDB adds a field to the parameter entry form for each database table column that you associate with a bind variable.

As shown in the above graphic, you can add other options to the parameter entry form; for example, **Output Format**, **Maximum Rows/Page**, and **Font Size**. The Parameter Entry Form Display Options page lets you choose which options to expose to the end user of the parameter entry form.

You can choose to generate a parameter entry form as part of the package that is created when you complete the wizard steps for building a WebDB component. For example, if you include a parameter entry form when you build a chart named Employee, WebDB creates a package containing two stored procedures: Employee Chart.Run Chart Parm and Employee Chart. Run Chart. Running the first stored procedure displays the parameter entry form. Running the second displays the component.

End users can run also the parameter entry form by clicking the **Parameters** option on the Manage Component page.

### **Building components**

### **To build a WebDB component:**

- 1. On the bottom of any WebDB page, click the button that corresponds to the type of component you want to create. For example, click to create a form.
- 2. The Building page for the component type you selected appears. Click the **Create** button.

**Note** On some Building pages, you must choose a component subtype before clicking **Create**. On the Form Building page, for example, you have the option of creating a Master-Detail form, a Query by Example form, a form based on a table, or a form based on a procedure.

3. The first page of the component build wizard appears. Follow the instructions shown on each page of the build wizard until the last page. You can also click a

fast finish button  $\mathbb{T}$  on some pages to finish the component without completing the entire wizard.

### **Editing components**

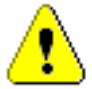

 To edit a component, you must have Build In privileges in the schema that owns the component.

#### **To edit a component:**

- 1. At the bottom of any WebDB page, click the type of the component you want to edit. For example, click  $\Box$  to edit a report.
- 2. In the **Find in Schema:** list, choose the schema that owns the component, then click **Find**.

**Note** If you are trying to find a component in a schema that is not listed in the box, you currently don't have Browse In privileges in the schema. You must ask a user with the DBA role for privileges to browse this schema.

3. Click the name of the component in the **Component Name** column of the component's Building page.

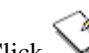

4. Click  $\leq$  The Edit tabbed dialog for the component displays.

**Note** Clicking opens the Edit tabbed dialog for the most recent component of the component click one of the version. If you want to edit an archived version of the component, click one of the archive versions in the **Versions(s) Status** field on this page. When you save an archived version, it becomes the most recent component version.

- 5. Click one or more tabs to edit the values in the entry fields on the corresponding tab page. To access help about the entry fields on the page, click the small  $\mathbf{\hat{f}}$  button.
- 6. When you finish editing entry field values on all tabs you want to change, click **Finish**.
- 48 Oracle WebDB Creating and Managing Components Task Help

The new version of the component displays as a production version in the **Version(s) Status** field of the Manage Component page. The version of the component you opened to edit now displays as an archived version.

7. (Optional) If you decide you don't want to save your edits, click **Cancel**.

#### **Notes**

- As you switch from tab page to tab page, WebDB keeps track of any changes you make in the tabbed pages. Click **Finish** only after you've made changes on all the tabs pages you want to make.
- You edit all components except menus using tab pages. You edit menus using a hierarchical representation of your menu and any menus related to it.

## **Creating a Web application using WebDB components**

After you create components in WebDB, you can link them together to form an entire Web application. One way to do this is to create a WebDB menu that displays hypertext links to one or more components; for example:

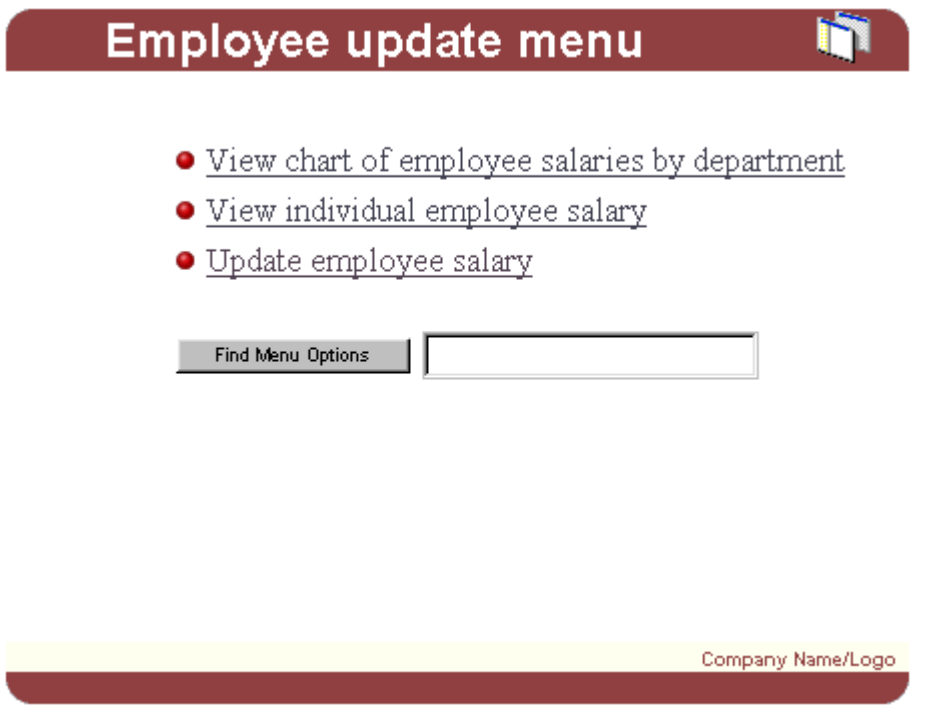

- View chart of average employee salaries by department. Links to a WebDB chart with this information.
- View individual employee salary. Links to parameter entry form for a report. An entry field on the form asks the end user to enter an employee name to view a report of the employee's salary history.
- 50 Oracle WebDB Creating and Managing Components Task Help

• Update employee salary. Links to a submenu containing separate options for updating salary, updating a commission percentage, or awarding a bonus.

After you create the menu and its links, you can restrict user access to components and submenus using roles.

In addition to menus, you can use WebDB Links to tie components together. Links add hypertext jumps between components. For example, the salary history report described above could contain hypertext links from the employee name in the report to a form for updating the employee's salary.

## **About setting the look and feel of a component**

Each component build wizard contains a step that allows you to select options that determine the look and feel of component-specific features. For example, you can set colors and fonts for report headings, label fonts for boxes that appear in a hierarchy, and the width and color of bars on a chart.

In addition, the build wizard allows you to select a UI template that sets an overall look and feel for the page on which the component appears. UI templates control page background elements such as page titles, images that appear in the title, and background colors and images. A single UI template can be applied to any WebDB component.

WebDB templates set look and feel options in addition to those you set in the component build wizard. The template does not override any wizard options you select.

### **Using functions as default values for components**

You can use functions to generate default values in the entry fields for forms and component parameter entry forms. You can specify these on any page of a component build wizard that contains an option for specifying a default value in the finished form or parameter entry form.

For example, you can specify a default on the Column Formatting and Validation page of the Forms (from Tables) component build wizard. In the **Display & Validation: Default Value** field on this page, you could type #owner.package-name.nextval for the EMPNO column of the SCOTT.EMP table where:

- # is a required character that you must type before specifying a function in an entry field on a component build wizard page.
- owner is the schema that owns the function. You must always prefix all userdefined functions with the owning schema. If you don't own the function, make sure you have privileges to execute it from its owner.
- package-name is the package containing the function.
- nextval is the name of a user-defined function.

The name.nextval function could display the next employee number from the EMPNO column each time the form is displayed.

You could specify a default value in a report's parameter entry form using the Column Conditions page of the Report Build wizard. On this page, specify

- DEPTNO as the **Column** for a report based on SCOTT.EMP
- = as the **Condition**
- #owner.get\_default\_dept as the **Value**

The report's parameter entry form could display an entry field with a default value that matches the next department from the EMPNO column each time it displays.

### **About components you can build**

You use a build wizard to build a WebDB component such as a chart, form, or report. WebDB build wizards create HTML Web pages with content based on data stored in the Oracle database. The build wizard produces a PL/SQL stored procedure that is stored in the database. When executed, the stored procedure dynamically renders the HTML and JavaScript code that displays the component.

Some components display database data in a graphical format on a Web page. The build wizard for the component helps you select which data to display using a SQL SELECT statement. For example, you can create a report that displays on a Web page the first and last names of all employees in a department's database table along with their employee and department ID numbers.

Other WebDB components provide interfaces that allow users to change data in database objects. A Query by Example form, for example, can insert or update the employee first name, last name, and IDs in the same table you used to create the report.

## Report Displays data you select from the database table or view 國 in a tabular format. Chart Displays data you select from the database table or view as a bar chart. Calendar Displays data you select from the database table or view وسي as a calendar. Dynamic Page Displays dynamically generated HTML content on a Web page. Hierarchy Displays data you select from the database table or view ۳ as a graphical hierarchy of items containing up to three levels.

#### **These are the WebDB components you can build:**

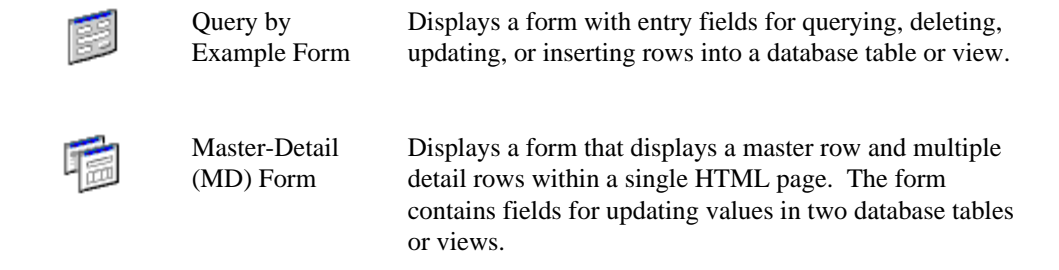

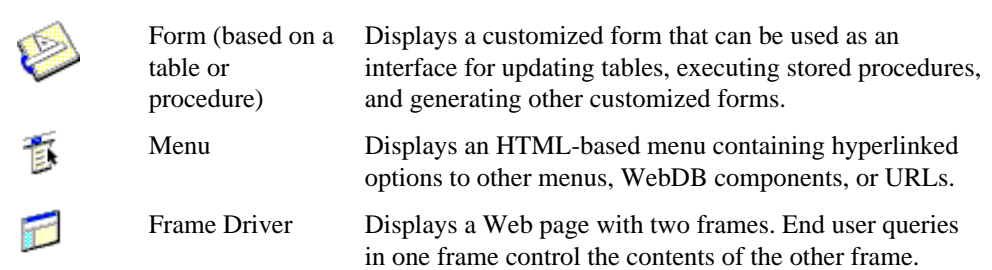

### **About calendars**

You build a calendar using the calendar build wizard. The wizard takes the results of the SQL query that you supply and displays it in calendar format. The calendar shows data according to dates you specify using the SQL query. For example, you can create a calendar that displays the names of employees on the date each is due for a performance evaluation.

You can create hypertext links from values within the calendar to other WebDB components. In the previous example, you could add a hyperlink from each employee name to a form that allows the end user to update information about the employee such as employee id number and salary.

You can specify bind variables in your SQL query to create a parameter entry form that prompts end users for values to display in the chart.

The calendar build wizard provides options for setting the look and feel of the finished calendar using a UI template. For example, you can control calendar text fonts and background colors.

### **To view an example of a finished calendar:**

- 1. Click  $\mathbb{Q}$  at the bottom of any WebDB page
- 2. Choose SCOTT in the **Schema** list on the Find an Existing Component page.

**Note** If SCOTT is not listed, you don't have Build In privileges. Ask your DBA for privileges to build in this schema.

- 3. Type EXAMPLE\_CAL in the **Name Contains** field and click **Find**.
- 4. Click **EXAMPLE\_CAL** in the **Component Name** list at the bottom of the page.
- 5. Click **Run**.

### **About charts**

You build a chart using one of two build wizards:

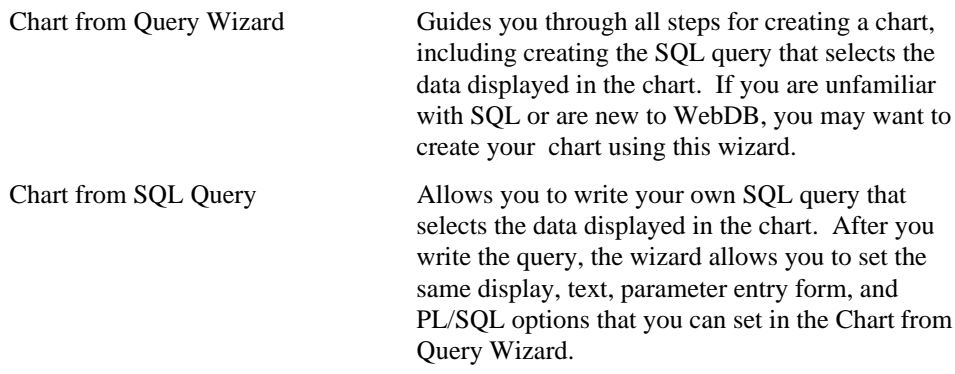

The wizards displays the results of the SQL query in a bar chart. The example below shows a chart based on the SCOTT.EMP table that displays employee names as labels and chart bars representing each employee's salary.

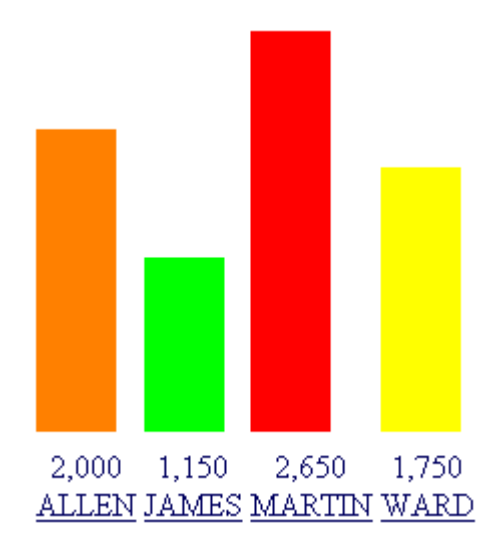

58 Oracle WebDB Creating and Managing Components - Task Help
### **Charts are based on at least two table or view columns:**

- Values in the **Label** column identify the bars on the chart; for example, ALLEN, JAMES, MARTIN, etc.
- Those in the **Value** column calculate the size of the bars on the chart relative to one another. Value columns must always contain numeric data.

You can also specify a **Link** column. Values in this column create hypertext links from the chart's labels to other WebDB components or URLs. The above example contains links from the employee name labels to another component; for example, a form that allows an end user to update the employee's salary.

Charts are an effective way of displaying aggregate data. You can use **Group By** and **Summary Options** in the wizard to sum the column values returned by your query; for example, the minimum, maximum, or average value; or the number of values in a column.

To create a parameter entry form that prompts end users for values to display in the chart, use a bind variable in your SQL query or options on the Parameter Entry Form Display Options page of the Chart from SQL Query wizard.

You can set options to control the size and color of chart bars, label fonts, and background colors. The final chart can be displayed on a Web page or downloaded in SYLK format to Excel. You can also provide end users of the chart with the option to execute charts based on large amounts of data in batch mode rather than real-time.

### **To view examples of charts:**

- 1. Click at the bottom of any WebDB page.
- 2. Choose SCOTT in the **Schema** list on the Find an Existing Component page.

**Note** If SCOTT is not listed, you don't have Build In privileges. Ask your DBA for privileges to build in this schema.

3. To view an example of a chart created using the **Chart from Query Wizard** option, type EXMPLE\_WIZ\_CHART in the **Name Contains** field.

To view an example of a chart created using the **Chart from SQL Query** option, type EXAMPLE\_SQL\_CHART.

- 4. Click **Find**.
- 5. Click the name of the chart in the **Component Name** list at the bottom of the page.
- 6. Click **Run**.

# **About dynamic pages**

You build a dynamic page using the dynamic page build wizard. The wizard allows you to create Web pages that display dynamic content. You use the wizard to specify any HTML code that creates a Web page. You can type your own HTML or copy it from another Web page editor. After this, you add code enclosed in <ORACLE> </ORACLE> tags, whose executed results display on the page. The code can be a SQL statement or a PL/SQL block.

When an end user requests the Web page, its content is generated from current data in the database, based on the code you specified between the <ORACLE> </ORACLE> tags. The code automatically executes every time an end user requests the page.

For example, you can create a page that automatically executes a SQL SELECT statement on a database table, then displays the query results in the page. You can also set up pages to automatically execute functions and procedures and display the results on the page.

### **To view an example of a dynamic page:**

- 1. Click  $\mathbb{Q}$  at the bottom of any WebDB page.
- 2. Choose **SCOTT** in the **Schema** list on the Find an Existing Component page.

**Note** If SCOTT is not listed, you don't have Build In privileges. Ask your DBA for privileges to build in this schema.

- 3. Type EXAMPLE\_DYNAMIC\_PAGE in the **Name Contains** field and click **Find**.
- 4. Click **EXAMPLE\_DYNAMIC\_PAGE** in the **Component Name** list at the bottom of the page.
- 5. Click **Run**.

# **About forms based on tables, views, and procedures**

You build a form using the forms build wizard. The wizard allows you to create custom forms that allow end users to insert, update, or delete data contained in tables or views. User access to table or view columns can be restricted by your choice to include on the form entry fields for updating some table columns, but not others.

You can also design a form to call a procedure, and pass to it parameters selected by the user on the form. This is especially useful for complex stored procedures that accept many parameters.

Using the wizard, you can create forms with multiple entry fields, control the size of the entry fields and their default values, and include selectable Lists of Values. The wizard provides options for performing JavaScript validation on user-specified values entered in any text field on the form. You can also choose the order in which fields representing table columns display on the form.

Other options allow you to select an overall look and feel for the form based on a UI template, as well as set the appearance of individual form elements such as labels and headings.

### **To view examples of forms:**

- 1. Click at the bottom of any WebDB page.
- 2. Choose SCOTT in the **Schema** list on the Find an Existing Component page.

**Note** If SCOTT is not listed, you don't have Build In privileges. Ask your DBA for privileges to build in this schema.

3. To view an example of a form based on a table, type EXAMPLE\_FORM in the **Name Contains** field.

To view an example of a form based on a procedure, type EXAMPLE\_SP\_FORM.

- 4. Click **Find**.
- 5. Click the name of the form in the **Component Name** list at the bottom of the page.
- 6. Click **Run**.

# **About Master-Detail forms**

You build a master-detail form using the forms build wizard. The Master-Detail form wizard creates a form that displays a master row and multiple detail rows within a single HTML page. With this form, users can query, insert, update, and delete values from two tables or views. The tables or views are joined together in the wizard by a SQL JOIN condition.

### **The wizard creates three pages:**

- A Master Row Finder page that allows the end user to query the master table for a master row
- A Master Row Finder Results page that displays the query results. The end user can click a hypertext link to update a master row and its associated detail rows.
- The Master-Detail form, containing the selected master row and related detail rows.

Values in the master row determine which detail rows are displayed for updating. For example, the master row could display column values from the SCOTT.DEPT table. This table joins to SCOTT.EMP by a column in each table called DEPTID. Selecting a department ID in the master row displays in detail rows all Employees having the same Department ID.

The end user of the Master-Detail form can update or delete values in the master row. The wizard provides an option to allow cascading deletes, so that deleting a master row also deletes detail rows. The same Master-Detail form can be used to insert new detail rows, or update and delete existing detail rows.

The wizard allows you to choose a different look and feel for the Master Finder page and Master-Detail form. In addition, you can specify different formatting for master and detail rows on the Master Detail form. For example, you can choose the order in which master and detail table rows are displayed on the form, add a selectable List of Values, and perform JavaScript validation on user-specified values in any entry field on the form.

# **To view an example of a Master-Detail form:**

- 1. Click at the bottom of any WebDB page.
- 2. Choose SCOTT in the **Schema** list on the Find an Existing Component page.

**Note** If SCOTT is not listed, you don't have Build In privileges. Ask your DBA for privileges to build in this schema.

- 3. Type EXAMPLE\_MD\_FORM in the **Name Contains** field and click **Find**.
- 4. Click **Example\_MD\_Form** in the **Component Name** list at the bottom of the page.
- 5. Click **Run**.

# **About Query by Example forms**

You build a Query by Example form using the forms build wizard. The wizard creates a form that allows end users to query or insert values into a database table or view. You can create a query-only form, or a form that allows end users to both query and update the table or view.

The Query by Example form contains entry fields that correspond to the columns in the database table or view on which the form is built. You can restrict user access to table columns by choosing to include in the form entry fields for updating some table columns, but not others. You can also specify default values and present to the user a selectable List of Values for each entry field.

### **Other Query by Example options allow end users of the form to:**

- Sum column values
- Use logical operators to select data within the columns
- Choose the format and method for displaying the query results
- Run the report in batch mode or real-time

You create a Query by Example form to allow end users to query, update, and delete table and view rows. If you want end users to query but not update table or view data, create a parameter entry form for a report. The report wizard provides options and instructions that help you do this. End users of the parameter entry form can query but not update the data in the table or view on which the report is based.

# **To view an example of a Query by Example form:**

- 1. Click at the bottom of any WebDB page.
- 2. Choose **SCOTT** in the **Schema** list on the Find an Existing Component page.

**Note** If SCOTT is not listed, you don't have Build In privileges. Ask your DBA for privileges to build in this schema.

- 3. Type EXAMPLE\_QBE in the **Name Contains** field and click **Find**.
- 4. Click **EXAMPLE\_QBE** in the **Component Name** list at the bottom of the page.
- 5. Click **Run**.

# **About frame drivers**

You build a frame driver using the frame driver build wizard. The wizard allows you to create Web pages with two frames. You can add to one frame (driving frame) a SQL query that drives the contents of a second frame (target frame).

# **The contents of the target frame can be:**

- HTML code or text
- PL/SQL code
- A URL

For example, you could create one frame that contains a form with a list of all names in the SCOTT.EMP table. When a user selects a name from the list, the other frame might display a form for updating information in the SCOTT.EMP table about the selected employee; for instance, salary, department, or location.

### **To view an example of a frame driver:**

- 1. Click  $\mathbb Q$  at the bottom of any WebDB page.
- 2. Choose **SCOTT** in the **Schema** list on the Find an Existing Component page.

**Note** If SCOTT is not listed, you don't have Build In privileges. Ask your DBA for privileges to build in this schema.

- 3. Type EXAMPLE\_FRAME in the **Name Contains** field and click **Find**.
- 4. Click **Example\_Frame** in the **Component Name** list at the bottom of the page.
- 5. Click **Run**.

# **About hierarchies**

You build a hierarchy using the hierarchy build wizard. The wizard creates a graphical hierarchy that displays data selected from tables or views. For example, you can create a hierarchy that displays an employee organization chart, or the hierarchical relationship between menus in a Web site.

The table or view on which the hierarchy is based must be self-referencing; that is, at least two columns in the table must share a recursive relationship. The SCOTT.EMP table has a recursive relationship between values in the MGR column and those in the EMPNO column. An employee's manager is shown in the table by the manager's employee number. To create a hierarchy based on this table, you identify to the build wizard MGR as a Foreign Key column and EMPNO as the Parent Key column.

The hierarchy can contain up to three levels. End users click buttons in the finished hierarchy to navigate up and down levels. For example, you can create an organization chart that allows end users to drill down to sales personnel and drill up to managers or farther up to vice presidents. As the end user drills up the hierarchy, new data from the table appear on the topmost or parent level.

You can add hypertext links to the hierarchy. For example, employee names in an organization chart could be hyperlinked to reports that provide additional information about the employee such as employee ID or salary.

You can create a parameter entry form for the hierarchy that allows end users to specify values that will be used to display the hierarchy. For each entry field on the form, you can add a selectable List of Values, and perform JavaScript validation on user-specified values.

The wizard allows you to set an overall look and feel for the hierarchy using a UI template, as well as set the appearance of individual component elements using options in the hierarchy wizard. For example, you can control text font and colors as well as background colors that call attention to text on different levels.

## **To view an example of a hierarchy:**

- 1. Click **a** at the bottom of any WebDB page.
- 2. Choose **SCOTT** in the **Schema** list on the Find an Existing Component page.

**Note** If SCOTT is not listed, you don't have Build In privileges. Ask your DBA for privileges to build in this schema.

- 3. Type EXAMPLE\_HIERARCHY in the **Name Contains** field and click **Find**.
- 4. Click **EXAMPLE\_HIERARCHY** in the **Component Name** list at the bottom of the page.
- 5. Click **Run**.

# **About menus**

You build a menu using the menu build wizard. The wizard creates HTML-based menus viewable from any Web browser. The menus contain hypertext links to submenus and links to WebDB components and URLs. The menu, its submenus and any links to WebDB components or URLs can be secured at the role level to prevent access by unauthorized users.

You can choose display on a single menu up to five levels of a menu hierarchy, with each level indented on the menu to the right. Descriptive text can be added to links, and hyperlinks to submenus that appear on menus. You can set a overall different look and feel for the menu and its submenus based on a UI template. Or, you set a different look and feel on a submenu by submenu basis

### **To view an example of a menu:**

- 1. Click at the bottom of any WebDB page
- 2. Choose **SCOTT** in the **Schema** list on the Find an Existing Component page.

**Note** If SCOTT is not listed, you don't have Build In privileges for this schema. Ask your DBA for privileges to build in this schema.

- 3. Type EXAMPLE\_MENU in the **Name Contains** field and click **Find**.
- 4. Click **Example\_Menu** in the **Component Name** list at the bottom of the page.
- 5. Click **Run**.

# **Building menus**

WebDB provides a new way to build and edit menus. As shown in the graphic below, the Menu wizard now contains a Menu Options page that allows you to build a menu using a hierarchical representation of the menu's parts. The left frame of this page represents the hierarchy, as shown below.

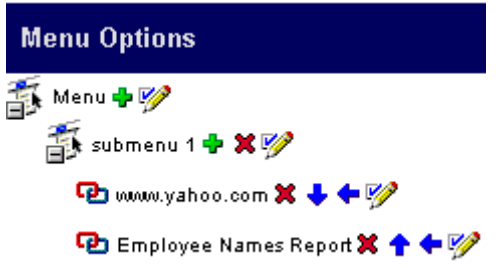

### **There are three basic parts in a WebDB menu hierarchy:**

- The topmost level of the hierarchy is called the *menu*. There is only one menu per hierarchy.
- A *submenu* is simply a menu called by another menu or submenu. There is no limit to the number of submenus in the hierarchy. A submenu appears as a hypertext link on its parent menu.
- *Menu items* also appear on menus and submenus. Instead of linking to a submenu, menu items jump to a WebDB component or another URL.

Menu items appear as  $\overline{\mathbf{e}}$  icons in the hierarchy, whereas menus and submenus appear as folders  $(\overline{\mathbb{R}})$ .

By selecting options based on the above hierarchy, you can create a menu similar to this:

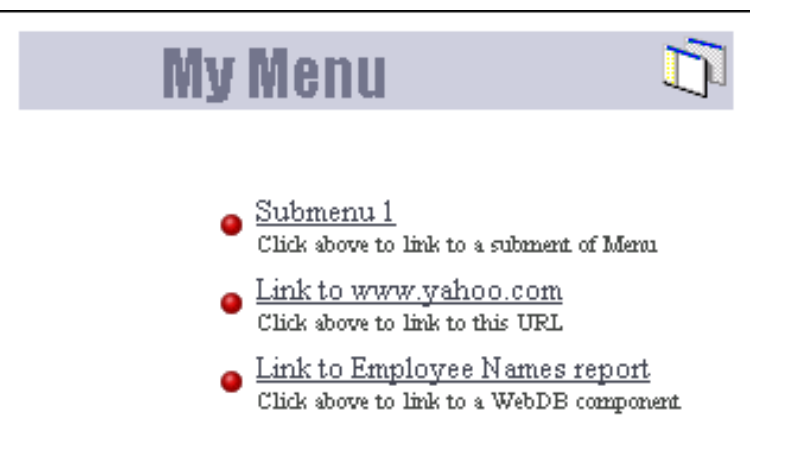

When you edit an item in the hierarchy, the right frame of the Menu Options page displays a different set of options depending on whether you are editing a menu, submenu, or menu item.

#### **To create a new menu:**

- 1. Click  $\overline{\mathbb{R}}$  on the bottom of any WebDB page.
- 2. Click **Create**.
- 3. In the **Schema** list, choose the schema that will own the finished menu.

Only schemas that you are allowed to build in display in the list. If a schema you want to build in is not listed, you must obtain Build In privileges for the schema from your DBA.

4. In the **Name** field, type a name for the stored procedure that will contain the menu. **Note** The **Name** will not appear on the menu itself. You can choose a name that appears on a banner in the menu on the next page of this wizard.

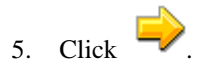

The Menu Options Page displays two frames. On the left side of the frame is the menu hierarchy. Since you have just begun creating the menu, there should be only one item listed in the hierarchy, a menu with the default name of My Menu.

6. (Optional )To change the name of My Menu, click  $\mathscr{P}$ . The right frame of the page displays default options for My Menu**.**

Type a new name in the **Name** field in the right frame. If you click  $\mathscr{D}$  again, My Menu updates with the new name in the hierarchy on the left. The **Name** also appears in a banner at the top of the finished menu.

7. (Optional) You can choose other options in the right frame, then click  $\mathscr V$  to apply them to My Menu. For example, you may want to restrict the number of users who can view the menu using the **Role Security** option, or choose a look and feel for the menu using the **Template** option. If you have questions about these or any other options on this page, click the small help  $\hat{P}$  button in the upper right corner of the page.

# **To add a submenu to a menu:**

8. Follow steps 1-7 above.

9. Click  $\blacktriangleright$  next to the menu. The menu always appears on the topmost level of the menu hierarchy in the left frame of the Menu Options page.

A pop-up menu asks you to create either a new submenu or menu item.

Add Submenu Add Menu link

- 10. Click **Add Submenu.** The new submenu appears under the menu or submenu in the hierarchy.
- 11. (Optional) To choose options for the submenu, add a submenu or menu item below it, or perform other actions, click the folder  $\mathbb{H}^+$  next to the submenu you just created.

A series of buttons appears to the right of the submenu that indicates the actions you can perform on it.

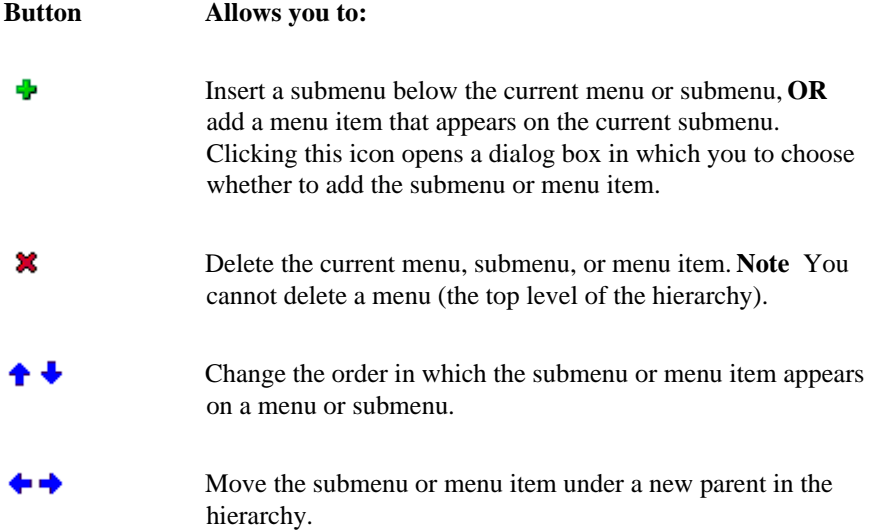

Searching for WebDB Components

Click  $\mathscr P$  to choose options for the submenu.

The right frame of the Menu Options page reloads with a different set of options depending on whether you are editing a menu, submenu or menu item. Any options you choose will be saved when you finish the wizard, or choose options for another menu or menu item in the hierarchy.

Click the small help  $\gamma$  button in the upper right corner of the page for information about any option on this page.

### **To add a menu item to a menu or submenu:**

12. Click  $\blacktriangleright$  next to a menu or submenu in the hierarchy. A pop-up menu asks you to create either a new submenu or menu item.

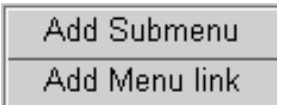

- 13. Choose **Add Menu Link**. The new menu item appears under the menu or submenu in the hierarchy.
- 14. Click  $\mathscr P$  next to the menu item you just created. The right frame of this page reloads with menu item options.
- 15. In the **Link** field, specify either:
	- A link to URL.

Type its location in the Link field; for example, http://us.oracle.com

• A link to a WebDB component

Type the name of the package containing the component in the **Link** field. For example, you can type SCHEMA.COMPONENT.SHOW where SCHEMA is the name of the schema that owns the component, COMPONENT is the component name, and SHOW is the procedure used to display the component. You can also specify SHOW\_PARMS to display the parameter entry form for the component.

### **OR**

Click  $\blacksquare$  next to the **Link** field to choose from a list of links to components that have been created in the Link Manage.

Searching for WebDB Components

16. (Optional) You can choose other link options in the right frame, then click  $\mathscr{V}$  to apply them to the link. If you have questions about any options on this page, click the small help  $\mathbf{\hat{P}}$  button in the upper right corner of the page.

# **To finish the menu:**

17. Click  $\mathbb{R}$ .

# **About reports**

You build a report using one of two build wizards:

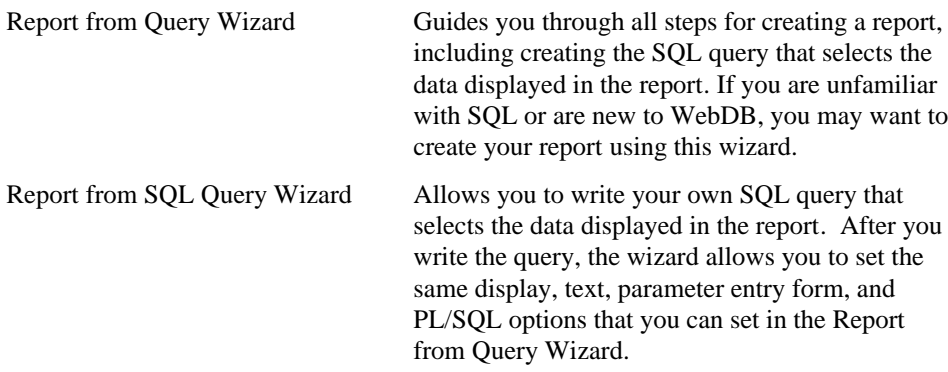

The report build wizard takes the results of a SQL query and displays it in a tabular format. Report headings correspond to the database table or view columns specified in the SQL query. You create a report to allow end users to query a table or view, but not update any of its data. If you want to allow updates of the table or view, create a Query by Example form.

The following report was created using several columns of the SCOTT.EMP table.

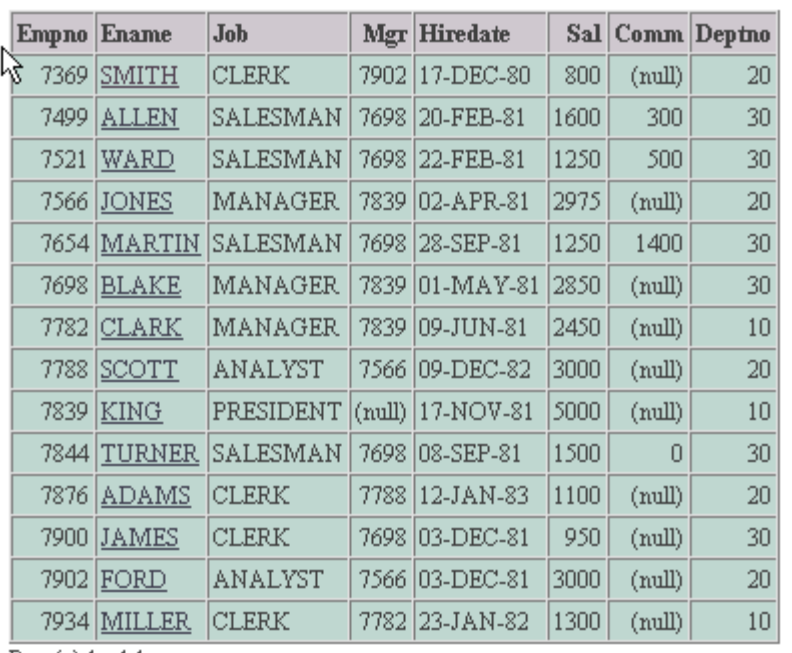

# **Report Results**

Row(s) 1 - 14

You can specify options in the Report from Query wizard or a bind variable in the Report from SQL Query Wizard to create a parameter entry form. The parameter entry form prompts end users for values to display in the chart. For each entry field on the form, you can add a selectable List of Values, and perform JavaScript validation on userspecified values.

You can create hypertext links from values displayed in the report to other WebDB components or URLs. The above example contains links from the employee names to another component; for example, a form that allows an end user to update the employee's salary.

### **The wizards allow you to specify other options that:**

- Limit data displayed in the report
- Specify JOIN BY conditions between two tables or views
- Format data in the report
- Format the report's parameter entry form
- Specify PL/SQL code that executes at various points in the report

#### **To view examples of reports:**

- 1. Click **Q** at the bottom of any WebDB page.
- 2. Choose **SCOTT** in the **Schema** list on the Find an Existing Component page.

**Note** If SCOTT is not listed, you don't have Build In privileges. Ask your DBA for privileges to build in this schema.

3. To view an example of a chart created using the **Report from Query Wizard** option, Type EXAMPLE\_WIZ\_REPORT in the **Name Contains** field.

To view an example of a chart created using the **Report from SQL Query** option, type EXAMPLE\_SQL\_REPORT.

- 4. Click **Find**.
- 5. Click the name of the report in the **Component Name** list at the bottom of the page.
- 6. Click **Run**.

# **Writing SQL queries**

# **About writing SQL queries in WebDB**

WebDB uses a SQL query to select the table or view data displayed in a component. You have the choice of writing your own SQL query or allowing a build wizard to generate it for you when you build charts and reports. If you build a calendar or frame driver, you must code a SQL query.

Charts, calendars, and hierarchies all require WebDB-specific syntax in the SQL statement that creates these components. For example, you must identify in the chart SQL statement a table or view column that supplies labels for the chart. You also identify a column that contains numeric data to determine the size of chart bars. The wizards for building charts and other components contain instructions about how to specify any special syntax.

You can specify bind variables in the SQL query that allow the WebDB component to accept user input from a parameter entry form. The end user can then choose which data to display in the component. You can also specify in the SQL query hypertext links from column values displayed in the component to other components or Web pages. For example, you can link employee names on a department chart to individual reports containing information about each employee on the chart.

# **About joining tables**

The Report and Master-Detail build wizards each provide a step that allows you to join columns from two tables. The step adds a JOIN condition in the WHERE clause of the SQL statement used to build the component.

If you want to use join data from multiple tables to create components other than Master-Detail forms or reports, you can edit the SQL query that the wizard uses to build the component. Type or add the JOIN condition for the tables in the SQL field.

Follow the same procedure for joining data from multiple tables owned by different schemas.

# **What are bind variables?**

You use a bind variable to create an entry field in a parameter entry form for a component. Each bind variable corresponds to a column in the table or view on which the component is based. Users can enter values in the parameter entry fields to select the column data to display in the component.

You can add bind variables to a hand-coded SQL query when creating charts, reports, calendars, frame drivers, and dynamic pages. A bind variable appears in a SQL query as an alphanumeric string preceded by a colon (:var1, :var2, :var3,…). For example, the following SQL query creates parameters for SALARY and DEPT columns of the SCOTT.EMP table:

select ename, sal, dept

from scott.emp

where  $sal = :salary$  and deptno like : dept

Specifying this SQL query creates a parameter entry form with two text entry fields. The first allows the user to select a salary, the second a department number. When the user clicks a button on the parameter entry form to create the component, WebDB uses the values that the user typed in the entry fields.

You don't need to know SQL to specify bind variables. You can identify columns that will accept parameters in the **Column** field on the Parameter Entry Form Display Options page of several component build wizards.

If you specify a bind variable for a table or view column, you can also specify a List of Values for the column. Instead of prompting the user of the parameter entry form with a simple entry field to type values, a group of possible values for the entry field displays. If you specify a List of Values for the DEPT column shown in the previous example, the parameter entry form might contain a Department list with the selections Accounting, Operations, Research, and Sales. The user chooses one of these values in the list to specify which column values display in the component.

# **Calendar SQL query examples**

The format for a calendar query is:

SELECT the\_date, the\_name, the\_name\_link, the\_target from schema.object

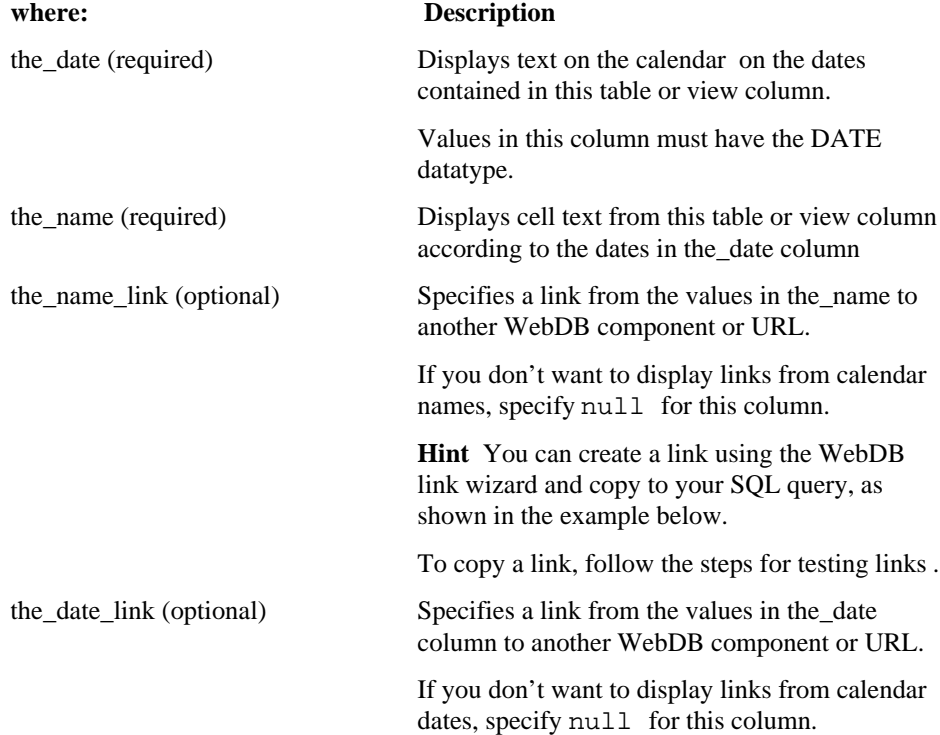

the\_target\_frame (optional) Specifies the URL of a frame in a Web page. Specify this column if you want to link to a specific frame in a URL. If you don't want to link to a target frame, specify

null for this column.

### **Example Calendar SQL query with link to another component**:

The following query creates a calendar that displays employee last names on the dates they were hired. Clicking an employee name displays the Example\_RPT in the SCOTT schema. A section of the calendar is shown below.

```
select
EMP.HIREDATE the_date,
EMP.ENAME the_name,
'SCOTT.EXAMPLE_WIZ_RPT.show?p_arg_names=emp.ename
&p_arg_values='||ename||'&p_arg_names=_emp_ename_con
d&'
the_name_link,
null the_date_link,
null the_target
from SCOTT.EMP
```
# November 1981

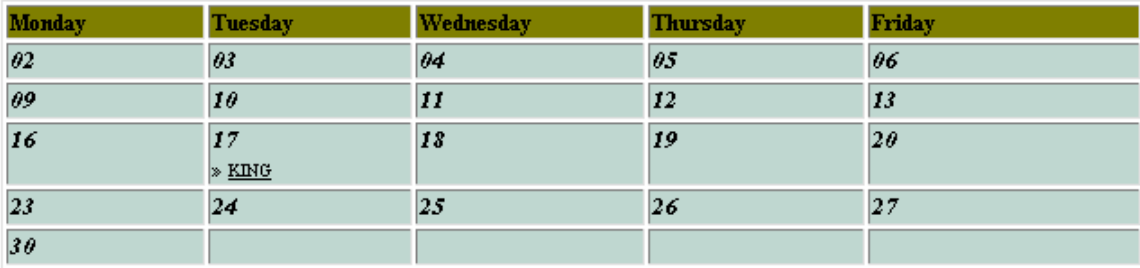

December 1981

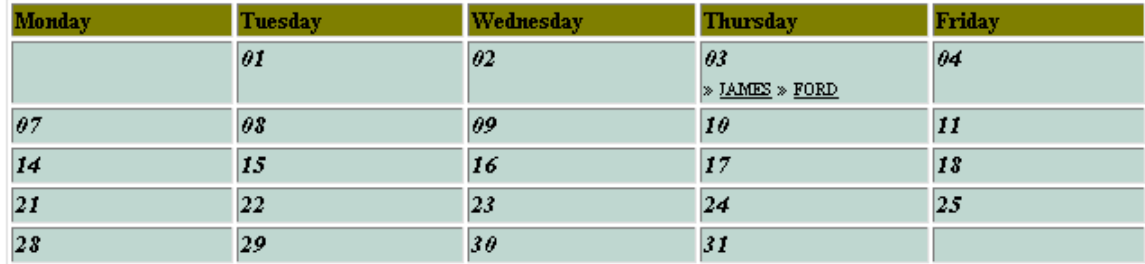

# **Chart SQL query examples**

# **The format for a chart query is:**

SELECT the\_link, the\_name, the\_data from schema.object

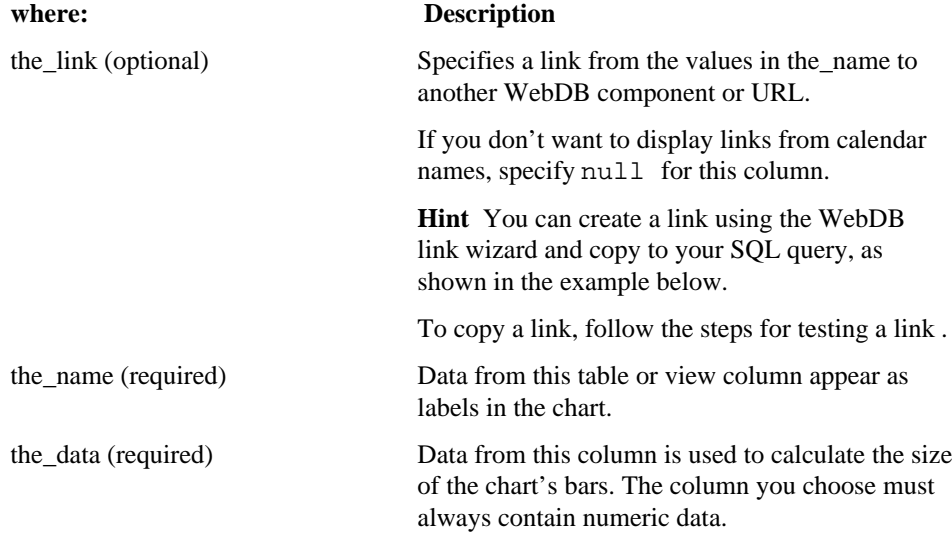

#### **Note**s

• You don't have to specify the column names (the\_link, the\_name, the\_data in your SQL query. For example, you can specify:

SELECT null, ename, sal from SCOTT.EMP

• Example SQL query using an expression (sysdate - hiredate). This chart shows the number of days from the employee's date of hire to today.

SELECT null the\_link, ENAME the\_name, sysdate-hiredate the\_data, from SCOTT.EMP group by JOB

# **Example SQL query using GROUP by expression**

The chart created by this query is shown below.

select null the\_link, JOB the\_name, avg(SAL) the\_data, from SCOTT.EMP group by JOB

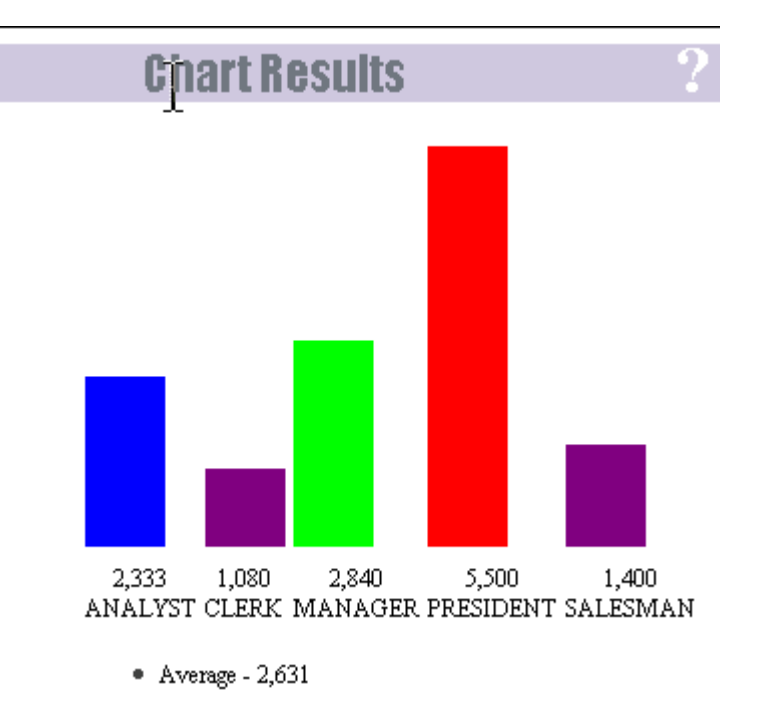

90 Oracle WebDB Creating and Managing Components - Task Help

### **Example Chart SQL query with link to another component:**

The following query creates a chart that displays employee last names along the bottom of the chart and their salaries. Clicking an employee name displays a report containing additional information from the SCOTT.EMP table. A section of the chart is shown below.

```
select
'SCOTT.EXAMPLE_WIZ_RPT.show?p_arg_names=emp.ename
&p_arg_values='||ename||'&p_arg_names=_emp_ename_con
d&'
the_link,
ENAME the_name,
SAL the_data
from SCOTT.EMP
order by SAL desc
```
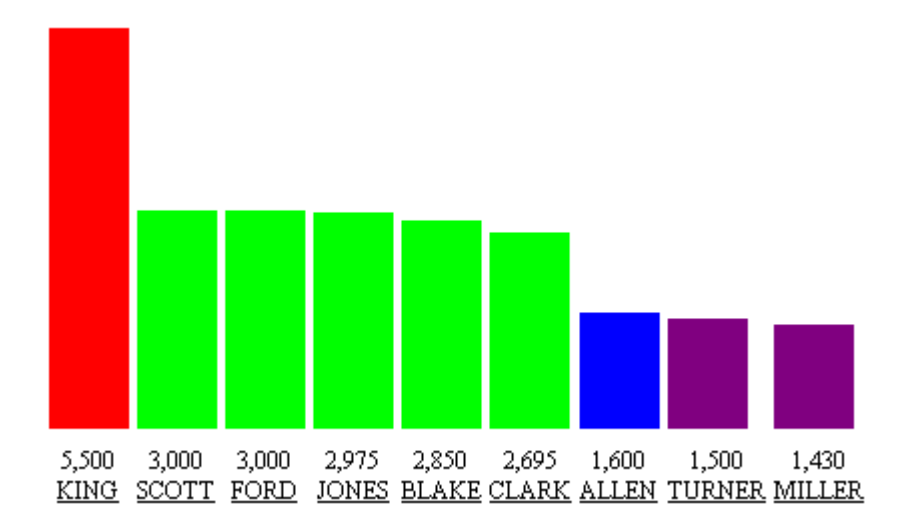

# **Example Chart SQL query that uses a bind variable to create an entry field in a parameter entry form:**

The following SQL query creates a simple parameter entry form for a chart. :SALARY is a bind variable that adds an entry field to the form. End users of the form can choose a value from the SAL column of SCOTT.EMP for displaying the chart. The parameter entry form is shown below.

```
select
   null the_link,
  ENAME the_name,
  SAL the_data,
from SCOTT.EMP
where SAL > :SALARY
Order by SAL desc
```
# **Chart Parameter Entry Form**

Run Chart | Reset

View Employees with Salaries greater than

|3000**|** 

# **Dynamic pages SQL query examples**

You can specify this HTML on the Dynamic Page Content page of the Dynamic Page wizard.

## **Example using function that dynamically generates the current date:**

```
<html>
<body>
<h1>hello</h1>
It's <oracle>
begin
htp.p(to_char(sysdate,'Day HH24:MI'))
end;
</oracle> is your data accessible?
</body>
</html>
```
### **Example using SELECT statement:**

```
<html>
<body>
<h1>Employees in SCOTT.EMP</h1>
<oracle>select * from scott.emp
</oracle>
</body>
\langle/html>
```
# **SQL-based Report examples**

Example SQL-based Report query with a link to another component:

The following query creates a report that displays all employees from the SCOTT.EMP table. Values in the employee ID number column (EMPNO) link to Example\_Form in the SCOTT schema. Note that the link is specified within an HTML anchor and that the anchor precedes the EMPNO column in the SQL query.

**Hint** You can create a link using the WebDB link wizard and copy it to your SQL query, as shown in the example below.

```
select
   ^\prime <A
REF="'||'SCOTT.EXAMPLE_FORM.show?p_arg_names=EMPNO&a
mp;
  p_arg_values='||empno||'"> '||empno||'</A>'
   empno,
   ename,
  deptno,
  mgr,
  sal
from SCOTT.EMP
```
This is the report created by the above query.
$\sim$   $\sim$   $2$ 

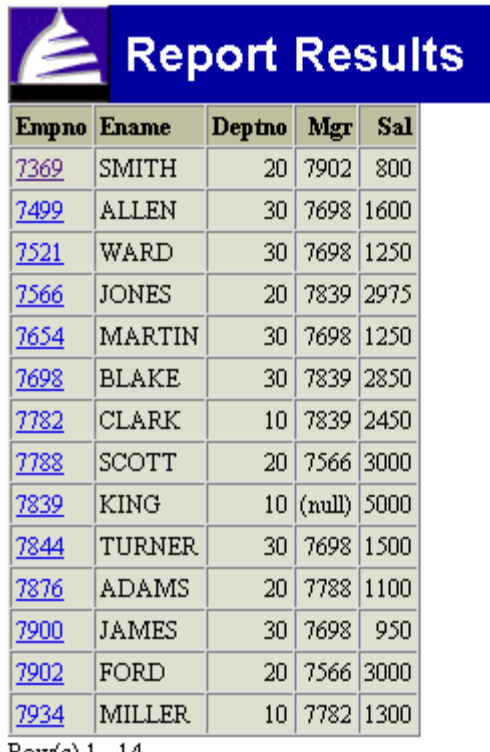

Row(s) 1 - 14

### **Example Report SQL query that uses a bind variable to create an entry field in a parameter entry form:**

The following SQL query creates a simple parameter entry form for a report. : JOBS is a bind variable that adds an entry field to the form. End users of the form can choose a value from the SAL column of SCOTT.EMP for displaying the chart. The parameter entry form and the report are shown below.

select deptno, ename, hiredate, job, sal, comm from scott.emp where job in (:jobs) or :jobs is null

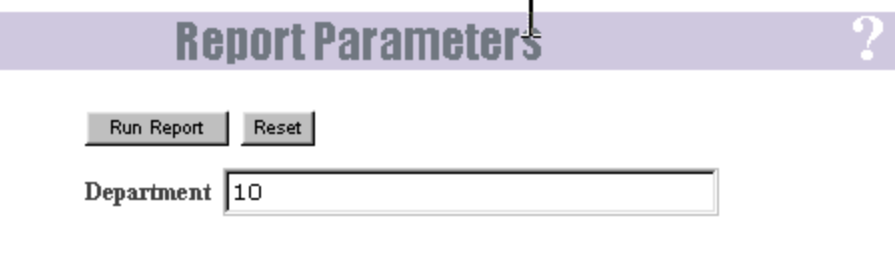

# **Report Results**

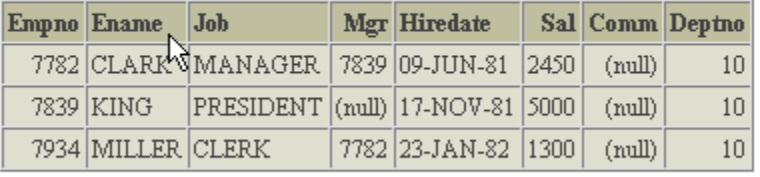

 $Row(s)$  1 - 3

After you code the SQL query, you can specify other options using pages in the Report from SQL Query wizard; for example, a List of Values for the **Department** entry field on the parameter entry form.

# **Managing WebDB components**

# **About component execute privileges**

Every WebDB build wizard contains a step that asks you to identify the database user account, also known as the schema, that will own the component built by the wizard. For example, if you log into WebDB as FRED and build a component in the FRED schema, you own the component.

By default, the schema that owns the component is granted privileges to execute, manage, edit, or drop the component from the database. If you have Build In privileges in this schema, you also have these privileges. For example, if you log in as SCOTT and have Build In privileges in FRED, you have the same privileges as FRED on any components owned by the FRED schema. In addition, you can grant execute privileges on a component owned by FRED to another user schema.

Use the Manage Component page to assign execute privileges that allow other schemas or roles to execute the component.

## **About editing components**

 You can edit a component if it is stored in your schema or in a Component Schema in which you have Build In privileges. If you don't have these privileges, you must ask a user with the DBA role to grant them to you.

You edit components using a collection of tabbed pages in a dialog box. Each tabbed page corresponds to a step in the wizard that created the component. Entry fields on each tabbed page contain the values that were specified during creation of the component, or by the user who last edited the component and saves the changes. In general, you can change any component build option except the table or procedure on which the component is based.

Components are locked while you edit them, preventing other users from making changes to the component. The component remains locked until you click the Finish or Cancel button on the Edit dialog box.

After you edit a component, it becomes the most recent production version. The version of the component you opened to edit is saved in the database as an archived version. The next time you edit the component, you can open the most recent production version or an older archived version.

### **About component version status**

WebDB allows you to store multiple versions of the same component in the database. For example, every time you edit and save a component, the previous version is automatically saved in the database as an archived version. The next time you edit the component, you can open the most current version or any archived version of the component.

You can delete archived component versions from the database at any time.

The most recent version of a component is called the production version. The production version can be valid or invalid, depending on whether the database package containing the component will run without errors. If a component has a version status of(Production with INVALID package), you must edit the component to fix the errors before it will run.

You can view a component's version status on the Manage Component page, as shown below.

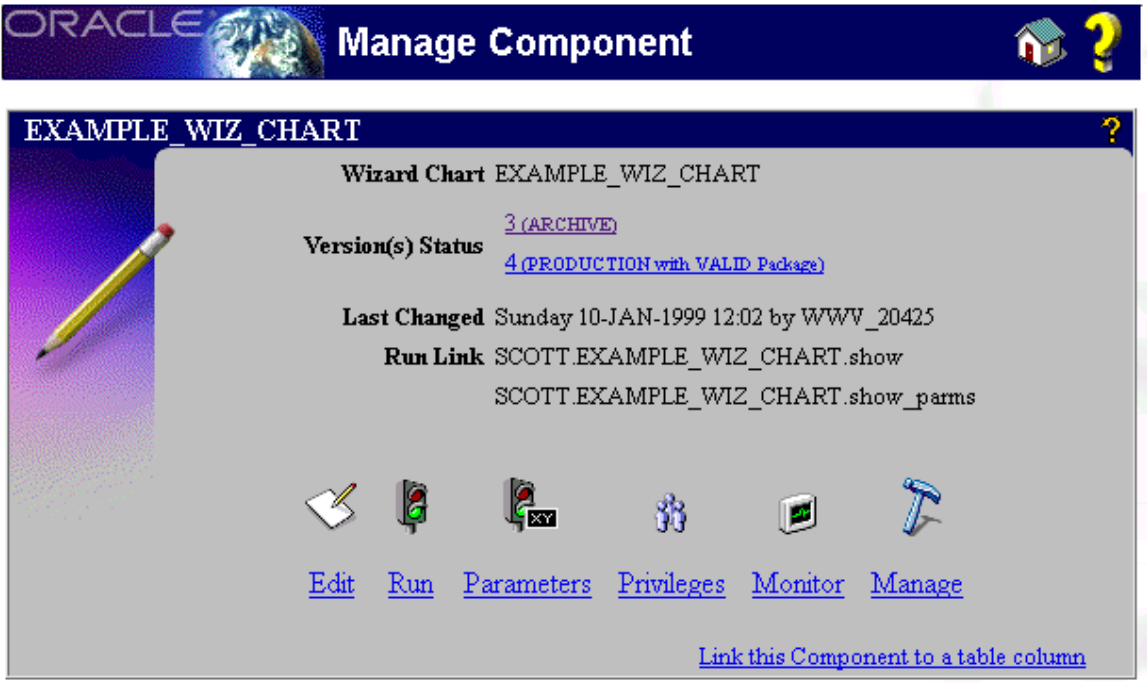

# **Granting execute privileges on components**

### **To grant privileges to run a WebDB component to other WebDB users:**

- 1. At the bottom of any WebDB page, click the type of component on which you want to grant privileges. For example, click to grant run privileges on a report.
- 2. In the **Find in Schema:** list, choose the schema that owns the component, then click **Find**.

**Note** If you are trying to find a component in a schema that is not listed in the box, you currently don't have Build In privileges in the schema. You must ask a user with the DBA role for privileges to build in this schema.

- 3. Click the name of the component in the **Component Name** column of the component's Building page.
- 4. Click (Privileges).

**Note** Don't click  $\mathbf{\hat{W}}$  on the navigation bar at the bottom of the page.

- 5. Review the names in the **Existing Grant: Grantee** column to ensure the user doesn't already have privileges to run the component.
- 6. Type the name of the user to whom you want to grant privileges in the **User/Role** field, then click **Grant Execute Privilege**.

Click  $\blacksquare$  to the right of the **User/Role** field to search for users and roles.

- 7. The user or role to whom you granted privileges appears in the **Existing Grant: Grantee** column, with a check mark next to it.
- 8. (Optional) To revoke an execute privilege from a user or role, uncheck the check box next to the user or role and click **Revoke**.

# **Viewing component versions**

#### **To view all versions of a component stored in the database:**

- 1. Click  $\bigotimes$  on the bottom of any WebDB page.
- 2. In the **Schema** list, choose the schema that owns the component you want to find.

**Note** If you are trying to find a component in a schema that is not listed in the box, you currently don't have Build In privileges in the schema. You must ask a user with the DBA role for privileges to Build In this schema.

- 3. (Optional) Type one or more characters of the component's name in the **Name Contains** field.
- 4. (Optional) If you know the component's type (for example, chart, form, report), check the check box next to its type in the **UI Components** check box group and uncheck all other check boxes.
- 5. In the **Status** list box, choose **All status codes**.

Choose another status code if you want to narrow your search.

- 6. Click **Find**. A list of components that match your search criteria appears at the bottom of the page.
- 7. (Optional) Click a name in the **Component Name** column. The Manage Component page displays all versions of the component in the **Version(s) Status** field.
- 8. (Optional) Click a component version to edit it.

#### **Note**

• If you click the edit button  $\mathcal{S}_{\mathcal{A}}$ , you automatically edit the most recent component version.

#### **To delete a version of a component:**

1. Follow steps 1-7 above.

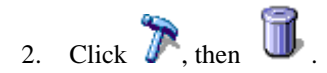

3. Check the check box next to one or more versions of the component, then click **Yes**.

#### **Note**

• A component version status of (EDIT) indicates that another user is currently editing the component, and all versions of the component are locked. You cannot edit the component while it is locked.

# **Copying and renaming components**

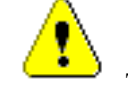

 To copy or rename a component, you must have Build In privileges in the schema that owns the component. In addition, if you want to copy the component into a different schema, you must have Build In privileges in that schema.

#### **To create a new copy of a component:**

- 1. At the bottom of any WebDB page, click the type of component whose status you want to view. For example, click  $\Box$  to copy a form.
- 2. In the **Find in Schema** list, choose the schema that owns the component, then click **Find**.

**Note** If you are trying to find a component in a schema that is not listed in the box, you currently don't have Build In privileges in the schema. You must ask a user with the DBA role for privileges to browse this schema.

3. Click the name of the component in the **Component Name** column of the component's Building page.

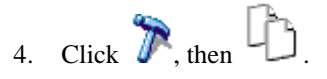

5. In the **New Schema** list box, choose the schema that will own the new copy of the component.

**Note** Only schemas in which you are allowed to build are listed in the box. If you want another schema to own the component copy, contact your DBA to obtain Build In privileges for that schema.

6. Type a new name for the component in the **New Component** field, then click **Copy.**

## **To rename a component:**

1. Follow steps 1-3 above.

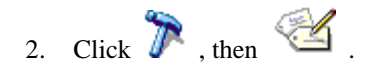

3. Type a new name for the component in the **New Component** field, then click **Rename**.

## **Note**

• If you are copying a component to the same schema as the original, the **New Component Name** must differ from the **Current Component Name** on the Copy Component page.

# **Exporting components**

You can export components to another instance of WebDB installed on a remote database. To do so, you copy SQL INSERT statements provided by WebDB and use these to insert components into tables associated with another instance of WebDB. You must have Build In privileges in the schema where the component is currently located and the target schema in the remote database.

#### **To export a WebDB component from its current database to another database:**

- 1. At the bottom of any WebDB page, click the type of component you want to export. For example, click to export a dynamic page.
- 2. In the **Find in Schema** list, choose the schema that owns the component, then click **Find**.

**Note** If you are trying to find a component in a schema that is not listed in the box, you currently don't have Build In privileges in the schema. You must ask a user with the DBA role for privileges to Build In this schema.

3. Click the name of the component in the **Component Name** column of the component's Building page.

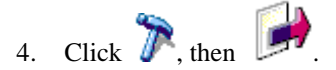

- 5. A page displays a SQL script that exports the component into a remote database.
- 6. Use options in your Web browser to copy and paste the SQL script code to an ASCII text file.
- 7. Save the file and export it to a schema in the remote database.
- 8. Run the SQL script using SQL\*Plus in the remote database.

# **Viewing and changing component locks**

 To view a lock on a component, you must have Build In privileges in the schema that owns the component. You must have the DBA role to change a lock.

A component lock prevents other WebDB Developers from overwriting your changes while you are editing a component. No other developer can edit the component when it is locked. Locked components display a version status of (EDIT) on the Manage Component page.

If you want to edit a component that is currently locked, you can view the name of the developer who has locked it. A user with the DBA role can override the lock.

#### **To view the name of the user who has locked a component:**

- 1. At the bottom of any WebDB page, click the type of component whose status you want to view. For example, click to see if a developer has locked a form.
- 2. In the **Find in Schema** list, choose the schema that owns the component, then click **Find**.

**Note** If you are trying to find a component in a schema that is not listed in the box, you currently don't have Build In privileges in the schema. You must ask a user with the DBA role for privileges to Build In this schema.

- 3. Click the name of the component in the **Component Name** column of the component's Building page.
- 4. Click  $\mathcal{F}$ , then **Show locks on this component**. A report displays showing all versions of the component, WebDB Developers who currently have locked any versions of the component, for how long, and other information about the component's versions.

Searching for WebDB Components

# **To unlock a component:**

- 1. Follow steps 1-4 above.
- 2. Click **Unlock** next to the component version in the **Action** column of the report.

# **Running (displaying) components**

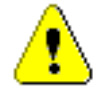

To run a component, you obtain execute privileges from its owner.

#### **To run a component without parameters:**

- 1. At the bottom of any WebDB page, click the type of component you want to run. For example, click  $\|\cdot\|$  to run a chart.
- 2. In the **Find in Schema** list, choose the schema that owns the component you want to run, then click **Find**.

**Note** If you are trying to find a component in a schema that is not listed in the box, you currently don't have Build In privileges in the schema. You must ask a user with the DBA role for privileges to Build In this schema.

3. Click the name of the component you want to run in the **Component Name** column of the component's Building page.

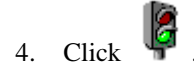

#### **To run a component with parameters:**

1. Follow steps 1-4 above.

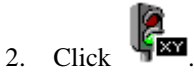

The parameter entry form for the component displays.

3. Specify the values in the parameter entry form that you want to use to display the component.

4. Click the Run button. The text on the run button may differ depending on the options that the component's developer specified when creating it.

#### **Notes**

• If an error occurs when you run the component, check the **Version(s) Status** field of the Manage Component page to ensure there is a valid version of the component. If a valid version exists, the **Versions** field contains the text (PRODUCTION with VALID PACKAGE). The Manage Component page is the same page that

 $\Box$  contains the  $\Box$  button.

- When you run a component, you may notice that a  $\mathcal{P}$  help button displays on the same page as the component. The help button is part of the template that was used by the developer to create the component. It is not part of the W enable end users to scroll through table or view rows returned by the query one row at a time.
- WebDB help system. Clicking the button displays help text if the developer created help text for the component (using the Text Options page of the component build wizard). If the developer did not create help text, clicking  $\mathbf{\hat{Z}}$  will not link to a page containing help text.
- After the component or parameter entry form displays, use your Web browser's Back button to return to WebDB.

### **Running components in batch mode**

#### **What are batch jobs?**

WebDB Developers can add to component parameter entry forms options that allow end users to generate the component in batch mode. These include the parameter entry forms for charts, reports, forms based on procedures, Query by Example forms, and calendars. Batch processing is useful if the component is based on a large amount of data, or if you anticipate that the component may display many rows of data. In addition, you may want to execute a component in batch mode to save the results in the database as so that other users can view them.

When you execute a job in batch mode, WebDB displays a page indicating that the job was submitted to the batch queue, and a number that identifies the job; for example:

Your Job (2433) has been submitted to the batch queue.

Use this number to identify all jobs currently executing or in the queue waiting to be executed. If you decide to terminate an executing job or remove it from the queue, you need to specify the job number.

When a job has finished executing, it is stored in the database as stored results. The **Batch Results Manager** allows you to track jobs in the batch queue as well as search the database for stored results.

The end user who originally executed the component becomes the stored results owner. Stored results owners can use options in the **Batch Results Manager** to:

- Change stored results names.
- Change the stored results expiration date. This is the date when the stored results are automatically dropped from the database.
- Designate a public or private viewing status for the results. Public status means all WebDB users can access the stored results in the Batch Results Manager and view them. Only the owner can view stored results having a private status.
- Delete stored results.

# **Note**

• The DBA may need to adjust some parameters in the init.ora file for the Oracle database in order to set up batch processing.

# **Setting init.ora parameters for batch jobs**

This topic is intended for DBAs who manage the Oracle database in which WebDB is installed.

To enable WebDB end users to execute jobs in batch mode, the DBA should review the parameters in the init.ora file for the Oracle database. Here are some suggested settings:

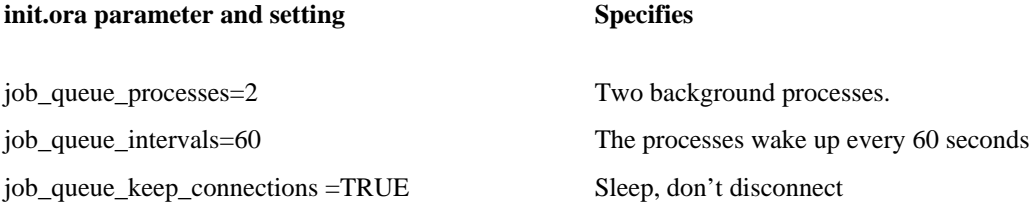

If these parameters aren't set correctly, batch jobs may remain in the batch queue but not run.

For more information, refer to your Oracle documentation.

#### **Stopping submitted batch jobs**

When you execute a job in batch mode, WebDB displays a page indicating that the job has been submitted to the batch queue, and a number that identifies the job. Use this number to stop a job you have submitted to the batch machine queue.

### **To stop a currently executing batch job or one in the queue waiting for processing:**

- 1. Click on the bottom of any WebDB page.
- 2. Click **Batch Results,** then **Batch Results Manager.**

The Stored Results page appears. All batch jobs that are currently queued or executing display in the **Queued Requests** list on the page.

3. Click **Remove** next to the batch job you want to stop in the **Queued Requests: Action** column.

#### **Viewing stored results**

#### **To view the stored results of a component that has been executed in batch mode:**

- 1. Click on the bottom of any WebDB page.
- 2. Click **Batch Results,** then **Batch Results Manager**.
- 3. In the **Find Stored Results: User** field, type the name of the user who owns the stored results. The user who originally executed the component in batch mode is the stored results owner.

**Note** You can view other users' stored results only if the user has designated them PUBLIC.

- 4. In the **Program** field, type the name of the stored results program name. The program name is the same name as the procedure used to display the component; for example, MY\_CHART.SHOW\_PARMS. WebDB uses the program name to identify stored results.
- 5. Click **Find.**

A page appears displaying all stored results that match your search criteria.

6. In the **Action** column, click **View** next to the stored results you want to display.

#### **Notes**

- You can use the % wildcard in the **User** and **Program Name** fields.
- You can specify search criteria in the **User** field, **Program Name** field, or both.

#### **Making stored results public**

Owners can change stored results properties such as their name, the date when they expire, and whether other WebDB users can view them. You are the owner of stored results if you created them by successfully executing a component in batch mode.

#### **To change the stored results program name, expiration date, or public designations of stored results:**

- 1. Click on the bottom of any WebDB page.
- 2. Click **Batch Results**, then **Batch Results Manager.**
- 3. In the **User** field, type your user name (the user name you use to log into WebDB).

**Note** You can view other users' stored results if they have been designated public. To do so, type the user's name in the **User** field.

- 4. In the **Program Name** field, type the name of the stored results program name. The program name is the same name as the procedure used to display the component; for example, MY\_CHART.SHOW\_PARMS. WebDB uses the program name to identify stored results.
- 5. Click **Find.**

A page appears displaying all stored results that match your search criteria.

- 6. In the **Action** column, click **Edit** next to the stored results you want to display.
- 7. (Optional) In the **Program Name** field, type a new program name for the stored results.
- 8. (Optional) In the **Document Expires In** field, type a new current expiration date (in days from the current date) for the stored results.
- 9. (Optional) In the **Is Public** field, choose whether the stored results are public (viewable by any WebDB user) or private (viewable only by you).

10. Click **Apply** to update properties of the stored results based on the options you specified on this page.

#### **Notes**

- You can use the % wildcard in the **User** and **Program Name** fields.
- You can specify search criteria in the **User** field, **Program Name** field, or both.

# **Building Oracle database objects**

# **About Oracle database objects you can build**

WebDB provides wizards for creating Oracle database objects. You can also build objects using standard Oracle database commands.

These are the types of Oracle database objects you can create in WebDB:

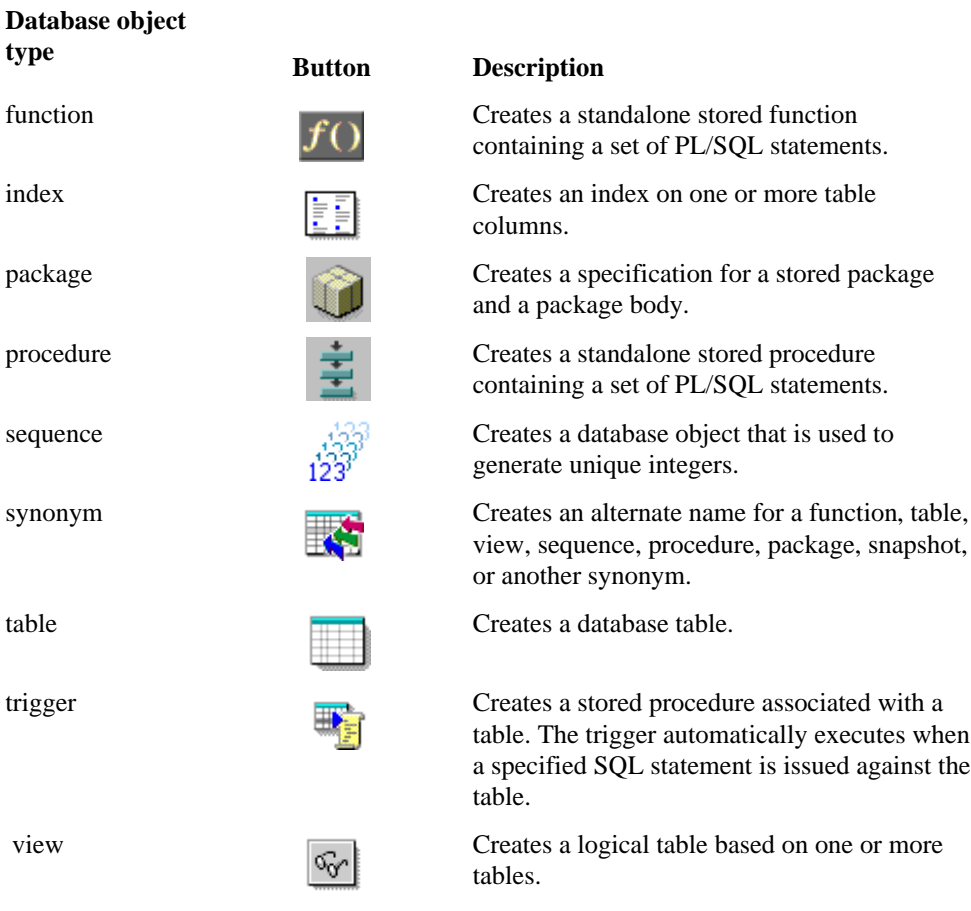

# **Building database objects**

# **To build a database object such as a table, procedure, or trigger:**

- 1. Click  $\triangleright$  on the bottom of any WebDB page.
- 2. Click a button corresponding to the type of object you want to create. For

example, click  $\Box$  to create a table.

3. The first page of the object build wizard appears. Follow the instructions shown on each page of the build wizard until the last page.

# **Building Shared Components**

# **What are shared components?**

Shared components are building blocks that can be used by you and other developers to create WebDB components. Shared components includes links, Lists of Values, JavaScripts, and look and feel elements that define the appearance of a component. Each component build wizard allows you to optionally add one or more shared components to the component. These shared components become part of the final component created by the wizard.

**You can add these types of shared components to WebDB components:**

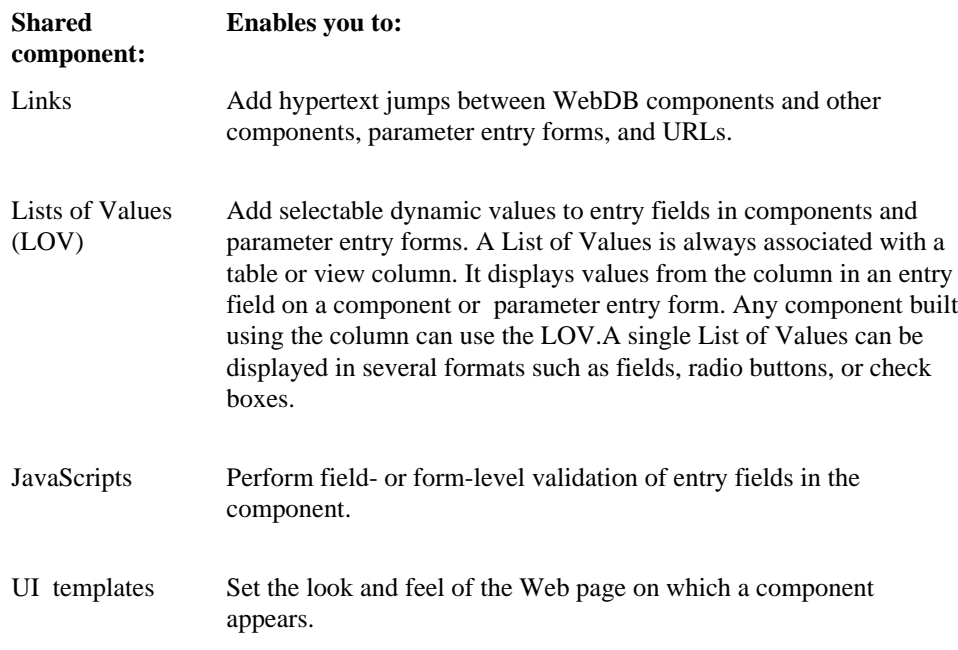

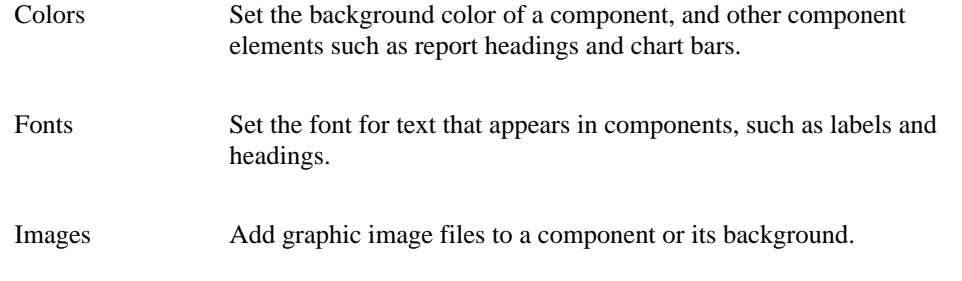

Any WebDB Developer can create a shared component. A single shared component can be used by multiple component developers. Color, font, and image definitions, and UI templates automatically become available to other developers.

Developers who create links, Lists of Values, and JavaScripts typically build them in a schema that other WebDB Developers have Build In privileges in. These shared components then become available to WebDB Developers building components in the schema, typically through a pop-up or list. For example, the Table/View columns page of the Chart build wizard has a **Link** list that allows a WebDB developer to choose available links for the component.

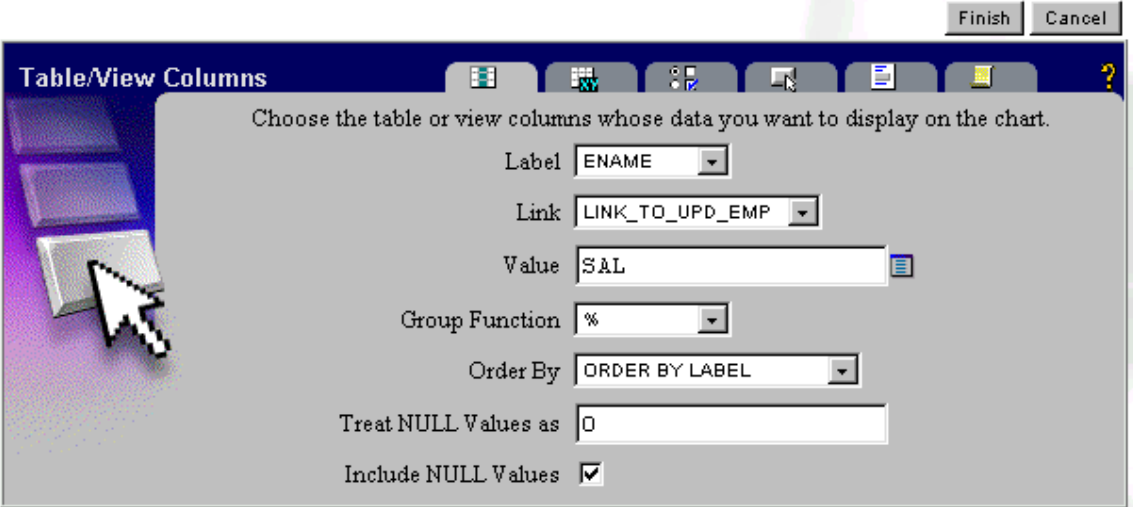

WebDB includes a default set of shared components that are added to the database during installation.

# **Searching for shared components**

## **To find a shared component such as a link, List of Values, JavaScript, or UI template:**

- 1. Click  $\bigotimes$  on the bottom of any WebDB page.
- 2. In the **Schema** list, choose the schema that owns the shared component you want to find.

**Note** If you are trying to find a shared component in a schema that is not listed in the box, you currently don't have Build In privileges in the schema. You must ask a user with the DBA role for privileges to Build In this schema.

- 3. (Optional) In the **Name Contains** field, type one or more characters of the shared component's name.
- 4. (Optional) If you know the component's type (for example, link, List of Values, etc.), check the check box next to its type in the **Shared Components** check box group and uncheck all other check boxes, including those in the UI components check box group.
- 5. You can also choose a **Component Status** to narrow your search. For example, you can choose **ARCHIVE** to search for old versions of the shared component, and **PRODUCTION** to search for the most recent version.
- 6. Click **Find**. A list of shared components that match your search criteria appear at the bottom of the page.

The  $NEM$  icon indicates components created within the last 7 days.

7. Click a name in the **Component Name** column to edit the shared component.

# **Managing color definitions**

A color definition is an association between a color name and its associated value. You can specify any name for a color, and any color value (or its hexadecimal equivalent) supported by your Web browser. The color names you define are used in fonts, page backgrounds, and other elements of WebDB components.

## **To add a color definition:**

- 1. Click **at the bottom of any WebDB page.**
- 2. Click **Colors**.
- 3. In the **Color Name** field, type the name you want to give to the color. You can identify a color by any name you choose; for example, My\_Blue\_Color.
- 4. In the **Color Value** field, type a color value. You can specify any color value supported by your Web browser or its hexadecimal equivalent; for example, Blue or #C0D9D9 for Light Blue. Hexadecimal values must be prefaced by the # character.
- 5. Click **Add Color**.
- 6. The new color name appears in the **Edit Color Definition: Name** list.

#### **To edit an existing color definition:**

- 1. Click **a**t the bottom of any WebDB page.
- 2. Click **Colors**.

- 3. In the **Edit Color Definition: Name** list, click the name of the color you want to edit.
- 4. (Optional) Edit the name displayed in the **Color Name** field. You can identify a color by any name you choose; for example, My\_Blue\_Color.
- 5. (Optional) Edit the value displayed in the **Color Value** field. You can specify any color value supported by your Web browser or its hexadecimal equivalent; for example, Blue or #C0D9D9 for Light Blue. Hexadecimal values must be prefaced by the # character.
- 6. Click **Apply Changes**.
- 7. The new color definition appears in the **Edit Color Definition: Name** list of the Manage Colors page.

# **To delete an existing color definition:**

- 1. Click at the bottom of any WebDB page.
- 2. Click **Colors**.
- 3. Click the name of the color you want to edit in the **Edit Color Definition: Name** list.
- 4. Delete the current name in the **Color Name** field (that is, leave the **Color Name** field blank).
- 5. Click **Apply Changes**.

# **Managing font definitions**

A font definition is simply the name of a font that is supported by your Web browser; for example, Arial, or Times New Roman. The fonts you define are used for text that appears in WebDB components.

### **To add a font definition:**

- 1. Click **a** at the bottom of any WebDB page.
- 2. Click **Fonts**.
- 3. In the **Font Definition Name** field, type the name of the font you want to define; for example, Arial.

You can specify any font name supported by a Web browser.

4. Click **Add**.

The new font appears in the **Edit Font Definition: Font Definition** list of the Manage Fonts page.

#### **To edit an existing font definition:**

- 1. Click **at the bottom of any WebDB page.**
- 2. Click **Fonts**.
- 3. In the **Edit Font Definition: Font Definition** list, click the name of the font definition you want to edit.
- 4. Change the name displayed in the **Font Name** field.

- 5. Click **Apply Changes**.
- 6. (Optional) Click your browser's Back button to view the new font in the **Edit Font Definition: Font Definition** list of the Manage Fonts page.

## **To delete an existing font definition:**

- 1. Click **a** the bottom of any WebDB page.
- 2. Click **Fonts**.
- 3. In the **Edit Font Definition: Font Definition** list, click the name of the font definition you want to edit.
- 4. Delete the current name in the **Font Name** field (that is, leave the **Font Name** field blank).

#### 5. Click **Apply Changes**.

#### **Notes**

- In order to be displayed by the end user's Web browser, the **Font Definition Name** must match the name of a font supported by the Web browser. If you specify a font that is not supported, the Web browser will display its default font.
- You can specify alternate fonts by separating them with commas in the **Font Definition Name** field; for example, Times New Roman, Times. In this example, if the user's Web browser doesn't support Times New Roman, it will display text using the Times font. If the Times font is not supported, the Web browser will display its default font.

# **Managing image definitions**

An image definition is an association between an image name and the name of the file containing the image. You can specify any image name you choose. The image file must be located in the /images/ logical directory on the same server where WebDB is located. If you place it in this directory, the image appears as a selection in any image lists displayed in WebDB; for example, in component build wizards and pages for creating UI templates.

#### **To create an image definition:**

- 1. Click at the bottom of any WebDB page.
- 2. Click **Images**.
- 3. In the **Create a New Image Name: Image Name** field, type the name you want to use to identify the image to other users. You can specify any name you choose.
- 4. In the **File Name** field, type the name of the file containing the image. WebDB supports the .gif image file format.

**Note** To specify a **File Name**, you must first store the image file in the /images/ logical directory.

- 5. Choose an image type from the **Image Type** list. Other users can specify this type when searching for image files.
- 6. Click **Add Image**. The new image definition appears in the **Select a Recently Edited Image** list at the bottom of the page.

#### **To edit an image definition:**

1. Click  $\blacksquare$  at the bottom of any WebDB page.

#### 2. Click **Images.**

- 3. If the image definition you want to edit appears in the **Select a Recently Edited Image** list, go to step 8.
- 4. In the **Find an Existing Image: Image Name Contains** field, type one or more letters in the name of the image you are trying to find.
- 5. (Optional) In the **File Name Contains** field, type one or more letters in the name of the file for the image.

The **Image Name Contains** and **File Name Contains** fields are not case sensitive.

- 6. (Optional) In the **File Type** field, choose the image's type.
- 7. Click **Find Images**.
- 8. Click the image name to edit it.

The Edit Images page appears.

- 9. (Optional) Edit the name displayed in the **Image Name** field. You can identify an image by any name you choose.
- 10. (Optional) Edit the file name displayed in the **File Name** field.
- 11. (Optional) Choose a new **Image Type**.
- 12. Click **Apply Changes** to update the image definition.

## **To delete an image definition:**

- 1. Follow steps 1-8 above.
- 2. Delete the current name in the **Image Name** field (that is, leave the **Font Name** field blank).
- 3. Click **Apply Changes**.
## **Exporting shared components**

WebDB stores shared components and information about them in database tables. These tables are automatically created during installation of WebDB. Each type of shared component has its own table. For example, a table called WWV\_USR\_TABLE\_LINK\$ contains all links defined for the current instance of WebDB.

You can export shared components to another instance of WebDB (that is, WebDB installed under a different schema name) installed on the same database or installed on a remote database. To do so, you copy SQL INSERT statements provided by WebDB and use these to insert shared components into tables associated with another instance of WebDB. To export all links to a remote database where WebDB is installed, you'd use the SQL INSERT statement to insert the links into the table WWV\_USR\_TABLE\_LINK\$ associated with the remote instance of WebDB.

You can export all shared components of a given type (for example, Links, Lists of Values, Colors, Images, etc.) or a single shared component.

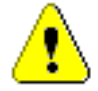

You must have the DBA role to export all shared components of a given type. To export a single shared component, you must have Build In privileges in the schema that owns the Link, List of Values, or UI template.

## **To export all shared components of a given type:**

- 1. Click  $\sum$  at the bottom of any WebDB page.
- 2. Click **Export Shared Components**.
- 3. Click the type of shared component you want to export. For example, click **Export Colors** to export color definitions.

A page appears containing a SQL INSERT statement for each shared component that you can export.

## Building Shared Components

- 4. Use your Web browser's copy and paste feature to copy the INSERT statements into an ASCII-formatted text file.
- 5. Using SQL\*Plus, execute the file as the schema owner for the other instance of WebDB. For example, if the other instance of WebDB is installed under the schema name WebDB2, log on to the database as WebDB2 and execute the INSERT statements using SQL\*PLUS.

## **To export a single Link, List of Values, or UI template:**

- 1. Click **a** at the bottom of any WebDB page.
- 2. Click the type of shared component you want to export. For example, click **Links** to export a link.
- 3. If the shared components you want to export appear in the **Select a Recently Edited** (Link, List of Values, UI template) list, go to step 6.
- 4. In the (Link, List of Values, UI template) **Name Contains** field, type one or more letters in the name of the Link, List of Values, or UI template you are trying to find.
- 5. Click the Find button (**Find Link**, **Find LOV**, etc.).
- 6. Click **Export**.

A page appears containing a SQL INSERT statement for the shared component.

- 7. Use your Web browser's copy and paste feature to copy the INSERT statements into an ASCII-formatted text file.
- 8. Using SQL\*Plus, execute the file as the schema owner for the other instance of WebDB. For example, if the other instance of WebDB is installed under the schema name webdb2, log on to the database as webdb2 and execute the INSERT statement using SQL\*PLUS.

## **Building Links between Components**

## **What are links?**

Links are hypertext jumps between WebDB components and other components, component parameter entry forms, or any HTML page. For example, you can create a chart that displays the average salary for departments in an organization. An end user could click each department name to link to a report that displays all department employees along with their salaries.

If you create a link to a component, the component displays when an end user clicks the link. If you create one to a parameter entry form, the parameter entry form for a component displays. The end user can specify parameters in this form, then display the component using these parameters. If you create a link to an HTML page, the page displays.

Links can pass parameters to a target component. The parameters specify the initial content of the component when it displays. Before you build a link to a target component, you must ensure the target accepts parameters.

Any link you build becomes available to other WebDB Developers if you place it in a schema in which they have Build In privileges. It's a good idea to store a linkin the same Component Schema as its target component or parameter entry form. Other WebDB Developers can use the link to build WebDB components. The component build wizards contain steps that ask the developer to optionally choose a link for a column in the table or view on which the component is based.

## **Building links**

A link creates an association between a WebDB component and another component, parameter entry form, or URL. After you create a link, other WebDB Developers can use it to create their components.

## **To build a link:**

- 1. Click **a**t the bottom of any WebDB page.
- 2. Click **Links,** then **Create Link.**
- 3. In the **Schema** list, choose the schema that will own the finished link. Only Component Schemas in which you have Build In privileges are listed.

**Tip** If you are building a link to a component or parameter entry form, choose the same schema that these are located in. Otherwise, choose a schema that WebDB Developers who will use the link have privileges to Build In.

4. In the **Link Name** field, type the name you want to give to the link.

**Tip** Since this is the name that users of the link will use to identify it, you can choose a name that describes the link's function; for example, LINK\_TO\_REPORT241 for a link to a report.

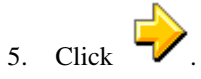

6. In the **Link is pointing to** radio button group, choose the target for the link (a component, parameter entry form, or an HTML page).

If the link is to a component or a component's parameter entry form, type the name of the component in the field at the bottom of the page, prefixed by the schema that owns it.

For example, if the link is to a component called SCOTT\_REPORT in the SCOTT schema, type SCOTT.SCOTT\_REPORT. If the link is to the parameter entry form for SCOTT\_REPORT, you still type SCOTT.SCOTT\_REPORT.

Click  $\blacksquare$  to search for component names.

7. If the link is to an HTML page, type its URL; for example, http://www.mycompany.com

8. Click  $\Rightarrow$ 

- 9. If you selected **WebDB Component Parameter Form** or **HTML Link** on the Link Target Type and Name page, you are finished with the link. Click **OK** on the Create Link page.
- 10. If you selected **WebDB Component** on the Link Target Type and Name page, click .

- 11. If the WebDB Developer who created the target component specified columns that can accept parameters (either with a bind variable or using an option in the build wizard), they appear on the Link Target Input page. For example, if you chose to link to a component based on the SCOTT.EMP table, you might see ENAME, EMPNO, and DEPTNO on this page if they are parameters of the target component.
- 12. Specify values for each parameter on this page that will be passed to the target component when it displays. You can pass literal values or values in a column in the table or view on which the source component is based.

For example, you can create a link to a report based on SCOTT.EMP that displays all employees in a particular department, then use the link you create in another component. The department number that displays corresponds to the value the end user chose when he clicked the link. For example, if the end user clicked 10, all employees in Department 10 display in the report.

To do this, specify = as a **Condition,** Column as the **Value Type**, and DEPTNO as the **Value**.

The Link Target Inputs page also displays options that control the appearance of the target component; for example, the maximum number of rows that can appear on a page of a report. The options correspond to options on the Display Options page of the component build wizard. Other options for a report can include **show\_header** (enables you to show an HTML for the report when displaying it), **font\_size** (enables you to specify the font size for text in the report), or **order\_by\_1** (enables you to specify a column to break the report on),

For example, if the option is **show\_header**, you could specify a **Value Type** of **Literal** and type YES or NO as the Value.

13. Specify options that will control the appearance of the component when it displays.

If you have a question about an entry field on this page, click the small  $\mathbb{R}$  button.

14. Click  $\Rightarrow$ 

The Create Link page displays.

## Building Shared Components

15. If you are satisfied with your choices in this wizard, click **OK**. The link will be stored in the database as a shared component in the Component Schema you specified on the Link Name page of this wizard.

## **Passing parameters between components**

Before you build a link to a target component, you must ensure the target accepts parameters. You can create parameters using bind variables in the SQL query for the target component. Or, you can specify an option on the Parameter Entry Form Display Options page of a component build wizard. In the example below, the DEPTNO column of the SCOTT.EMP will accept a parameter because it has been selected in the **Column Name** list box.

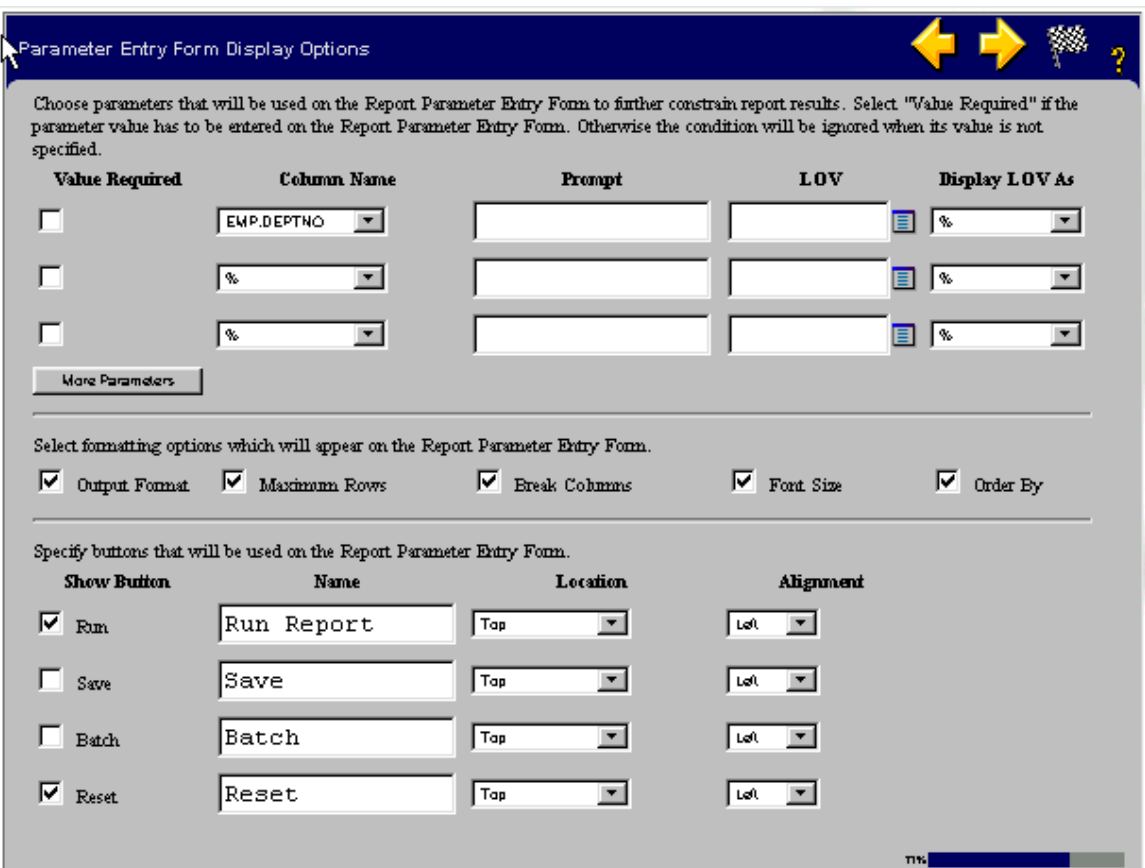

Building Components and Objects 139

## Building Shared Components

After you create the target component, you can create a link to it. The last page of the Link wizard lists all parameters specified for the target component. For example, if the target was the report built using the options shown above, the last page of the link wizard would look something like this:

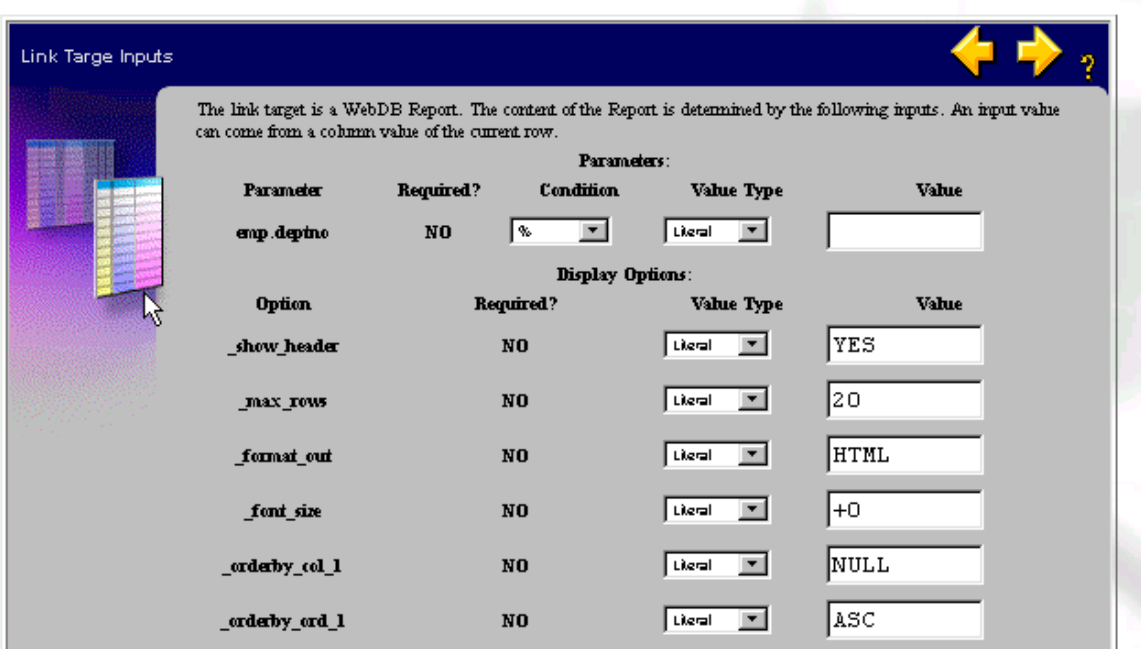

The **Parameter** shown above is the same parameter that was specified on the Parameter Entry Form Display Options page of the report build wizard.

If you specify on the Link Target Inputs page = as the **Condition**, Column as the **Value Type**, and DEPTNO as the **Value,** the link will accept parameters corresponding to values in the DEPTNO column.

After you create the link, you can use it to build another component. For example, you could build a chart based on SCOTT.EMP that displays the average salary of employees in each department in the DEPTNO column. If you add the link to the DEPTNO column of the chart, clicking a department number in the chart would use the corresponding value in DEPTNO to display the report; for example:

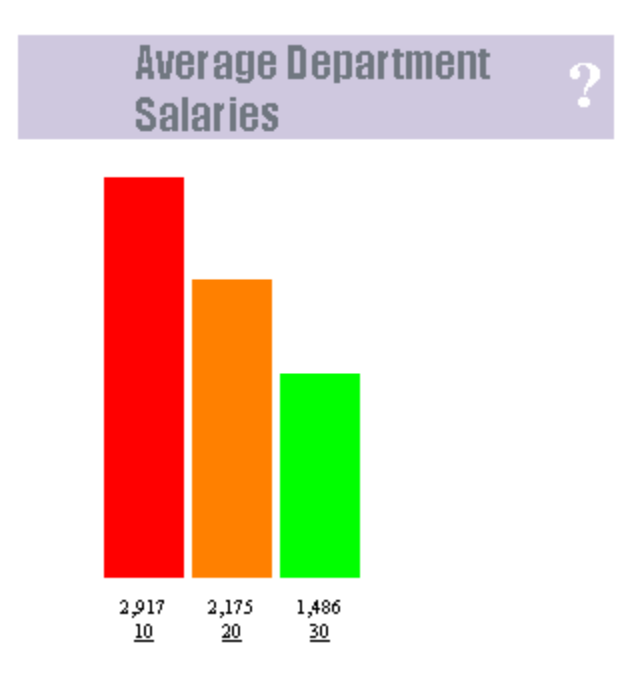

Clicking 10 in the above chart would link to a report that displays employees in Department 10, as shown below:

# **Report Results**

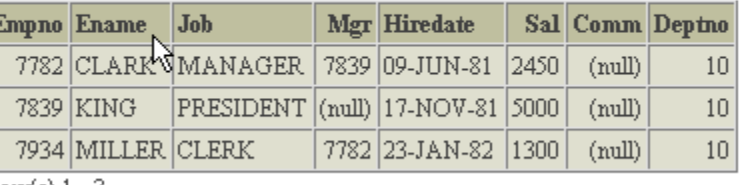

 $Row(s)$  1 - 3

 $\overline{\mathbf{I}}$ 

## **Testing links**

You test a link to view its hypertext jumps and the link's destination. The destination will be a WebDB component, component parameter entry form, or URL.

Testing a link also allows you to view the link, an HTML anchor <A> tag that references the link, and an example SQL query that uses the anchor.

## **To test a link:**

- 1. Click **a** at the bottom of any WebDB page.
- 2. Click **Links**.
- 3. If the link has been recently edited, go to step 6. Recently edited links appear in the **Select a Recently Edited Link: Link Name** column of the Manage Links page.
- 4. If the link hasn't been recently edited, type its name or a portion of its name in the **Find an Existing Link: Link Name Contains** field. To find a link named LINK\_FROM\_SALARY\_CHART, for example, you could type LINK\_FROM\_SALARY\_CHART, salary , or even L. The **Link Name Contains** field is not case sensitive.
- 5. Click **Find Link.** A page appears containing all links that match your search criteria. Click a link name to edit the link.
- 6. Click **Test**. The **Example Query Results** list displays all the hypertext jumps for the link.
- 7. Click each link to ensure the destination component and the data displayed in the component are correct.

**Hint** You can copy the **Link** or the **Anchor** shown on this page into a SQL query.

## **Finding existing links**

A link creates an association between a WebDB component and another component, parameter entry form, or HTML page. Once you find a link, you can edit the link or create a new link based on an existing one.

## **To find an existing link:**

- 1. Click **a**t the bottom of any WebDB page.
- 2. Click **Links**.
- 3. If the link you are trying to find has been recently created or edited, it appears in the **Select a Recently Edited Link: Link Name** column of the Manage Links page. Click a **Link Name** to view the options that were used to create it, or to edit the link.

If the link hasn't been recently created or edited, type its name or a portion of its name in the **Find an Existing Link: Link Name Contains** field. To find a link named LINK\_TO\_SALARY\_CHART, for example, you could type LINK\_TO\_SALARY\_CHART, salary , or even L.

You can use the % wildcard in your search. The **Link Name Contains** field is not case sensitive.

## 4. Click **Find Link.**

A page appears containing all links that match your search criteria. Click a **Link Name** to edit the link.

5. (Optional) Click **Delete** to delete the link from the database.

## **Editing links**

A link creates an association between a WebDB component and another component, parameter entry form, or URL.

 Any change you make to an existing link impacts all WebDB components that currently use the link. Before editing a link, investigate which WebDB components currently use the link to assess the impact of the change.

## **To edit a link:**

- 1. Click **a**t the bottom of any WebDB page.
- 2. Click **Links**.
- 3. If the link you are trying to find has been recently edited, it appears in the **Select a Recently Edited Link: Link Name** column of the Manage Links page. Click a **Link Name** to edit the link, or view the options that were used to create it.
- 4. If the link hasn't been recently edited, type its name or a portion of its name in the **Find an Existing Link: Link Name Contains** field. To find a link named LINK\_FROM\_EMPLOYEE\_REPORT, for example, you could type LINK\_FROM\_EMPLOYEE\_REPORT, employee\_report , or even rep.

You can use the % wildcard in your search. The **Link Name Contains** field is not case sensitive.

5. Click **Find Link.** A page appears containing all links that match your search criteria. Click a link name to edit the link.

The Edit Links dialog box displays.

6. Click one or more tabs to edit the values in the entry fields on the corresponding tab page.

## Building Shared Components

To access help about the entry fields on the page, click the small  $\circledR$  button.

- 7. When you finish editing entry field values on all tabs you want to change, click **Finish**.
- 8. (Optional) If you decide you don't want to save your edits, click **Cancel**.

## **Exporting a link**

## **To export an existing link to a remote database:**

- 1. Click **a** at the bottom of any WebDB page.
- 2. Click **Links**.
- 3. If the link has been recently edited, go to step 6 . Recently edited links appear in the **Select a Recently Edited Link: Link Name** column of the Manage Links page.
- 4. If the link hasn't been recently edited, type its name or a portion of its name in the **Find an Existing Link: Link Name Contains** field. To find a link named LINK\_FROM\_SALARY\_CHART, for example, you could type LINK\_FROM\_SALARY\_CHART, salary , or even L. The **Link Name Contains** field is not case sensitive.
- 5. Click **Find Link.** A page appears containing all links that match your search criteria. Click a link name to edit the link.
- 6. Click **Export**. A page displays a SQL script that imports the link into a database.
- 7. Use options in your Web browser window to copy and paste the SQL script code to an ASCII text file.
- 8. Save the file and export it to a location in the remote database.
- 9. Run the SQL script using SQL\*Plus in the remote database.

## **Creating Lists of Values**

## **What are Lists of Values?**

Lists of Values (LOVs) enable end users to choose entry field values in a form or component parameter entry form. WebDB Developers can use LOVs when developing components to pre-select the possible values in an entry field. It also makes the entry field easier to use, because the end user clicks the mouse to select a value rather than type it.

The component build wizards contain steps that ask a WebDB Developer to optionally choose an LOV for a column in the table or view on which the component is based. The wizards also allow the developer to choose a format for displaying the LOV; for example as a radio button group or check boxes.

For example, a WebDB Developer could create a form that allows end users to update the DEPTNO column in the SCOTT. EMP table. The developer could add a List of Values to this form that allows end users to select either Accounting, Operations, Research, or Sales, to update the DEPTNO column.

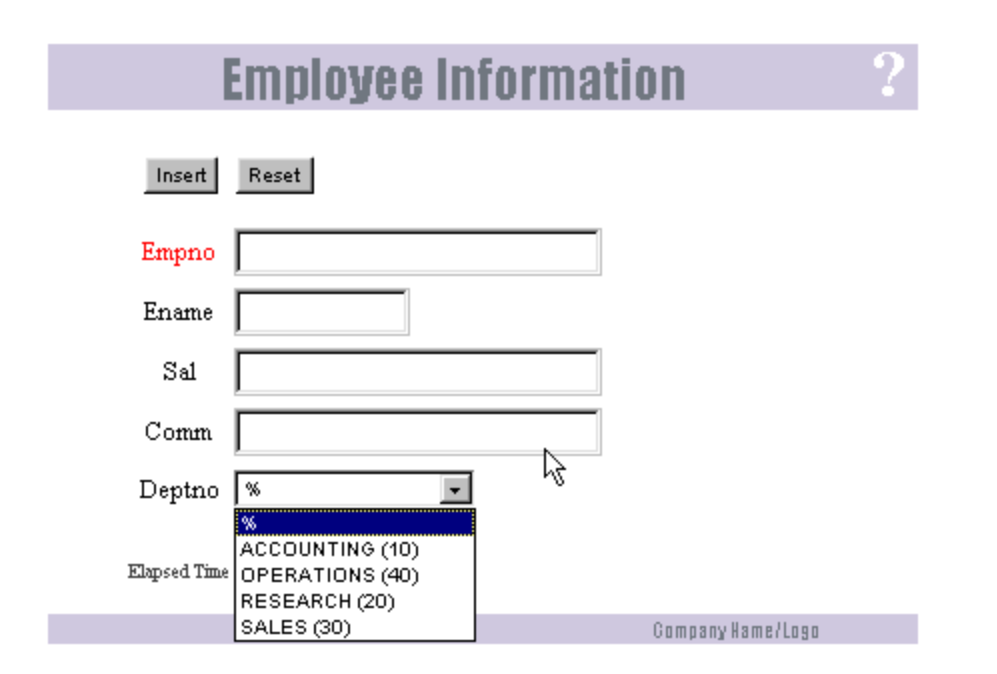

Any WebDB Developer can create an LOV and share it by placing it in a schema in which other WebDB Developers have Build In privileges. One way to do this is to place the LOV in a Component Schema. Any component built using the column or argument can use the LOV. The LOV described in the above example could be used in a department entry field in a form or a parameter entry form as long as each of these are based on SCOTT.EMP.

#### **WebDB provides two methods for creating LOVs:**

- A static LOV contains values that are hard coded when it is created.
- A dynamic LOV is dynamically generated from a SQL query of the table column. It contains all values in the column.

## **About using Lists of Values**

Lists of Values (LOVs) enable end users to select from a list of possible values rather than type values in entry fields on forms and component parameter entry forms. Each LOV corresponds to a column in the table or view on which the component is based.

For example, you could create a parameter entry form for a chart that summarizes total monthly expenditures by department. The parameter entry form might contain two entry fields displaying Lists of Values:

- A list of departments allowing end users to choose either Sales, Marketing, Accounting, or Research.
- A list containing months of the year allowing end users to choose which monthly expenditures to display.

A WebDB Developer creates an LOV using the Create List of Values page. After the developer associates the LOV with a column in a table or view, any component based on data from that column can use the LOV. The developer typically makes the LOV available to other users by building it in a schema in which these users have Build In privileges. The users can then use it to build WebDB components.

To use a LOV, you associate it with a column name in the database table on which you are basing the component. When creating the chart in the above example, these would be the table columns containing department names and months. For each table column, you must add to your SQL query a bind variable. You don't need to know SQL to specify bind variables. The build wizard you use to create your module contains a step that asks you whether you want to use a bind variable for each column you include in your SQL query.

The build wizard asks you in another step to optionally choose an LOV for each table column that has a bind variable. A list displays all LOVs you have privileges to use. If you don't see an LOV you want to use in the list:

• The LOV has not been created for the table column name you specified. If so, you must create the LOV using the **List of Values Manager**.

• The LOV has been created, but you don't have Build In privileges in the schema that owns the LOV. If so, you must request privileges to use the LOV from its creator or a user with the DBA role.

In another wizard step, you can select a format for presenting the LOV to an end user. For example, if you want your users to be able to select only one value from the list, you might choose to display radio buttons allowing only one selection. For multiple selections, you can choose check boxes or a list box allowing more than one selection.

## **Building a static list of values**

Lists of Values (LOVs) allow end users to choose entry field values in a form or parameter entry form. A static LOV that contains any set of values you choose to add to the list. For example, you could create a list that allows end users to select numbers for a Department entry field. The list could display the values Dept 10, Dept 20, and Dept 30; or simply 10, 20, 30, whatever you choose.

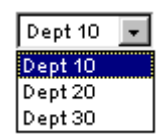

You must associate the static LOV with a table or view column. Any component built using the column can use the LOV. The same values that you specify appear in the list no matter which component uses the LOV. If you want to create an LOV whose values are dynamically generated from a table of view column on which a component is based, create a dynamic List of Values .

## **To build a List of Values based on a static hardcoded list:**

- 1. Click **at the bottom of any WebDB page.**
- 2. Click **Lists of Values (LOVs)**.
- 3. Select the **Static, based on hard-coded values** radio button, then click **Create LOV**.
- 4. In the **Create this List of Values: Owning Schema** list, chose the schema that will own the finished List of Values.

**Note** The list displays all schemas in which you have Build In privileges.

- 5. In the **Name** field, type a name for the LOV. Choose a name that describes the LOV's function; for example, DEPARTMENTS\_LOV.
- 6. In the **Default Display Format** list, choose a default format for the LOV.
- 7. In the **Show Null Value** list, specify whether or not you want to display null values in the LOV.
- 8. In the **Display Value** column, type each value you want to include in the LOV. End users of the LOV will be able to select from this list.
- 9. For each **Display Value** you specify, type a **Return Value**. This value is passed as an argument to the component.

In the **Display Order** column, type numbers beginning with 1 to set the order in which display values appear in the LOV. Type 1 for the first display value you want to appear at the top of the list, 2 for the second value, and so forth.

10. Click **Add LOV** to create the List of Values.

## **Building a dynamic List of Values**

Lists of Values (LOVs) allow end users to choose entry field values in a component or parameter entry form. You can create a dynamic LOV whose values are based on the results of a SQL query that you supply. You create the SQL query specifying a Display column and a Value column using this format:

```
select display_column, value_column
from table_name
```
- The display column contains the values you want to display in the LOV.
- The value\_column contains the values you want to pass to the component each time an end user clicks a display\_column value. The display\_column can be the same as the value\_column.
- The table\_name is the name of the table or view on which the LOV will be based. Any component built using the table can use the LOV.

If you want to create an LOV whose values are based on a hard-coded list rather than a SQL statement, create a static List of Values .

#### **To create a dynamic List of Values:**

- 1. Click **at the bottom of any WebDB page.**
- 2. Click **Lists of Values (LOVs)**.
- 3. Select the **Dynamic, based on SQL Query** radio button, then click **Create LOV**.
- 4. In the **Create this List of Values: Owning Schema** list, choose the schema that will own the finished List of Values.

**Note** The list displays all schemas in which you have Build In privileges.

- 5. In the **Name** field, type a name for the LOV. Choose a name that describes the LOV's function; for example, DEPARTMENTS\_LOV.
- 6. In the **Default Display Format** list, choose a default format for the LOV.
- 7. In the **Show Null Value** list, specify whether or not you want to display null values in the LOV.
- 8. To define an LOV, write a select statement that displays a value, then a database value (this is what is passed to the stored procedure); for example:

select deptno, deptno from scott.emp

9. Click **Add LOV**.

## **Testing a List of Values**

You test a List of Values (LOV) to ensure it contains the values you want to display to the end user. You can also see how the LOV appears when displayed in different formats, such as a list box or radio group.

## **To test a LOV:**

- 1. Click **a**t the bottom of any WebDB page.
- 2. Click **Lists of Values (LOVs)**.
- 3. If the LOV was recently edited, it displays in the **Select a Recently Edited List of Values: LOV Name** list on this page. If so, go to step 7.
- 4. In the **Find an Existing List of Values: LOV Name Contains** field, type the name of the List of Values you want to find.

The **LOV Name Contains** field is not case sensitive.

- 5. In the **LOV Type** list box, choose **Static** (for LOVs based on a hardcoded list) or **Dynamic** (for LOVs based on a SQL query). Choose **All Types** to search for both types.
- 6. Click **Find LOV**.

The Edit Existing List of Values page displays all LOVs that match your search criteria.

7. Click a display format in the **Test As** list to display the LOV. For example, click **Radio** to display the LOV as a radio group, or **Combo** to display it as a combo box. Click **Export** to display a SQL script that allows you to export the LOV to a remote database.

## **Editing Lists of Values**

Lists of Values (LOVs) allow end users to choose entry field values in a component or its parameter entry form. You can edit a List of Values to change the table or view column on which it is based, or the values contained in the list.

 Any change you make to an existing LOV impacts all WebDB components that currently use the LOV. Before editing an LOV, investigate which WebDB components currently use the LOV to assess the impact of the change.

## **To edit a LOV:**

- 1. Click **at the bottom of any WebDB page.**
- 2. Click **Lists of Values (LOVs)**.
- 3. If the LOV you are trying to find has been recently edited, it appears in the **Select a Recently Edited LOV: LOV Name** column of the Manage Links page. Click an **LOV Name** to edit the LOV, or view the options that were used to create it.
- 4. If the LOV was not recently edited, type its name in the **Find an Existing List of Values: LOV Name Contains** field.

The **LOV Name Contains** field is not case sensitive.

- 5. In the **Type** list, choose **Static** (LOV based on a hardcoded list) or **Dynamic** (LOV based on a SQL query). Choose **All Types** to search for both types of LOVs.
- 6. Click **Find LOV**.

The Edit Existing List of Values page displays all LOVs that match your search criteria.

7. In the **LOV Name** column, click the name of the List of Values you want to edit.

## Building a dynamic List of Values

The Edit List of Values page appears.

8. Change any options you want to change for the LOV and click **Apply Changes**.

To access help about the entry fields on this page, click the small  $\hat{P}$  button.

## **Creating User Interface Templates**

## **About User Interface templates**

User Interface (UI) templates control the look and feel of the Web page on which a WebDB component appears. By selecting a UI template when building a component, a WebDB Developer can automatically specify a page title, a title background, links to other Web pages, and background colors and images.

UI templates are good for standardizing the overall look and feel of groups of components. For example, you can design a UI template for your company's Web site that includes the company logo in the heading, the name of the company in the title, and a common background image. By ensuring every component uses the same UI template, you impose a standard appearance.

#### **You can create these types of UI templates:**

- Structured UI templates display the same image and text in the same location on every component that uses the template. For example, if a structured UI template contains a company logo and introductory text, the logo and text display in the same location in a chart, a report, or any other component that uses it. WebDB provides options that allow you to add the image and text without having to code any HTML yourself.
- Unstructured UI templates are based on HTML code. To create an unstructured UI template, you first write HTML code to create a Web page. You can also copy this code into WebDB from another source such as another Web page editor. You then edit the code to add substitution tags to the HTML. When the HTML code executes, the substitution tags embed components, titles, headings, and other elements into the Web page. For example, you can add a #BODY# tag that adds a component such as a chart or report to the original Web page background.

Because you are writing your own HTML code, you can create a more elaborate and sophisticated unstructured template than you could if you created an unstructured template.

Building a dynamic List of Values

You typically build a UI template in a schema that is available for other WebDB Developers to Build In. The component build wizards contain a step that asks the developer to optionally specify a UI template to set the look and feel of the component.

## **Creating a structured UI template**

#### **To create a structured UI template:**

- 1. Click  $\sum$  at the bottom of any WebDB page.
- 2. Click **User Interface Templates.**

The Manage UI Templates page appears. Review the **Edit UI Template: Name** column on this page. You may find an existing UI template in the column that matches the one you plan to build, or one you can edit and save as a new UI template.

3. In the **Owning Schema** list, click the schema that you want to own the finished UI template. All WebDB Developers having Build In privileges in this schema will be able to use the UI template you create.

If you don't see the schema where you want to store the UI template in the list, you don't have Build In privileges in the schema. You must ask a user with the DBA role for privileges to build in this schema.

- 4. Select the **Structured (specific images and text)** template type and click **Create Template**. The Create Structured UI Template page appears.
- 5. In the **Template Owner and Name: Owner** list, choose the schema you want to own the finished template.

**Note** Only schemas you have privileges to build in are listed.

6. Type the name you want to give the template in the **Template Owner and Name: Name** field. Because this is the name a WebDB Developer will see when applying a UI template to a component during the build process, you should make the name as descriptive as possible. For example, if the template will be applied to all components created by the Accounting Group, you could name it Accounting\_Template.

## Building a dynamic List of Values

7. (Optional) Select the other options on this page you want to include in the UI template.

If you have a question about an option, click the small  $\hat{P}$  button. Leave an option blank if you do not want to include it.

- 8. (Optional) If you need to reset the options on this page to their default values, click **Reset**.
- 9. (Optional) Click **Test** to view the UI template based on the options you have selected.

The lower frame of the page displays the UI template based on the options you selected in the upper frame. You can select or remove additional options, then press **Test** again to see how they look in the UI template.

10. When you finish selecting options, click **Save** in the upper page frame to save the UI template.

## **Creating an unstructured UI template**

#### **To create an unstructured UI template:**

- 1. Click **a** at the bottom of any WebDB page.
- 2. Click **User Interface Templates**.

The Manage UI Templates page appears. Review the **Edit UI Template: Name** column on this page. You may find an existing UI template in the column that matches the one you plan to build, or which you can edit and save as a new UI template.

3. In the **Owning Schema** list, click the schema that you want to own the finished UI template. All Web Developers having Build In privileges in this schema will be able to use the UI template you create.

If you don't see a schema in the list where you want to store the UI template, you don't have Build In privileges in the schema. You must ask a user with the DBA role for privileges to build in this schema.

4. Select the **Unstructured (HTML code with substitution tags)** template type and click **Create Template**.

The Define Unstructured Template page appears.

5. In the **Owner** list, choose the schema you want to own the finished template.

**Note** Only schemas you have privileges to build in are listed.

6. In the **Name** field, type the name you want to give the template. Because this is the name a WebDB Developer will see when applying a UI template to a component during the build process, you should make the name as descriptive as possible. For example, if the template will be applied to all components created by the Accounting Group, you could name it Accounting\_Template.

Building a dynamic List of Values

- 7. In the **Enter HTML code that creates a web page** field, type or paste the HTML code you want to use as the basis for your unstructured UI template. The HTML code you add to the field should create a Web page. You can paste HTML source code from another Web page or an editor.
- 8. Embed substitution tags in the HTML code in the location where you want the items associated with the tags to appear in the finished template.

For example, you could embed a #BODY# substitution tag to the code. #BODY# adds a WebDB component such as a chart to the Web page when the HTML code executes. If the HTML source code divides a page into two frames, you can embed the #BODY# tag in different places in the code, causing the component to display in the left frame or right frame.

**Note** A list of available substitution tags is shown at the bottom of the top frame.

9. (Optional) Select the other options on the Define Unstructured Template page that you want to include in the UI template. Leave an option blank if you do not want to include it.

If you have a question about an option, click the small  $\hat{\mathbf{P}}$  button. Leave an option blank if you do not want to include it.

- 10. (Optional) If you need to reset the options on this page to their default values, click **Reset**.
- 11. (Optional) Click **Test** to view the UI template based on the options you have selected.

The lower frame of the page displays the UI template based on your currently selected options. You can select or remove additional options, then press **Test** again to see how they look in the UI template.

12. When you finish selecting options, click **Save** in the upper page frame to save the UI template.

## **Creating JavaScripts**

## **Guidelines for writing JavaScripts**

WebDB allows you to create JavaScripts that perform validation on entry fields in forms. Field-level validation is performed when the end user causes the OnBlur condition to occur after entering a value in an entry field, for example, when tabbing to another entry field. Form level validation occurs after the user enters a value in an entry field and submits all values on the page, for example, when clicking an **OK** button.

## **Follow these guidelines when writing a field- or form-validation JavaScript application:**

- All validation routines should be written as functions, and return either TRUE or FALSE values.
- The application should alert the end user with a message if the element (entry field) being validated contains an invalid value.
- The application should bring focus (position the cursor) to the element (the entry field) where the user entered the incorrect value flagged by the JavaScript application.

The following JavaScript validates that the user enters a numeric value into an entry field:

```
\leftarrow 1
function is<br>Number(theElement)
\epsilonif (isNaN (Math. abs (theElement. value) ) )\epsilon 2
\epsilon\leftarrow 3
\mathtt{alet}(\texttt{ "Value must be a number."}) ;
                                                                     \leftarrow 4
the<br>Element , focus () \bar{\bar{z}}return false;
\mathcal{Y}return true;
\bar{y}
```
- 1) Identifies the name of the function and the entry field being validated.
- 2) Checks whether the absolute value of the entry field is a number. IsNaN ("Is Not a Number") is a JavaScript function.
- 3) If the value in the entry field is not a number, the user is alerted with the message, "Value must be a number."
- 4) The application brings focus to the entry field.

Other JavaScript functions that validate entry fields in components and parameter entry forms include:

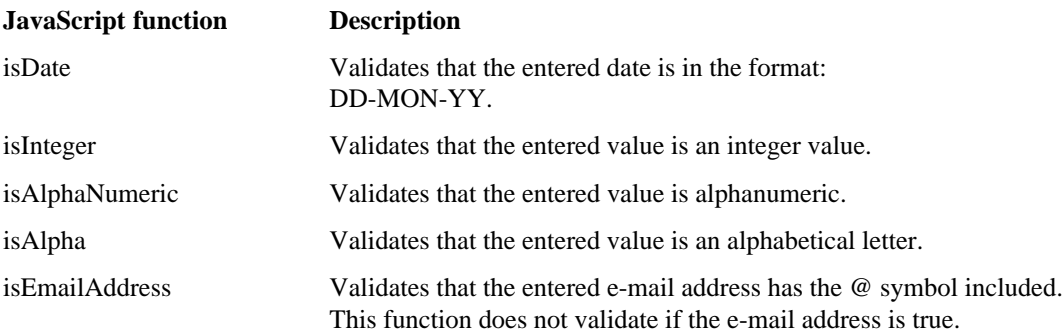
## **Creating JavaScripts**

WebDB allows you to create JavaScripts that perform validation on entry fields in forms and component parameter entry forms.

#### **To create a JavaScript:**

- 1. Click at the bottom of any WebDB page.
- 2. Click **JavaScripts**, then **Create JavaScript**.
- 3. In the **Owning Schema** list, choose the name of the schema that will own the finished JavaScript. Only schemas in which you have Build In privileges are listed.

If you want other WebDB Developers to be able to use the JavaScript when creating components, choose a schema that these developers have Build In privileges.

- 4. In the **JavaScript Name** field, type a descriptive name for the JavaScript; for example, NotNull for a JavaScript that checks for null values in an entry field.
- 5. In the **Language** entry field, type the language in which the JavaScript will be written; for example, JavaScript1.1 or JavaScript1.2.
- 6. Type or copy your JavaScript into the **Enter JavaScript** field.
- 7. Click **Add JavaScript**.

Building Components and Objects 167

## **Editing JavaScripts**

 Any change you make to an existing JavaScript impacts all WebDB components that currently use the JavaScript. Before editing a JavaScript, investigate which WebDB components currently use it to assess the impact of the change.

### **To edit a JavaScript:**

- 1. Click  $\mathbf{I}$  at the bottom of any WebDB page.
- 2. Click **JavaScripts**. The Manage JavaScripts page appears.
- 3. Check the JavaScripts displayed in the **Select a Recently Edited JavaScript: Name** column to see if the JavaScript is listed. If so, go to step 7.
- 4. If you know the schema that owns the JavaScript, choose the schema in the **Owning Schema** field. Otherwise, specify %.
- 5. Type the name of the JavaScript you want to find in the **JavaScript Name Like** field. You can also type a few letters in the name to perform a wildcard search.
- 6. Click **Find JavaScripts**. The Edit Existing JavaScripts page displays all JavaScripts that match your search criteria.
- 7. Click the name of the JavaScript you want to edit. The Edit JavaScript page appears.
- 8. Edit the JavaScript or change any other options and click **Apply Changes**.

### **Testing JavaScripts**

#### **To test a JavaScript:**

- 1. Click  $\mathbf{I}$  at the bottom of any WebDB page.
- 2. Click **JavaScripts**. The Manage JavaScripts page appears.
- 3. Check the JavaScripts displayed in the **Select a Recently Edited JavaScript: Name** column to see if the JavaScript is listed. If so, go to step 7.
- 4. Type the name of the JavaScript you want to find in the **JavaScript Name Like** field. You can also type a few letters in the name to perform a wildcard search.
- 5. If you know the schema that owns the JavaScript, choose the schema in the **Owning Schema** field. Otherwise, specify %.

#### 6. Click **Find JavaScripts**.

The Edit Existing JavaScripts page displays all JavaScripts that match your search criteria.

- 7. Click **Field** to test the JavaScript as a field-level validation application. Click **Form** to test it as a form-level validation application.
- 8. Type the value you are validating into the first entry field on the page.

If you are testing a field-level JavaScript application, you must cause the OnBlur condition to occur; for example, by pressing the Enter or Return key or tabbing to the second entry field. After you cause the condition to occur, the JavaScript fieldlevel validation application should run (for example, an error message could appear if you included this in your JavaScript).

9. If you are testing a form-level application, it should run after you type an invalid value in the entry field and click **Submit**.

Building Components and Objects 169

# **Performing WebDB Administration**

## **About user information**

Users with the DBA role can display in the User Manager the following information about other WebDB users:

- Whether the user is a WebDB Developer or a Component Building Schema.
- Their database profile and default and temporary tablespaces.
- Their Oracle database roles.
- All database object privileges (SELECT, INSERT, UPDATE, DELETE, or EXECUTE) currently granted to the user. This includes EXECUTE privileges on packaged procedures containing WebDB components.
- All schemas in which the user has privileges to build or browse.

## **Updating user information**

The User tab of the User Manager contains information about existing WebDB users, including:

- Whether the user is a WebDB Developer or a Component Building Schema.
- Roles that the user is a member of.
- Object privileges granted to the user.
- Build In and Browse In privileges granted to the user.
- The user's database tablespaces and profile.

#### **To view or update this information:**

- 1. Click  $\mathbf{\hat{W}}$  at the bottom of any WebDB page.
- 2. Click **User Manager**.
- 3. In the **Find an Existing User: User Name** field, type the name of the user about whom you want to view information, then click **Find.** If you aren't sure of the user name, click  $\equiv$  to the right of the field to view a popup list of user names. You can type search criteria in the pop-up list to refine your search.

The User Manager page displays information about the user. You can update any of the information except the user's name. To do this, type new values in the entry fields on this page and click **Apply.** Or, navigate to other pages by clicking the page tabs or hypertext links.

Click the small  $\mathbb{R}$  help icon for information about fields on this page or any other page in the User Manager.

## **Creating a new user**

You must have the DBA role to create a new user.

#### **To create a new user:**

- 1. Click  $\overrightarrow{W}$  at the bottom of any WebDB page.
- 2. Click **User Manager**.
- 3. In the **Create a New User: User Name** field, type a name for the new user.

In WebDB, user names are the same as database schema names. For example, if you create a user named SCOTT, the user will be able to create WebDB components and database objects in the SCOTT schema.

- 4. In the **Password** field, type a password for the user.
- 5. In the **Confirm Password** field, type the password again.
- 6. Choose a **Default Tablespace.** The default tablespace will be used to store any database objects created by the user.
- 7. Choose a **Temporary Tablespace** for the user**.** The temporary tablespace will be used for creation of temporary storage for operations such as sorting table rows.
- 8. Choose an **Oracle Profile** for the user. A profile is used to limit the amount of system and database resources that are available to the user.

9. Check the **WebDB Developer** check box to enable the user to create objects and components in their own schema or any schema in which you grant them Build In privileges. The user will be automatically assigned the WEBDB\_DEVELOPER role.

Check the **Component Building Schema** check box to treat this user as a schema in which other WebDB Developers can build objects and components. **Note** If you check this check box, this schema appears on the Build Privileges tab page of the User Manager. You must navigate to this tab page to grant WebDB Developers Build In privileges in order for other WebDB Developers to build objects and components in the schema.

#### 10. Click **Create**.

The User Manager tabbed dialog box appears if you successfully created the WebDB Developer or Component Building schema. You can use the pages to assign roles, object privileges, and Build In and Browse In privileges to the new user.

The new user name also appears in the **Select Recently Created Users** list on the User Manager page if you were successful.

#### **Note**

• Refer to your Oracle documentation for more information about tablespaces and profiles.

## **Changing other users' passwords**

### **To change a user's password other than your own:**

- 1. Click  $\mathbf{\hat{W}}$  on the bottom of any WebDB page.
- 2. Click **User Manager**.
- 3. In the **Find an Existing User: User Name** field, type the name of the user, then click **Find**. To search for users, click  $\Box$ .
- 4. Type the user's new password in the **New Password** field.
- 5. Retype the password in the **Confirm Password** field.
- 6. Click **Apply.**

A page appears indicating whether you successfully changed the password.

## **Managing Roles**

## **Assigning the DBA or WEBDB\_DEVELOPER role**

You must have the DBA role to assign a role to a user.

### **Two roles have special meaning in WebDB:**

- WEDB\_DEVELOPER
- DBA

These roles define the actions a user can perform by controlling access to WebDB menus. A user must have one of these roles to perform WebDB tasks. The roles also specify the user's default privileges for browsing and building in schemas.

#### **There are three ways to assign the WEDB\_DEVELOPER role:**

- The User Manager contains a **WebDB Developer** check box that you can check when creating a new user. Checking this box enables the user to create objects and components in their own schema or any schema in which they have privileges, and automatically assigns the WEBDB\_DEVELOPER role to the user.
- You can also check the **WebDB Developer** box when updating an existing user's information.
- You can assign the WEDB\_DEVELOPER or DBA role to the user in the Role Manager as shown below. If you use this method, you must also explicitly grant Build In privileges that allow the user to build components in his or her own schema.

### **To assign a WebDB role to a user:**

- 1. Click **30** at the bottom of any WebDB page.
- 2. Click **User Manager.**
- 3. In the **Find an Existing User: User Name** field, type the name of the user to whom you want to assign a role. To search for users, click  $\blacksquare$ .
- 4. Click **Find**.
- 5. Click the User Manager **Roles** tab.

The **Is Member Of** list box displays all roles to which the user currently belongs.

6. Type either DBA or WEBDB\_DEVELOPER in the **Role** field, then click **Add.**

A new role appears in the **Is Member** Of list box each time you click **Add**.

- 7. Click **Apply**.
- 8. (Optional) To remove a user from a role, select one or more roles in the **Is Member Of** list box, then click **Remove**.

## **Creating new Oracle roles**

You must have the DBA role to create a new role.

You typically create a role in WebDB only to grant EXECUTE privileges that allow groups of users to run WebDB components. This is because you must explicitly grant SELECT, INSERT, UPDATE, DELETE privileges to objects that will be used to build a WebDB component. These privileges cannot be granted through a role, but must be explicitly granted using the Grant Manager.

After you create a role, you assign users to it to grant the database object privileges associated with the role to the users.

#### **To create a new role:**

- 1. Click  $\overrightarrow{W}$  at the bottom of any WebDB page.
- 2. Click **Role Manager**.
- 3. In the **Create a New Role: Roles** field, type the name of the new role; for example, Sales\_Department. Blank characters and special characters such as % or & are not allowed. Type an underscore character (\_) to add a space in a name.
- 4. Click **Create**.
- 5. In the **User/Role** field, type the name of the user or role you want to assign to the role, then click **Add**. The user or role appears in the **Is Member Of** list box each time you click **Add**.

**Note** Roles can be members of other roles.

- 6. Click **Apply**.
- 7. (Optional) To remove a member from a role, select one or more roles in the **Is Member Of** list box, then click **Remove**.

## **Managing Build and Browse privileges**

## **Granting privileges to Build In schemas**

You must have the DBA role to grant users Build In privileges.

Build In privileges allow an existing WebDB Developer to create components in a Component Schema.

### **To grant Build In privileges to a WebDB Developer:**

- 1. Click  $\overline{\mathbf{W}}$  at the bottom of any WebDB page.
- 2. Click **User Manager**.
- 3. In the **Find an Existing User: User Name** field, type the name of the user to whom you want to grant or modify Build In privileges. To search for users, click  $\Box$ .
- 4. Click the User Manager **Build Privileges** tab.

The **Current Privileges** list box on the Build Privileges tab page displays all Component Schemas plus the schema for the WebDB Developer. The WebDB Developer's schema displays in the upper left corner of the page after the text **Build Privileges**.

Selected (highlighted) schemas in the list box are those in which the WebDB Developer currently has Build In privileges.

- 5. To grant privileges to Build In a schema to the WebDB Developer, select (highlight) it in the Current Privileges list box, then click **Apply**.
- 6. To revoke a Build In privilege, deselect it and click **Apply**.

### **Notes**

- Granting Build In privileges in a Component Schema automatically grants the schema's object privileges to the WebDB Developer.
- Granting Build In privileges in a schema automatically grants to the WebDB Developer the privilege to Browse In the same schema.

## **Granting privileges to Browse In schemas**

You must have the DBA role to grant users Browse In privileges.

Browse In privileges specify which database schemas the user can browse for objects such as tables, views, and procedures on which the component will be based.

#### **To grant Browse In privileges:**

- 1. Click  $\overline{W}$  at the bottom of any WebDB page.
- 2. Click **User Manager.**
- 3. In the **Find an Existing User: User Name** field, type the name of the user to whom you want to grant or modify Browse In privileges. To search for users, click  $\blacksquare$ .
- 4. Click the User Manager **Browse Privileges** tab.

The **Current Privileges: Schema** column on the Browse Privileges tab page displays all schemas in which the user currently has privileges to browse.

- 5. In the **Schema** field, type the name of the schema in which you want to allow the user to browse.
- 6. Click **Add**. The schema appears in the **Current Privileges: Schema** column.
- 7. Check the **Browse In** check box to grant privileges. Uncheck the check box to remove existing privileges.
- 8. Click **Apply**.

#### **Notes**

- Granting a user the privilege to build in a schema automatically grants the privilege to browse in the same schema.
- Browse In privileges only allow you to browse an object. To perform other actions on the object, such as use it to build a WebDB component, the schema where you are building the component must be granted explicit privileges on the object.

## **Viewing a report of build and browse privileges**

Build In privileges allow an existing user to create components in a Component Schema. Browse In privileges specify which database schemas the user can browse for objects such as tables, views, and procedures on which the component will be based

### **To view a report of all users who have privileges to build or browse in database schemas:**

- 1. Click **30** at the bottom of any WebDB page.
- 2. Click **Report WebDB Privileges.**

A report displays all WebDB users who currently have build or browse privileges and the schemas in which the user has the privileges.

3. (Optional) Click a user name in the **WebDB User** list to update that user's build and browse privileges.

#### **Notes**

- Click **Browse In** to display all schemas in which users currently have browse privileges and the users who have them. Click **Build In** to display all schemas in which users currently have build privileges and the users who have them.
- Users who have privileges to build in a schema automatically have privileges to browse in the same schema.
- A user name is the same as the schema name in WebDB. For example, the report could display a user named SCOTT in the **WebDB User** list who has privileges to build and browse in his own schema, SCOTT.

## **Managing database object privileges**

## **Granting database object privileges**

 You must have the DBA role to grant or revoke privileges on database objects.

WebDB allows you to explicitly grant privileges such as SELECT, INSERT, UPDATE, DELETE, or EXECUTE on database objects. You follow a different set of steps depending on whether you want to grant privileges on a single database object to multiple users or roles, or grant privileges on multiple database object to a single user or role.

### **To grant privileges on a single database object to multiple users or roles:**

- 1. Click  $\ddot{\bullet}$  at the bottom of any WebDB page.
- 2. Click **Grant Manager**.
- 3. Specify search criteria in the **Find Database Objects: Schema**, **Object Type**, and **Name** entry fields to browse the database for the object on which you want to grant privileges.

You can search for database objects by specifying search criteria in one, two, or three of these entry fields. For example, to search for tables owned by the SCOTT schema, type SCOTT in the **Schema** field, choose Tables in the **Object Type** list, and leave the **Name** field blank.

You can use % wildcards in your search; for example, type SCO% to find SCOTT or SCOUT.

4. Click **Find**.

A page appears displaying all objects matching your search criteria.

Managing database object privileges

5. Click the object on which you want to assign privileges.

The **User/Roles** list on the Grant Manager page displays all users and roles that have been granted SELECT, INSERT, UPDATE, DELETE, or EXECUTE privileges on the object you selected. The check boxes next to each user or role indicate which privileges have been granted.

- 6. If the user or role on which you want to grant privileges is not in the list, type a user or role name in the **User/Role** field, then click **Add**.
- 7. Check the check box under the privilege you want to grant to each user or role, then click **Apply**. To remove a privilege from a user or role, uncheck the check box, then click **Apply**.

### **To grant to a single user privileges on multiple database objects:**

- 1. Click  $\overline{\mathbf{W}}$  at the bottom of any WebDB page.
- 2. Click **User Manager.**
- 3. In the **Find an Existing User: User Name** field, type the name of the user to whom you want to grant object privileges. To search for users, click  $\Box$ .
- 4. Click the Grants tab on the User Manager.

The Grants tab page contains a list of all privileges granted to the user and the objects on which they are granted. The order in which object names display on this page is by object type (Sequences, Tables/Views, Procedures/Functions/Packages).

- 5. If the object on which you want to grant privileges is not in the list, type an object name in the **Object** field, then click **Add**. A new object appears in the list each time you click **Add**. To search for objects, click  $\Box$ .
- 6. Check the check box under each object privilege you want to grant to the user, then click **Apply**. To remove a privilege from a user, uncheck the check box, then click **Apply**.

#### **Notes**

- The Grant Manager page and User Manager **Grant** tab display check boxes based on the type of object on which you are granting privileges. For tables or views, the **Select**, **Insert**, **Update**, and **Delete** check boxes display. For procedures/function/packages, the **Execute** check box displays. For Sequences, the **Select** check box displays.
- You can add or remove several privileges at a time.
- If an object is being used to build a WebDB component, any required object privileges such as SELECT, INSERT, UPDATE, DELETE cannot be granted through a role. These object privileges must be explicitly granted to the Component Schema by following the steps on this help page.

## **Providing Security for Oracle Reports**

## **What is Oracle Reports security?**

Oracle Reports security ensures that a user can run an Oracle Reports report **only** if he or she has the authority to do so. Oracle Reports uses WebDB to provide this security. Access to the Oracle Reports report definition file (.RDF, .REP, .XML file), the Reports Servers on which the report can be processed, and the printers to which the report results can be output must be provided in WebDB. This certifies them for processing report requests in the secure environment. Adding report definition file, Reports Server, and printer access determines:

- Which reports, Reports Servers, and printers are available for processing in the secure environment
- Who has access to those reports, Reports Servers, and printers
- When those reports, Reports Servers, and printers are available
- Which parameter values a user is offered to control the output of reports

To run an Oracle Reports report in the secure environment, a user must log on using his or her WebDB user name and password. If the user is not authorized to run the specified report, the report does not run.

For more information, see the *Publishing Reports* manual.

## **What are Oracle Reports roles?**

WebDB includes several roles that provide various levels of Oracle Reports administrative control. The following table describes these Oracle Reports roles in more detail:

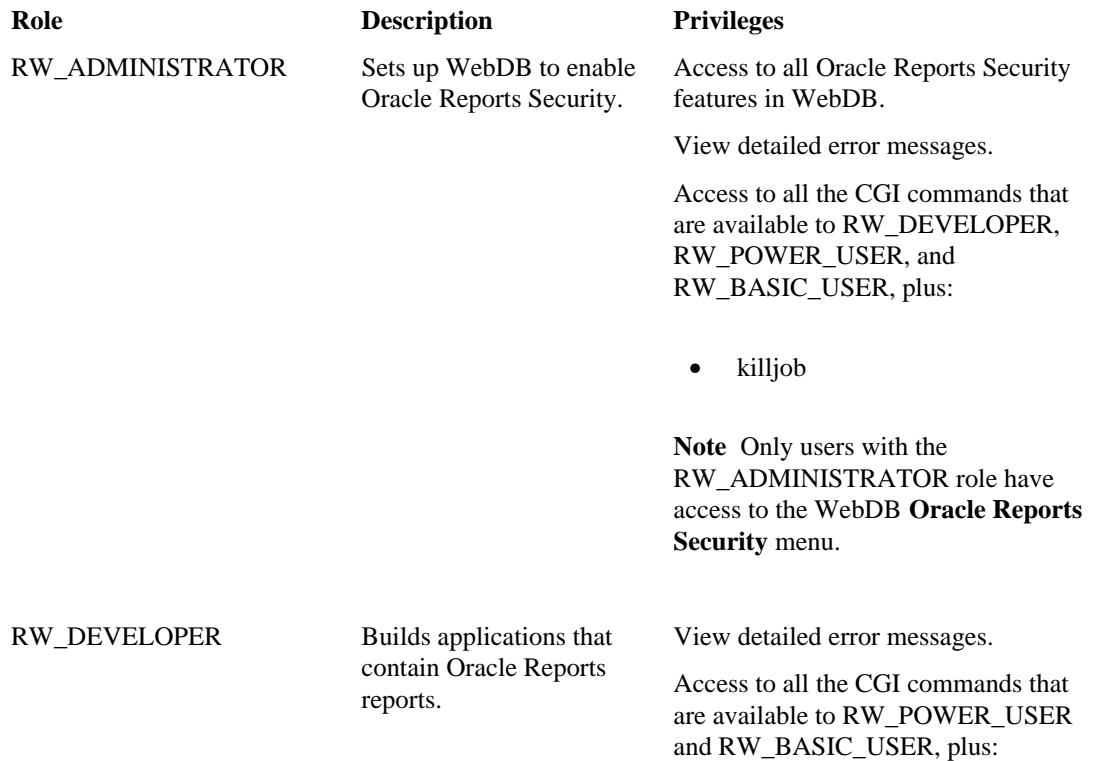

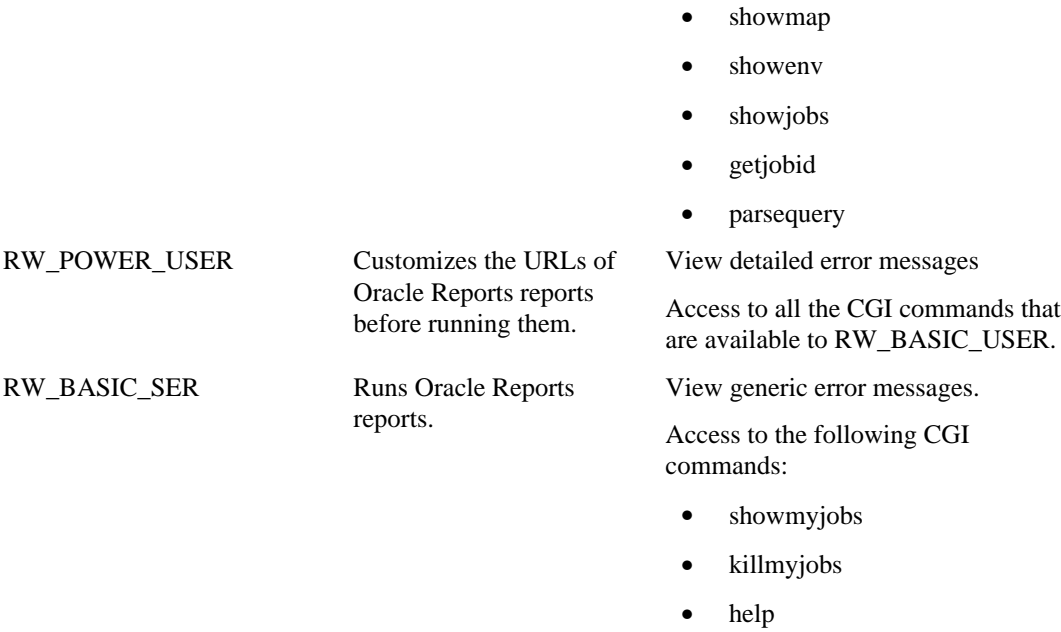

For information about how to add users to roles, see Assigning the DBA or WEBDB\_DEVELOPER role.

## **Setting the authentication cookie domain**

When a user successfully logs on to WebDB, a cookie containing authentication information is saved to his or her browser. When that user attempts to run an Oracle Reports report URL, the information in the cookie is used to provide the authentication information of the user to the Reports Server.

For the cookie to send the authentication information to the Reports Server where the report is sent, the cookie must know the domain in which to locate the Reports Server. This is done by setting the authentication cookie domain.

For example, if a Reports Server has a domain name of my\_webserver.west.my\_company.com and you set the authentication cookie domain to:

- my company.com, the cookie can communicate with the Reports Server because it is located in a subordinate domain of the authentication cookie domain
- west.my\_company.com, the cookie can communicate with the Reports Server because it is located in the authentication cookie domain
- sales.west.my\_company.com, the cookie cannot communicate with the Reports Server because it is outside the authentication cookie domain
- east.my\_company.com, the cookie cannot communicate with the Reports Server because it is outside the authentication cookie domain

#### **Note**

• The WebDB Listener must also be installed within the boundaries of the authentication cookie domain.

#### **To set the authentication cookie domain:**

1. Open the wdbsvr.cfg file in a text editor.

This file is usually stored in your [ORACLE\_HOME]\listener\cfg directory. For example, on Windows NT this might be c:\orant\listener\cfg\wdbsvr.cfg.

- 2. In the **[SERVER]** section of the wdbsvr.cfg file, set the **ORCookieName** configuration parameter to the name you want to use to identify the authentication cookie.
- 3. Set the **ORCookieDomain** configuration parameter to the authentication cookie domain. The default for the authentication cookie domain is the domain of the machine on which you are currently working.
- 4. Save your changes and close the configuration file.

## **What are availability calendars?**

An availability calendar defines when an Oracle Reports report, Reports Server, or printer is available for use. There are two types of availability calendars:

- Simple availability calendars define a single availability rule (for example, a report might be available for processing every day from 12:00 a.m. to 10:00 p.m.).
- Combined availability calendars combine two or more availability calendars (for example, a report might be available on Monday **and** Friday from 12:00 a.m. to 10:00 p.m.).

**Note** You can only specify one availability calendar for each report, Reports Server, and printer. If the availability of a report, Reports Server, or printer cannot be defined by a single availability rule, you will need to create simple availability calendars for each applicable rule, and then combine those availability calendars to form a single combined availability calendar.

### **Examples**

The following examples illustrate how you might use availability calendars to define the availability of your reports, Reports Servers, and printers.

**Simple example:** A report is available every day from 12:00 a.m. to 10:00 p.m.

**Repeat Until example:** A report is available every day from 12:00 a.m. to 10:00 p.m., until the end of the year.

**Daily frequency example:** A report is available from 12:00 a.m. to 10:00 p.m. every other day.

**Simple combining example:** A report is available every Monday **and** Friday from 12:00 a.m. to 10:00 p.m.

**Repeat Monthly by Date example:** A report is available every day from 12:00 a.m. to 10:00 p.m. However on the first day of every month the report is unavailable from 4:00 p.m. to 10:00 p.m. while records are updated.

**Repeat Yearly example:** A report is available every day from 12:00 a.m. to 10:00 p.m. However on Christmas Day the report is not available at all.

**Monthly frequency example:** A report is available every day from 12:00 a.m. to 10:00 p.m. However on Thanksgiving Day the report is not available at all.

**Combining example:** A report is available every day from 12:00 a.m. to 10:00 p.m. However on Christmas Day and Thanksgiving Day the report is not available at all.

## **Availability calendars: simple example**

A report is available every day from 12:00 a.m. to 10:00 p.m.

You would create a simple availability calendar as follows:

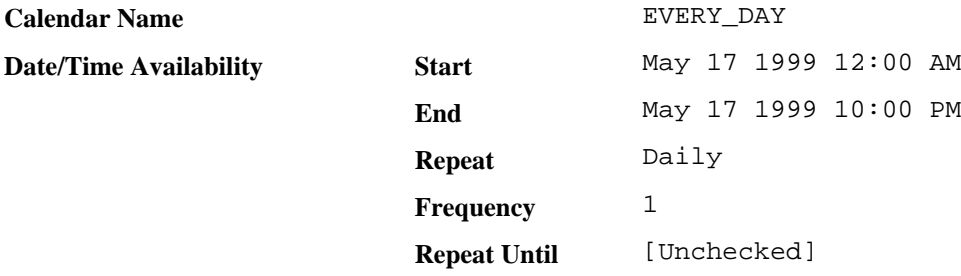

## **Availability calendars: Repeat Until example**

A report is available every day from 12:00 a.m. to 10:00 p.m., until the end of the year.

You would create a simple availability calendar as follows:

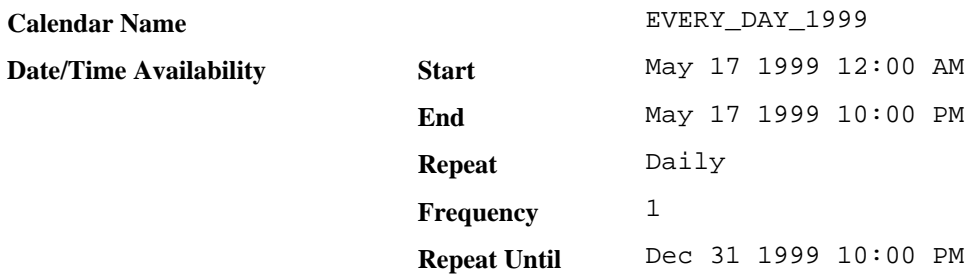

## **Availability calendars: daily frequency example**

A report is available from 12:00 a.m. to 10:00 p.m. every other day.

You would create a simple availability calendar as follows:

**Note** Setting **Frequency** to 2 means that the availability repeats every 2 days (that is, every other day) rather than every day.

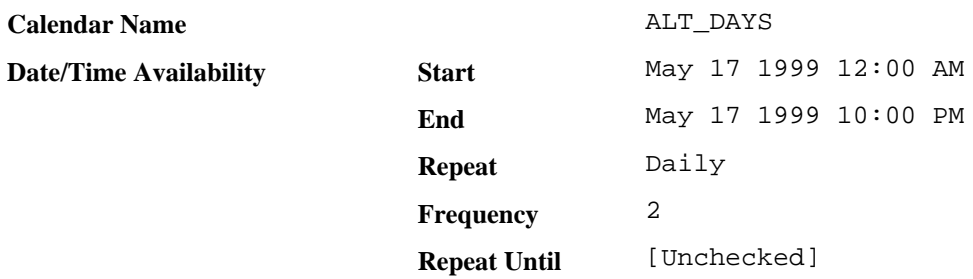

## **Availability calendars: simple combining example**

A report is available every Monday **and** Friday from 12:00 a.m. to 10:00 p.m.

You would create:

• The following two simple availability calendars:

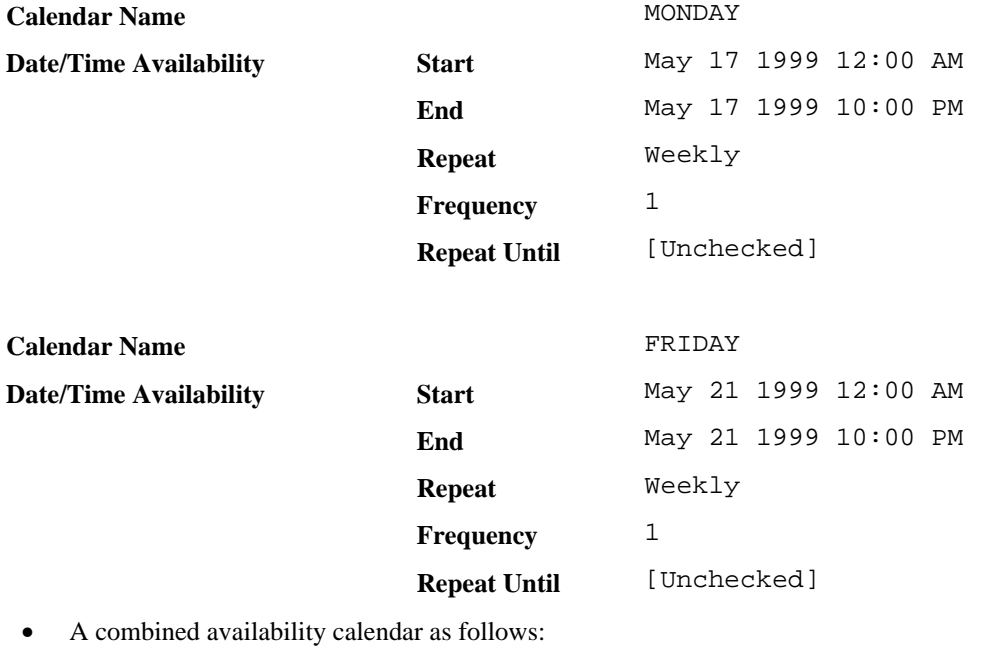

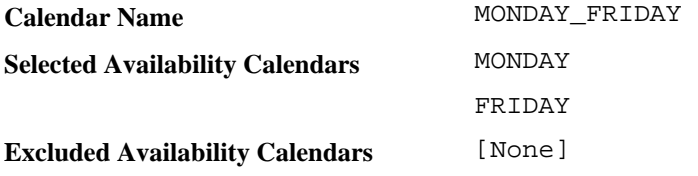

## **Availability calendars: Repeat Monthly by Date example**

A report is available every day from 12:00 a.m. to 10:00 p.m. However on the first of every month the report is unavailable from 4:00 p.m. to 10:00 p.m. while records are updated.

You would create:

- The EVERY\_DAY simple availability calendar from Availability calendars: simple example
- A second simple availability calendar as follows:

**Note** In this case, you are specifying a period of time when the report is **not available**.

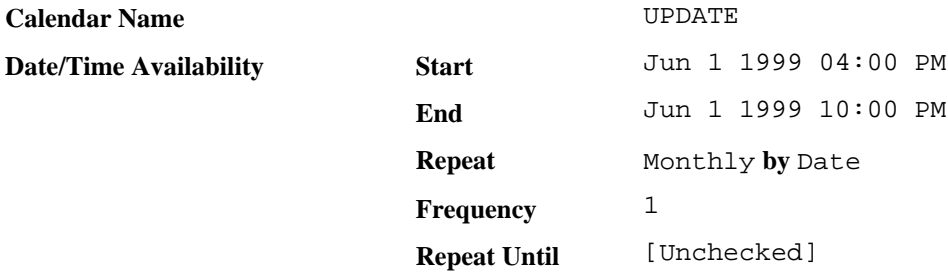

• A combined availability calendar as follows:

**Note** You combine availability calendars together to identify which calendars determine when the report is available and not available. Then you identify which of those calendars specify when the report is **not available** by excluding them.

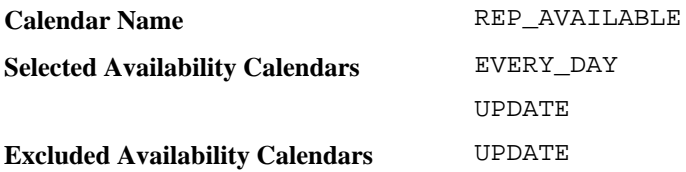

## **Availability calendars: Repeat Yearly example**

A report is available every day from 12:00 a.m. to 10:00 p.m. However on Christmas Day the report is not available at all.

You would create:

- The EVERY\_DAY simple availability calendar from Availability calendars: simple example
- A second simple availability calendar as follows:

**Note** In this case, you are specifying a period of time when the report is **not available**.

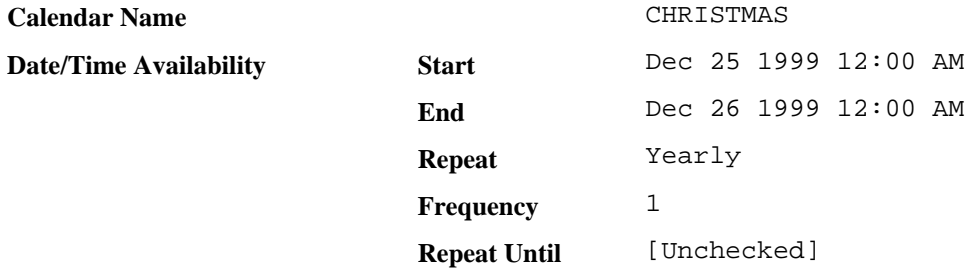

• A combined availability calendar as follows:

**Note** You combine availability calendars together to identify which calendars determine when the report is available and not available. Then you identify which of those calendars specify when the report is **not available** by excluding them.

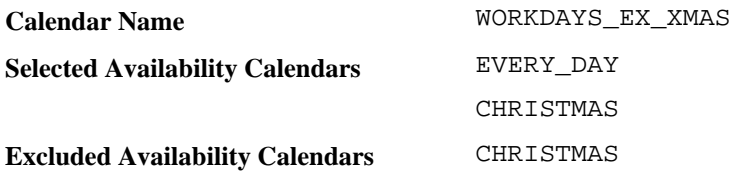

## **Availability calendars: monthly frequency example**

A report is available every day from 12:00 a.m. to 10:00 p.m. However on Thanksgiving Day the report is not available at all.

You would create:

- The EVERY\_DAY simple availability calendar from Availability calendars: simple example
- A second simple availability calendar as follows:

**Note** You set **Repeat** to **Monthly by Day** because Thanksgiving is always on the fourth Thursday of November. You want the availability to repeat every fourth Thursday in November, not every November 25. You then set **Frequency** to **12** so that the availability repeats every 12 months rather than every month. Also note that in this case you are specifying a period of time when the report is **not available**.

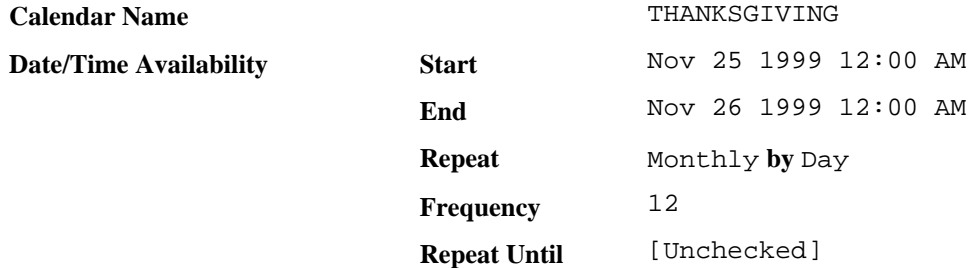

• A combined availability calendar as follows:

**Note** You combine availability calendars together to identify which calendars determine when the report is available and not available. Then you identify which of those calendars specify when the report is **not available** by excluding them.

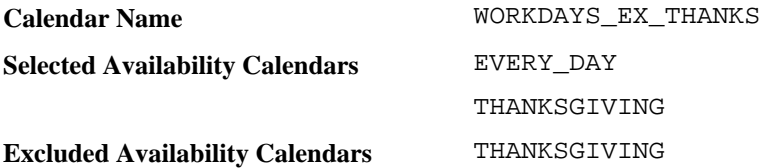

### **Availability calendars: combining example**

A report is available every day from 12:00 a.m. to 10:00 p.m. However on Christmas Day and Thanksgiving Day the report is not available at all.

You would create:

- The EVERY\_DAY simple availability calendar from Availability calendars: simple example
- The CHRISTMAS simple availability calendar from Availability example: Repeat Yearly example
- The THANKSGIVING simple availability calendar from Availability calendar: monthly frequency example
- A combined availability calendar as follows:

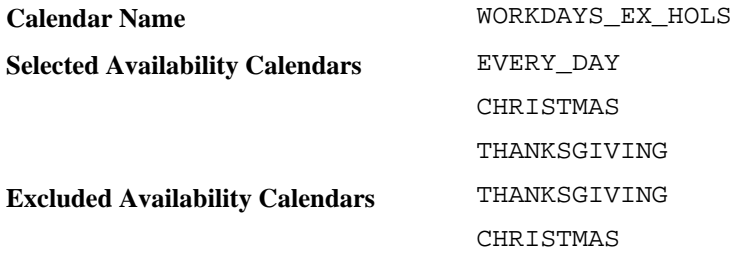

#### **Alternative solution**

You would create:

- The EVERY\_DAY simple availability calendar from Availability calendars: simple example
- The CHRISTMAS simple availability calendar from Availability example: Repeat Yearly example
- The THANKSGIVING simple availability calendar from Availability calendar: monthly frequency example
- A combined availability calendar as follows:

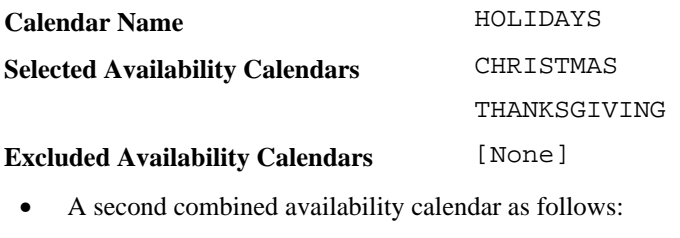

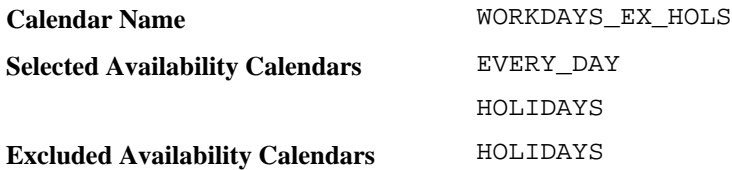

## **Creating a simple availability calendar**

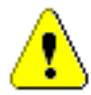

You must have the RW\_ADMINISTRATOR role to create an availability calendar.

### **To create a simple availability calendar:**

- 1 Click  $\overline{W}$  at the bottom of any WebDB page.
- 2 Click **Oracle Reports Security**.
- 3 Click **Availability Calendars**.
- 4 Click **Simple Availability Calendar**, then click **Create**.
- 5 In the **Calendar Name** field, type a descriptive name for the availability calendar (for example, EVERY\_DAY).
- 6 (Optional) In the **Description** field, type a description for the availability calendar if desired.

 $7$  Click  $\blacksquare$ 

- 8 In the **Start** fields, choose the start month, date, year, hour, minutes, and division of day (for example, May 17 1999 12:00 AM).
- 9 In the **End** fields, choose the end month, date, year, hour, minutes, and division of day (for example, May 21 1999 10:00 PM).
- 10 Click the appropriate radio button depending on how often you want the availability to repeat:
	- Click **Occurs Only Once** if you do not want the availability to be repeated.

Suppose a report is available from May 17 1999 through May 28 1999, after which it becomes obsolete and should no longer be available. You could create an availability calendar with a start date of May 17 1999, an end date of May 28 1999, and click **Occurs Only Once**.

• Click **Yearly** if you want to repeat the availability every year.

Suppose a report is available on May 17 every year. You could create an availability calendar with a start and end date of May 17 1999 and click **Yearly**.

• Click **Monthly** if you want to repeat the availability every month.

Suppose a report is available only on the first of every month. You could create an availability calendar with a start and end date of May 1 1999 and click **Monthly**.

**Note** In this example, you also need to choose **by Date** to ensure that the availability repeats on the same date of every month (that is, June 1 1999, July 1 1999, and so on). If you choose **by Day**, the availability repeats on the same day of the week every month (that is, Saturday May 1 1999, Saturday June 5, 1999, Saturday July 3 1999, and so on).

• Click **Weekly** if you want to repeat the availability every week.

Suppose a report is available every Monday. You could create an availability calendar with a start and end date of May 17 1999 and click **Weekly**.

• Click **Daily** if you want to repeat the availability every day.

Suppose a report is available every day of the week (Monday through Sunday). You could create an availability calendar with a start and end date of May 17 1999 and click **Daily**.

- 11 If you click **Monthly**, choose whether to repeat the availability **by Date** or **by Day**.
	- If you choose **by Date** the availability will repeat on the same date each month (for example, the first of every month: January 1, February 1, March 1, etc.)
	- If you choose **by Day** the availability will repeat on the same day each month (for example, the first Monday of every month).
- 12 In the **Frequency** list, choose how regularly the availability repeats for the **Repeat** setting (Daily, Weekly, Monthly, Yearly).

Suppose you want a report to be available all day on every other Friday. You would create an availability calendar with a start and end date of May 21 1999, click **Weekly**, and set **Frequency** to 2.

13 If you want the availability to expire at a certain time, check **Repeat Until** and choose the expiration month, date, year, hour, minutes, and division of day.

Suppose you want to make a report available every day until the end of the year. You could create an availability calendar with a start and end date of May 17 1999, click **Daily**, check **Repeat Until**, and specify December 31 1999.

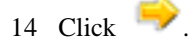

15 The Summary page summarizes the choices you have made in the wizard.

Click **Show Calendar** for a visual representation of your availability calendar. You can view the calendar by day, week, month, or year.

16 Click

17 If you are satisfied with your choices in this wizard, click **OK**. The availability calendar will be created.

**Note** If you are not satisfied with the choices in the wizard and want to return to any of the previous

pages, click . Do not click your browser's Back button.

**Note** If a report is running when the availability ends, the report continues to run until the request has completed.

## **Creating a combined availability calendar**

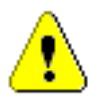

You must have the RW\_ADMINISTRATOR role to create an availability calendar.

### **To create a combined availability calendar:**

- 1 Click  $\mathbf{\ddot{W}}$  at the bottom of any WebDB page.
- 2 Click **Oracle Reports Security**.
- 3 Click **Availability Calendars**.
- 4 Click **Combined Availability Calendar**, then click **Create**.
- 5 In the **Calendar Name** field, type a descriptive name for the availability calendar (for example, WORKDAYS).
- 6 (Optional) In the **Description** field, type a description for the availability calendar if desired.
- $7$  Click  $\blacksquare$
- 8 In the **Availability Calendars** list, choose the availability calendars that you want to combine.
- 9 Click to move the chosen availability calendars to the **Selected Availability Calendars** list.

Suppose a report is available on Monday and Friday. You could have two simple availability calendars: one for Monday and one for Friday. You could then combine the Monday and Friday availability calendars into a single combined availability calendar.

- $10$  Click  $\blacksquare$
- 11 In the **Availability Calendars** list, choose the availability calendars that define the time when the Oracle Reports report, Reports Server, or printer is **not available**.
- 12 Click to move the chosen availability calendars to the **Excluded Availability Calendars** list.

Suppose that none of your reports are available on Christmas Day. You could create two simple availability calendars: one for every day and one for Christmas Day, where the Christmas Day availability calendar has a start date and time of December 25 1999 12:00 a.m. and an end date and time of December 26 1999 12:00 a.m. (that is, all day on December 25 1999) repeated yearly. You could then create a combined availability calendar which combines the every day and Christmas Day calendars and then **excludes** the availability defined in the Christmas Day calendar.

- 13 Click  $\blacksquare$
- 14 The Summary page summarizes the choices you have made in the wizard.

Click **Show Calendar** for a visual representation of your availability calendar. You can view the calendar by day, week, month, or year.

 $15$  Click  $\blacksquare$ 

16 If you are satisfied with your choices in this wizard, click **OK**. The availability calendar will be created.

**Note** If you are not satisfied with the choices in the wizard and want to return to any of the previous pages, click . Do not click your browser's Back button.

## **Restricting required parameters**

Required parameters are the parameters needed to make a basic report request. The required parameters are:

- **Destination Types** The type of devices to which the report output can be sent
- **Destination Formats** The formats in which the report output can be presented
- **Reports Printers** The printers to which the report output can be sent (this applies only if the Destination Types includes Printer)

For security purposes, you restrict the values to which the required parameters can be set. For example, you may have provided access to many printers, but want the output of a particular report definition file to only be sent to a subset of those printers. In the Required Parameters page of the Report Definition File Access Wizard, you can choose the subset of printers to which the report output can be sent. This subset of printers can then be listed on the report's Runtime Parameter Form where the user can choose which one of those printers to send the report output to.

For information about controlling the fields on the Runtime Parameter Form, see Adding report definition file access.

### **To restrict required parameters:**

- 1 In the **Destination Types** list, choose the destination types to which the report output can be sent.
- 2 In the **Destination Formats** list, choose the formats in which the report results can be output.
- 3 If you chose **Printer** in the **Destination Types** list, in the **Reports Printers** list, choose the printers to which report output can be sent.

**Note** The printers in this list are the ones associated with the Reports Servers chosen on the Report Name and Schema page of the Report Definition File Access Wizard. If a printer that you want to choose does not appear in this list, the printer may not be available to the Reports Servers you chose, or you may have not yet provided access to that printer. For information about how to make printers available to Reports Servers, see Adding Reports Server access. For information about how to add printer access, see Adding printer access.

4 In the **Parameter Form Template** list, choose the template that will be used to determine the appearance of the report's Runtime Parameter Form. To see what the template you have chosen looks like, click **Preview Template**.

For more information about templates, see About UI templates.

## **Restricting optional parameters**

In addition to restricting the values of required parameters, you can also restrict the values of other optional parameters in an Oracle Reports report definition file. There are two types of optional parameters:

- **System parameters** are created by Report Builder, for example PAGESTREAM orCOPIES
- **User parameters** are created by the developer of the report

For example, suppose you have a salary report with a user parameter EMPID that enables a user to display only data associated with a particular employee. You could provide SMITH, a manager who wants to review the salary history of his team, with access to the report. In the Optional Parameters page of the Report Definition File Access Wizard, you could restrict the EMPID parameter to those employees on SMITH's team (e.g., those with employee IDs ranging from 1 to 10). When SMITH runs the report, he will only have access to information about his direct reports.

Optional parameters can be listed on the report's Runtime Parameter Form where the user can choose which values to use for processing the report. For information about controlling the fields on the Runtime Parameter Form, see Adding report definition file access.

### **To restrict optional parameters:**

- 1 In the **Parameter Name** field, type the name of the system or user parameter. The name here must be the same as the name of the parameter in the Oracle Reports report definition file.
- 2 (Optional) Specify the values that the parameter can be set to by completing one of the following steps:
	- In the LOV field type the name of the List of Values that specifies the values that the parameter is restricted to. Click  $\blacksquare$  to search for Lists of Values. The List of Values must already exist. For information about building a List of Values, see Building a static List of Values or Building a dynamic List of Values.
	- In the **Low Value** and **High Value** fields, specify the range of values to which the parameter can be set.

### **Notes**

- If you do not specify values in the **LOV Name** or **Low Value** and **High Value** fields, the values of the optional parameter will not be restricted.
- The Optional Parameters page of the Report Definition File Access Wizard includes five rows for optional parameters. If you have more than five optional parameters, after entering details for the first five, click **More Parameters** to add more rows to the page.

## **Specifying a validation trigger**

A validation trigger is a PL/SQL function that is executed when the user accepts the Runtime Parameter Form. Validation triggers are used to validate the Initial Value property of the parameters. The function must return a Boolean value (TRUE or FALSE). If the function returns TRUE, the report is processed using the values specified in the Runtime Parameter Form. If the function returns FALSE, an error message is displayed and the user can return to the Runtime Parameter Form to specify different parameter values.

### **To specify a validation trigger:**

In the **Validation Trigger** field, type the PL/SQL code to define the validation function.

You can access parameters in your PL/SQL code. For example, the following validation function enables a user to run a report request only when the Destination Type system parameter is Printer and the EMPNAME user parameter is SMITH.

```
is
begin
   if upper(p_destype)='PRINTER' then
      return(true);else
      return(false);
   endif
end;
```
# **Oracle Reports destination types**

The following table lists the devices to which you can send Oracle Reports report output:

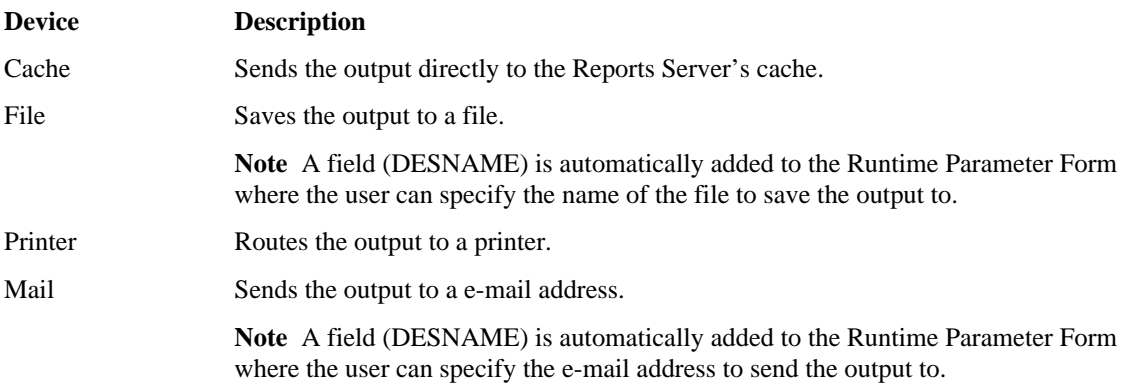

# **Oracle Reports destination formats**

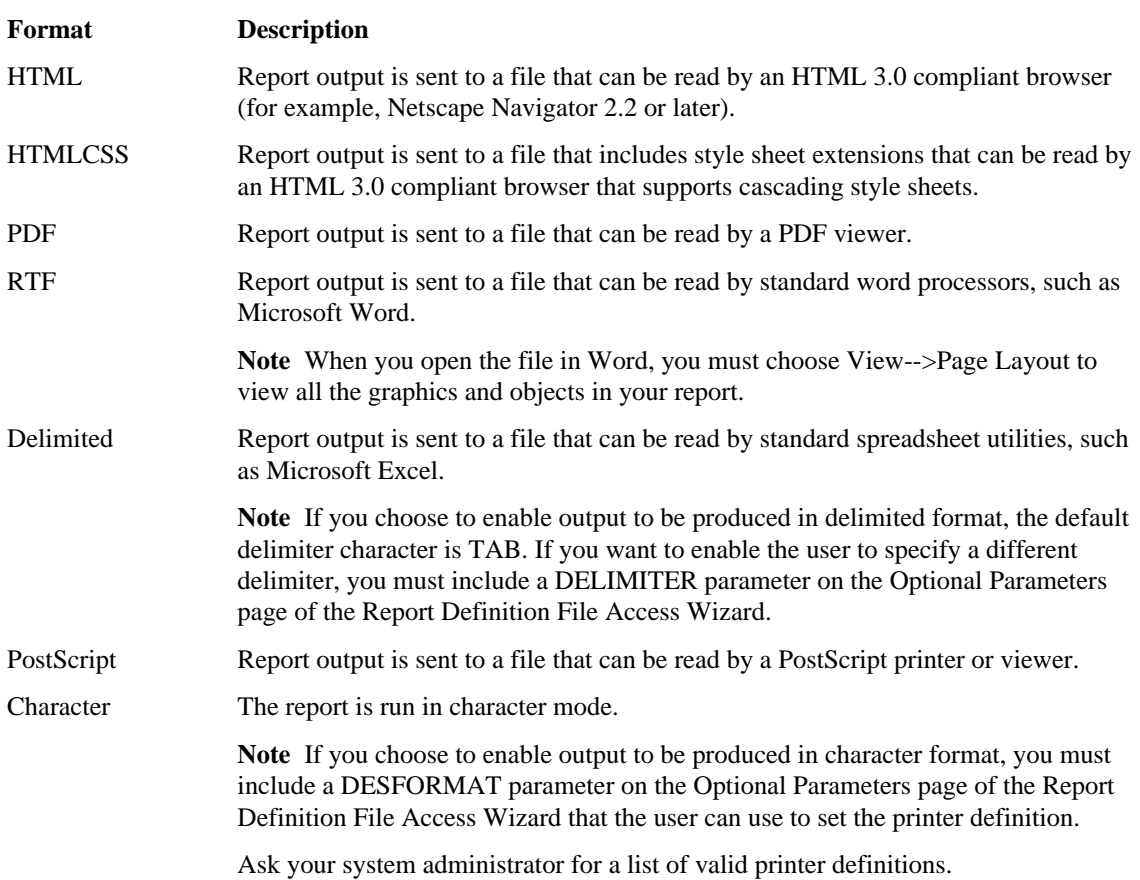

The following table lists the formats in which you can produce Oracle Reports report output:

# **Monitoring WebDB and the Oracle Database**

### **About monitoring features**

WebDB provides charts and reports that you can use to monitor end user activity, component performance, and database activity. In addition, you can create your own custom monitoring reports and charts using one of the component build wizards.

#### **End user activity**

End user requests for components are logged in the WebDB activity log. The log includes information about the time of the request, the end user who made the request, the machine and browser that was used, and when a WebDB Developer created or last edited the component.

User requests are entered into the activity log if a WebDB Developer specified an option for logging the requests when creating or editing the component.

#### **Component performance**

You can view the volume of requests for a particular component to see which are most frequently used, as well as the time your system takes to respond to those requests.

#### **Database activity**

You can monitor information about the database where WebDB is installed, including:

- Database storage allocated to users, objects, and tablespaces
- Memory allocation
- Object creation dates
- Object created during a given time span
- Rollback segment attributes
- Session locks, redo logs, and DBMS jobs

### **Creating your own monitoring reports**

WebDB provides a Query by Example form that allows you to track the component and performance information that WebDB records in the Activity Log. In addition, you can write your own custom SQL queries against the log, or create your own customized charts and reports. To create a customized chart or report:

- You must obtain Build In privileges in the schema that owns the table containing the Activity Log. This is the same schema where WebDB was installed.
- Specify WWV\_ACTIVITY\_LOG as the name of the table on which you are building a component on the Table or Views page of the report or chart build wizard.

In the build wizard, you can choose which columns of the WWV\_ACTIVITY\_LOG table to display in the report or chart, specify conditions to limit the data to display, and set a look and feel for the monitoring report of chart.

# **Terminating sessions**

#### **To terminate a current user session:**

- 1. Click  $\boxed{2}$  at the bottom of any WebDB page.
- 2. Click **Database Objects**, **Sessions and Memory Structures**, then **Find and Kill Session(s)**.

A report displays all currently connected users and other information such as how long a user has been connected and when they logged on.

3. Locate the session you want to terminate in the report, then click **KILL**.

### **Monitoring WebDB Users**

### **Viewing storage allocation by user**

#### **To view a chart of the storage used by WebDB users:**

- 1. Click  $\Box$  at the bottom of any WebDB page.
- 2. Click **Database Objects**, **Objects**, then **Top Storage Consumption by Database Schema**.

A chart displays database storage consumed by all WebDB users.

3. (Optional) Click a user name to view all database objects owned by the user and the size of each object in bytes.

#### **Note**

• User names are synonymous with database schema names in WebDB.

### **Viewing when users created objects**

**To view a calendar that displays the number of objects created by users each day, including WebDB components stored in the database as packaged procedures:**

- 1. Click  $\Box$  at the bottom of any WebDB page.
- 2. Click **Database Objects**, **Objects**, **Recently Created Objects**.

A calendar displays the users who created objects and the number they created on each day.

3. (Optional) Click a user name to view more information about the objects created by the user on that day, including object names, creation times, and object status.

### **Viewing user I/O activity**

#### **To view a chart of I/O activity by users currently connected to WebDB:**

- 1. Click  $\Box$  at the bottom of any WebDB page.
- 2. Click **Database Objects**, **Sessions and Memory Structures**, then **Top Activity by Username.**

A chart displays the I/O session activity for all users currently connected to WebDB.

### **Managing user locks on components**

When a user edits a component, WebDB locks the component to prevent other users from accessing the component version that the first user is editing. The Component Options page for the component displays a status of EDIT. The component remains locked until the first user finishes editing it.

A user with the DBA role can monitor currently locked components, and if necessary, override a user lock.

#### **To force open a component a user currently has locked:**

1. Click  $\sum$  on the bottom of any WebDB page.

#### 2. Click **Manage Locks on Components**.

A report of current user locks on WebDB components displays.

3. Click **Unlock** next to the component you want to unlock.

### **Viewing a report of connected users**

#### **To view all users currently connected to WebDB:**

- 1. Click  $\Box$  at the bottom of any WebDB page.
- 2. Click **Database Objects**, **Sessions and Memory Structures**, then **Sessions**.

A report displays all currently connected users and other information such as how long users have been connected and the machine they connected to.

### **Monitoring WebDB Components**

### **Viewing component usage information**

#### **To view components that were requested since 12:01 AM today:**

- 1. Click at the bottom of any WebDB page.
- 2. Click **User Interface Components**, then **Requests by Component Name**.

A chart displays each component requested since 12:01 AM today and the number of page requests for each component.

3. (Optional) Click a component name to view users who requested the component and the number of times they made the request.

#### **To view users who requested components since 12:01 AM today:**

- 1. Click  $\Box$  at the bottom of any WebDB page.
- 2. Click **User Interface Components**, then **Requests by Database User**.

A chart displays each user who made at least one component page request since 12:01 AM today and the user's total number of requests for all components in that time period.

3. (Optional) Click a user name to view a report of all components that the user requested and the time of the request.

#### **To view component page requests per day and hour:**

1. Click  $\boxed{2}$  at the bottom of any WebDB page.

#### Monitoring WebDB Components

#### 2. Click **User Interface Components**, then **Requests by Day and Hour**.

Two charts display. The first shows the number of page requests per day for the last 7 days. The second shows the number of page requests per hour since 12:01 AM today.

3. (Optional) Click a day on the **Distribution of Activity by DAY** chart to view all users who requested components on that day and the number of requests each user made. Click an hour on the **Distribution of Activity by HOUR** chart to view all users who requested components during that hour and the number of requests each user made.

#### **Note**

• User names are synonymous with database schema names in WebDB.

### **Viewing component performance information**

**To view a chart that displays the number of successful WebDB responses to component page requests within half second intervals after the requests were initiated:**

- 1. Click  $\boxed{2}$  at the bottom of any WebDB page.
- 2. Click **User Interface Components**, then **Response Times**.

A chart displays WebDB responses to component page requests in half second intervals. In the example below, WebDB responded to 410 component page requests within a half second of receiving them.

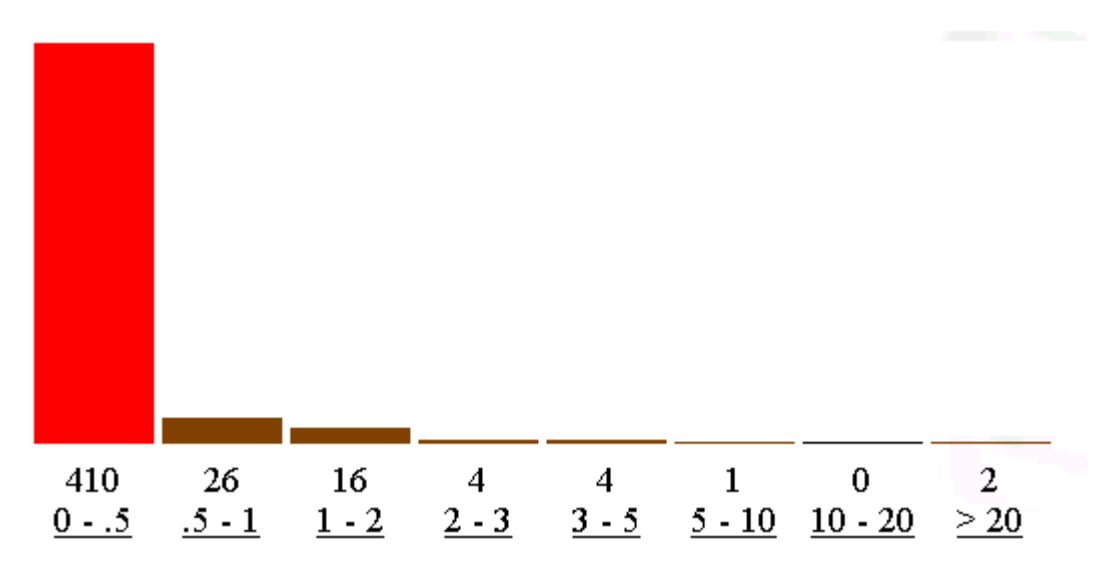

3. (Optional) Click a response interval to view details about each request completed within the interval, including the name of the component that was requested, the user who requested it, and when the request occurred.

Monitoring WebDB Components

#### **Note**

• Response time equals the interval from when WebDB receives the request to display the component to when the HTML for the component is generated. It doesn't include the time required to display the component in the user's Web browser.

### **Viewing component requests by browser type**

#### **To view component page requests by browser type:**

- 1. Click  $\Box$  at the bottom of any WebDB page.
- 2. Click **User Interface Components**, then **Requests by Browser Type**.

A chart displays showing the total number of component page requests originating from each supported browser type since 12:01 AM today.

3. (Optional) Click a browser type to view information about the requests that originated from the browser. This information includes the names of the components that were requested, the users who requested the components, the time when the requests were made, and how long WebDB took to respond to each request.

### **Viewing component requests by IP address**

#### **To view component page requests by IP address:**

- 1. Click  $\Box$  at the bottom of any WebDB page.
- 2. Click **User Interface Components**, then **IP address**.

A chart displays showing the total number of component page requests originating from each IP address connected to WebDB since 12:01 AM today.

3. (Optional) Click an IP address to view information about the requests that originated from the IP address. This information includes the name of each component that was requested from a user or users at that IP address, user names, the time when each requests were made, and how long WebDB took to respond to each request.

### **Using the activity log**

#### **About the Activity Log**

The Activity Log contains a record of logged user requests for WebDB components. A request is logged if the developer who created the component selected the Log Activity option in the **Display Options** step of the component build wizard. The log includes information about the time of the request, the user who made the request, and the machine and browser type that originated the request.

WebDB provides options that allow you to browse the activity log using a Query by Example form, and to set how many days the current log will record information before switching to a new log.

#### **Browsing the activity log**

#### **To query and display the contents of the WebDB activity log:**

- 1. Click  $\Box$  at the bottom of any WebDB page.
- 2. Click **Browse Activity Log**.

A QBE form displays. The QBE form contains entry fields that correspond to each column in the activity log; for example, **Time Stamp** or **Component Type**.

- 3. Type or select your query criteria in one or more of the column entry fields. For example, to query the log for all activity that occurred before 5PM today, type <17:00 in the **Time Stamp** entry field.
- 4. Check the check box next to each activity log column name you want to display in your query results.
- 5. Click **Query**. A report displays containing your query results.

#### **Note**

• For more information about how to enter values in QBE column entry fields, click the small  $\hat{B}$  button on the QBE form page.

#### **Setting the Activity Log interval**

#### **To specify the number of days that the current Activity Log will log requests for components until switching to a new log:**

- 1. Click **30** at the bottom of any WebDB page.
- 2. Click **Configure Activity Log**.
- 3. In the **Log Switch Interval** field, type the number of days that you want the current Activity Log to log component requests.
- 4. Click **Apply**.

(Optional) Click **View Log Information** to view additional information about the Activity Log such as the first and most recent entries in the current log and the name of the database objects that support the log.

# **Monitoring the Oracle database**

# **Viewing database version information**

### **To view your database version and database option versions:**

- 1. Click  $\Box$  at the bottom of any WebDB page.
- 2. Click **Database Objects**, **About Your Database**, then **Version Information**.

### **Viewing HTP package installations**

#### **To view Oracle Web Application Server HTP packages currently installed:**

- 1. Click  $\Box$  at the bottom of any WebDB page.
- 2. Click **Database Objects**, **Objects**, **HTP Package Installations**.

A report displays showing all installations of the HTP package.

3. If more than one copy of the HTP package is currently installed, remove additional copies.

### **Viewing storage allocated to objects**

#### **To storage allocated to each object in the database.**

- 1. Click  $\Box$  at the bottom of any WebDB page.
- 2. Click **Database Objects**, **Objects**, then **Top Storage Consumption by Database Object**.

A chart displays showing the amount of space in bytes allocated to each object.

3. (Optional) Click an object to view more information about it such as its size, creation date and the schema that owns it. If the object is a table, you can browse it using a Query by Example form.

### **Viewing storage allocation by tablespace**

#### **To view a chart of tablespace sizes:**

- 1. Click  $\Box$  at the bottom of any WebDB page.
- 2. Click **Database Objects**, **Objects**, **Storage**, then **Chart of Tablespace Utilization.**

A chart displays the number of used and free bytes in each tablespace, and total tablespace size.

#### **To view the same information formatted as a report instead of a chart:**

- 1. Click  $\boxed{1}$  at the bottom of any WebDB page.
- 2. Click **Database Objects**, **Objects**, **Storage**, then **Report of Tablespace Utilization.**

### **Viewing datafile information**

#### **To view how tablespaces map to operating system datafiles:**

- 1. Click  $\Box$  at the bottom of any WebDB page.
- 2. Click **Database Objects**, **Storage,** then **Datafiles**.

#### **To view a report of datafile read and write activity:**

- 1. Click  $\Box$  at the bottom of any WebDB page.
- 2. Click **Database Objects**, **Storage**, then **Report of Datafile Activity**.

#### **To view the same information formatted as a chart instead of a report:**

- 1. Click  $\Box$  at the bottom of any WebDB page.
- 2. Click **Database Objects**, **Storage**, then **Chart of Datafile Activity**.

## **Viewing locked sessions**

#### **To view a report of sessions locking other sessions:**

- 1. Click  $\Box$  at the bottom of any WebDB page.
- 2. Click **Database Objects**, **Locks,** then **Blocking Sessions**.

# **Creating Web Sites**

## **About creating WebDB sites**

The site you create using the WebDB Site Creation Wizard is contained entirely within the Oracle database where you installed WebDB. When you create the site, all the tools you need to control it are also installed in the database. You access these tools from the site itself.

After the Web site is created, you can navigate to it by clicking  $\bullet$  at the bottom of any WebDB page, then clicking the Web site's name in the **Select a Recently Created Site: Name** list on the WebDB Site Creation Wizard page.

Once in the site, you typically assign other users as site administrators.

### **Creating WebDB sites**

 To create a site, you must be a WebDB schema owner or have the following privileges:

- the DBA role
- Execute and Grant privileges on dbms\_sys\_sql.

After you create the WebDB site, you must log in to the administration account and change the passwords for the Owning Schema and administration account.

#### **To create a new Web site:**

- 1. Click  $\blacktriangleright$  at the bottom of any WebDB page.
- 2. Click **Create**.

The first page of the Site Creation Wizard appears. Follow the instructions shown

on each page of the wizard until the last page. You can click to return to any page to make changes.

The last page of the wizard contains the following information:

- A summary of the options you selected
- The names of the Owning Schema and user accounts that will be created and their passwords
- The URLs for the site

Creating Web Sites 229

#### Creating WebDB sites

- 3. Make a note of the user name and password of the Administration user account and the URL for public access to the site. Click the small  $\hat{B}$  button at the top of this page or any other page in the wizard for more information.
- 4. If you are satisfied with your choices, click **Finish** on the last page to start the site creation process.

WebDB displays a status page to indicate the progress of the installation. Once installation is complete, click **Done**.

5. You can navigate to the Web site by clicking at the bottom of any WebDB page, then clicking the site's name in the **Select a Recently Created Site: Name** list on the WebDB Site Creation page.

The WebDB Site Install Menu displays.

- 6. Click **Site Administration** to display the Site Administration page. You will be prompted to log on. Type in the user name and password that you noted in step 2.
- 7. Change the default passwords for the Owning Schema and site administration user account you just created.

### **Changing default passwords after creating a Web site**

 Immediately after you create a WebDB site, you must log in to the administration account and change the passwords for the Owning Schema and administration account.

#### **To change these passwords:**

1. Click  $\blacktriangleright$  at the bottom of any WebDB page.

The Site Building page displays.

- 2. Click the name of the site you just created in the **Select a Recently Created Site: Name** list.
- 3. Click **Site Administration**. Type the user name and default password for the site administration user account; for example, MYSITE\_ADMIN/MYSITE\_ADMIN.
- 4. Click **30** or the **Administration** link from the site's navigation bar.
- 5. From the Administration page, click **User** under Access Managers to display the User Manager.
- 6. In the **Find User: User Name** field, type the user name you specified when you logged into the site; for example, MYSITE\_ADMIN.
- 7. Click the Details tab.
- 8. Type the new password in the **Password** field.
- 9. In the **Confirm Password** field, type the password again to verify that you have entered it correctly.

Creating Web Sites 231

Changing default passwords after creating a Web site

- 10. Click **Apply.**
- 11. Repeat steps 6-10 to change the password for the Owning Schema.

# **Reference**

# **Datatype icons**

**Description** WebDB uses the following icons to represent datatypes in Query by Example forms.

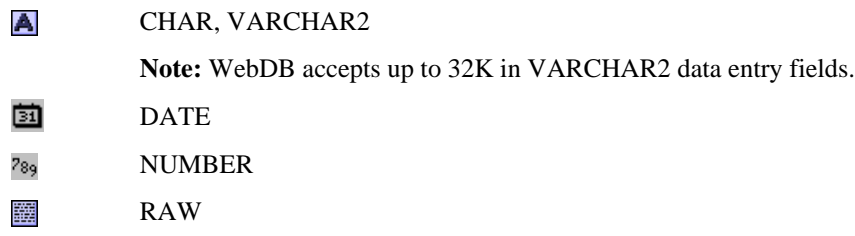

Reference 233

# **Supported database object types**

All WebDB components are based on objects in the Oracle database. WebDB supports these database object types:

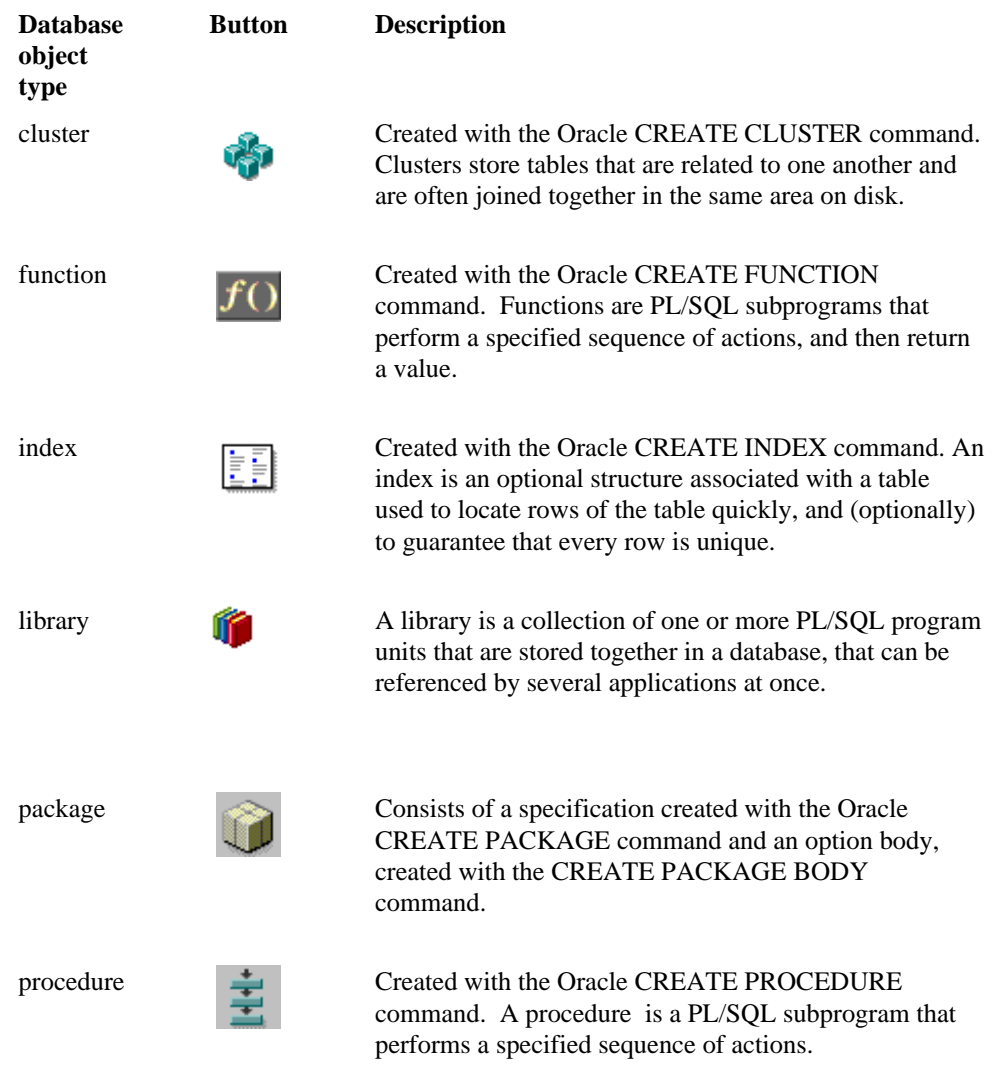

Supported database object types

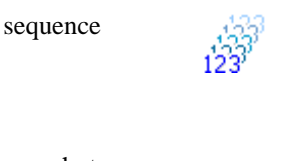

sequence  $\frac{1339}{1338}$  Created with the Oracle CREATE SEQUENCE command. A sequence is a database object used to automatically generate numbers for table rows.

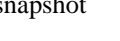

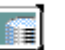

#### snapshot Created with the Oracle CREATE SNAPSHOT<br>
command A snapshot is a table that contains the command. A snapshot is a table that contains the results

of a query on one or more tables, called master tables, in a remote database.

Reference 235

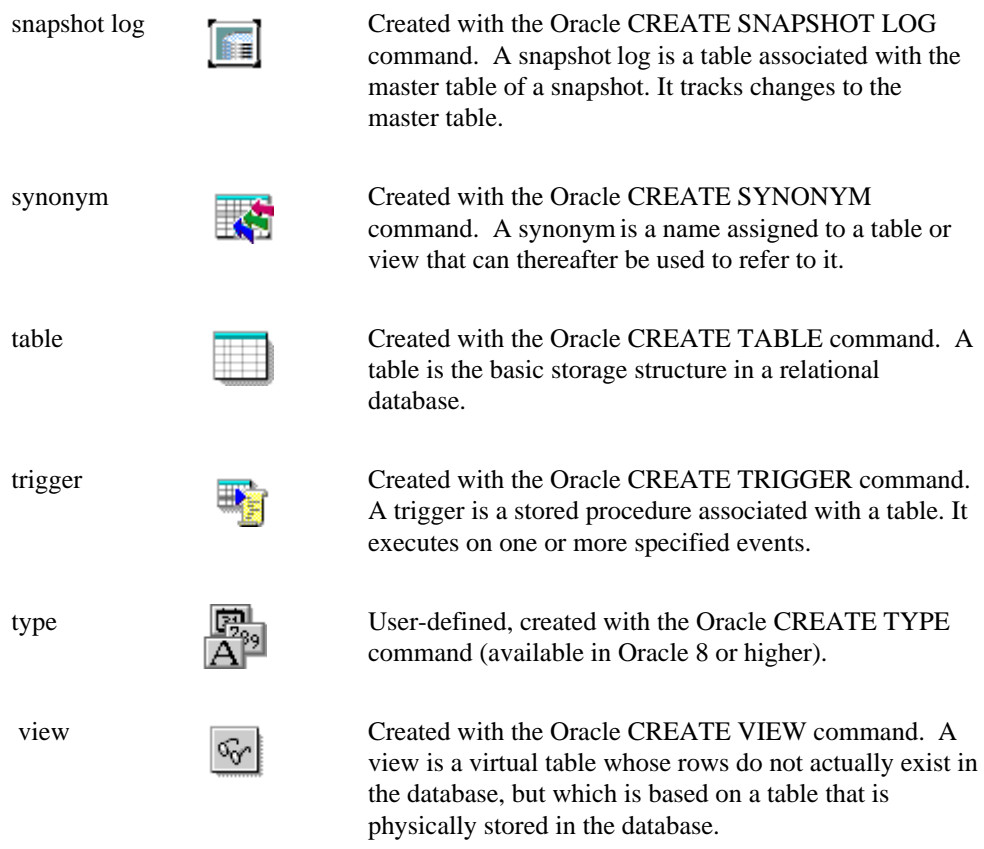

#### **Notes**

• You can browse for, but not use in WebDB components, these Oracle 8.1.5 object types:

Consumer Groups

Folder Images

Java Classes

Java Resources

Resource Plans

Supported database object types

Queues

Index Types

Operators

• WebDB uses the terms component and object to distinguish between the dynamically generated HTML Web pages and content that WebDB creates, such as charts and forms, and the Oracle database objects on which these components are based.

Reference 237

# **Supported database object privileges**

You can grant the following Oracle database object privileges to users or roles using features within the WebDB Grant Manager. Use features within the Oracle database to grant object privileges not listed below.

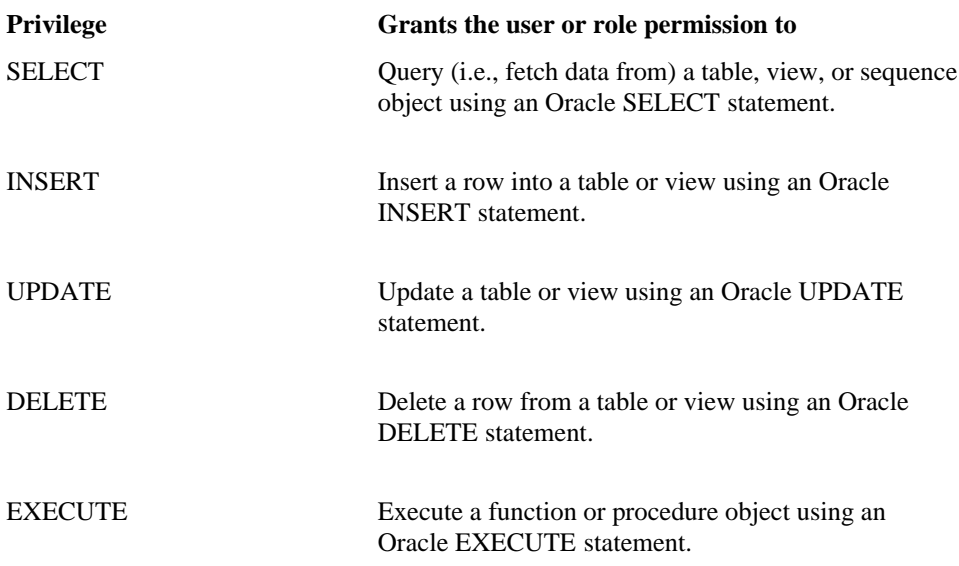
#### **Note**

• If an object is being used to build a WebDB component, any required object privileges such as SELECT, INSERT, UPDATE, DELETE cannot be granted through a role. These object privileges must be explicitly granted to the Component Schema using the **Grant Manager**.

Reference 239

## **List of Values display formats**

You can choose these formats for displaying Lists of Values on a form or component parameter entry form.

#### **Field**

Enables the end user to view an initial default value or click a button to see all values in the list. There are two types of fields:

- Single selection field end user selects one value only
- Multiple selection field end user selects one or more values

#### **Radio group**

Enables the end user to select one value at a time from a group of radio buttons.

#### **Check box**

Enables the end user to select one or more values from a group of check boxes

#### **Pop-up list**

Enables the end user to enter values in a field. If the user is unsure what to enter, clicking  $\blacksquare$  displays a search dialog. The search dialog displays in a separate window that appears on top of the Web browser window.

The end user can enter search criteria in the dialog, including the % wildcard.

ANALYST  $\overline{\phantom{a}}$ **ANALYST CLERK MANAGER PRESIDENT SALESMAN** 

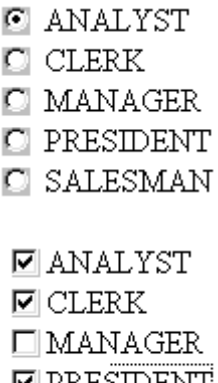

⊠ EKE2IDEMI  $\Box$  SALESMAN

O

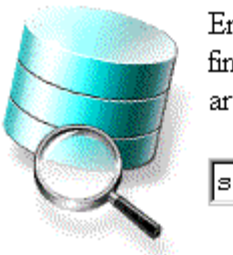

Enter search criterion. (Example: a% will find all values begining with "a"). Searches are case insensitive.

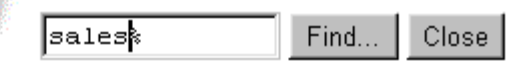

Clicking **Find** displays a list of all values that match the criteria. The end user can then click a result in the list to make a selection.

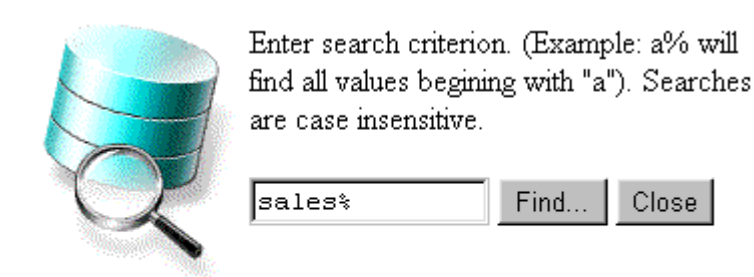

SALESMAN

Pop-up lists are useful for displaying lists with large numbers of values. For example, to enable an end user to choose Employee Names from a table containing a thousand employees, you'd display a pop-up listrather than list all of these names in a field, radio group, or check box group.

Reference 241

Examples

## **Examples**

## **About examples in this document**

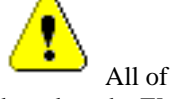

All of the examples and example components described in this document are based on the EMP table in the SCOTT schema. To view these examples or use SCOTT.EMP to practice building your own components, you must ask your DBA for Build In privileges in the SCOTT schema.

### **Example forms**

An example form based on the SCOTT.EMP table is shown below. The form allows an end user to query, insert, update, or delete rows in SCOTT.EMP.

Next and Previous pagination buttons appear at the bottom of the form after an end user enters query criteria and clicks **Query**. The buttons enable end users to scroll through table or view rows returned by the query one row at a time. The total number of rows returned by query and the row currently displayed are also shown at the bottom of the page (Row 2 of 4).

Reference 243

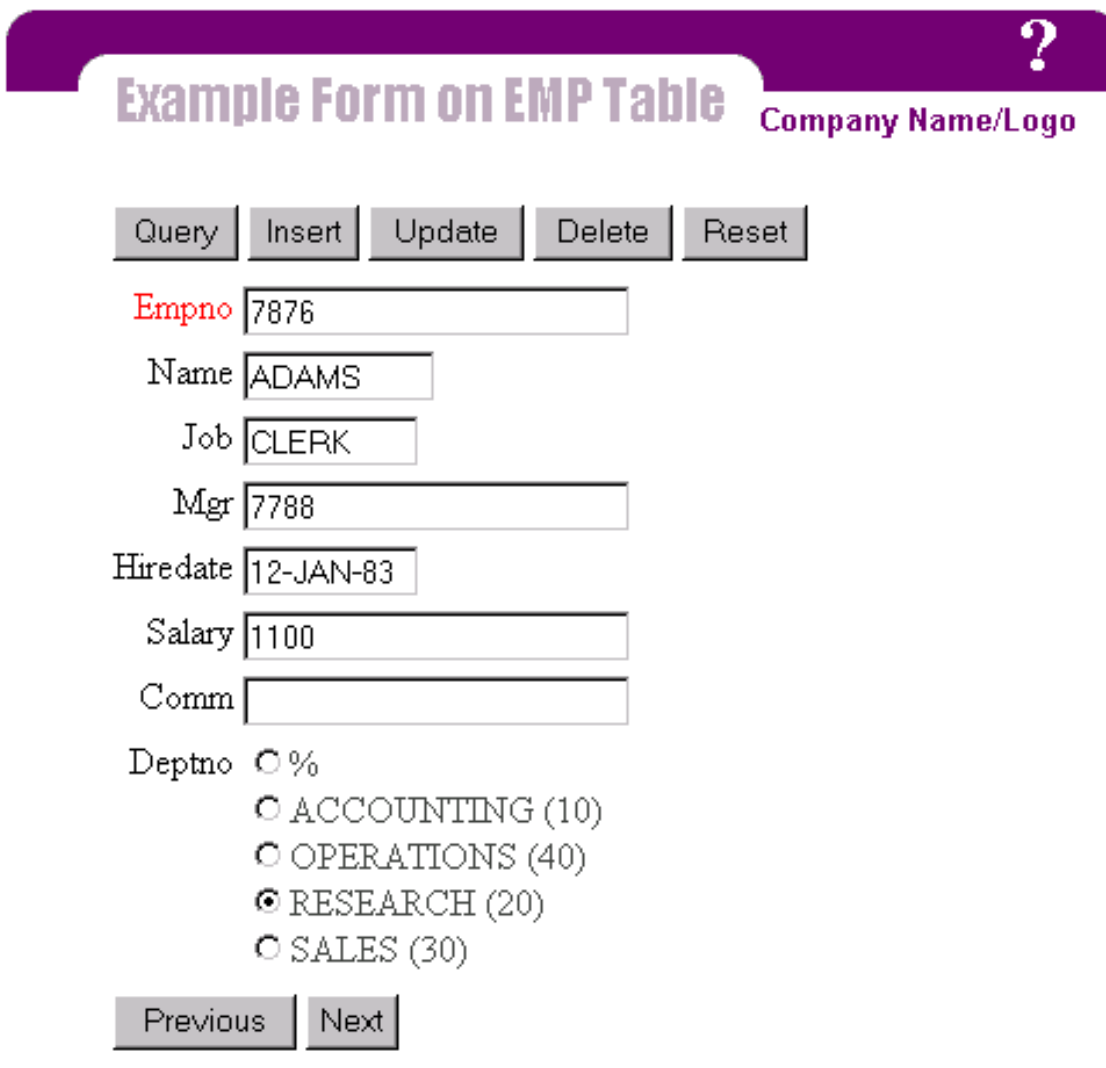

 ${\rm Row} \ 2$  of  $4$ Elapsed Time = 0.43 seconds.

#### Examples

An example form based on a procedure is shown below. The form allows an end user to grant a raise to all members of a selected department.

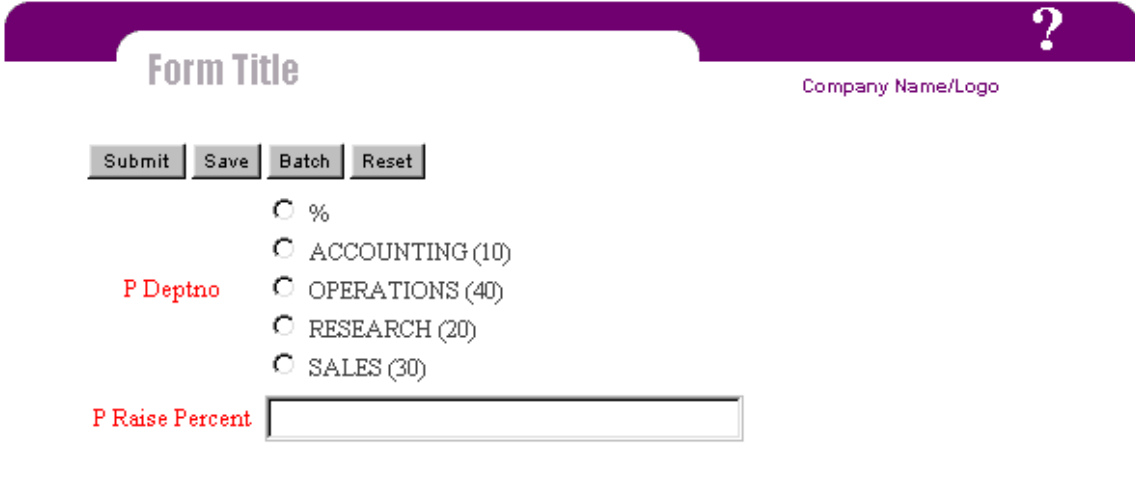

Reference 245

## **Example frame driver**

An example frame driver based on SCOTT.EMP is shown below. An end user can choose an employee name from the drop-down list in the upper frame to display a form containing information about the employee in the lower frame.

The end user can update the employee's information before choosing another employee name in the upper frame.

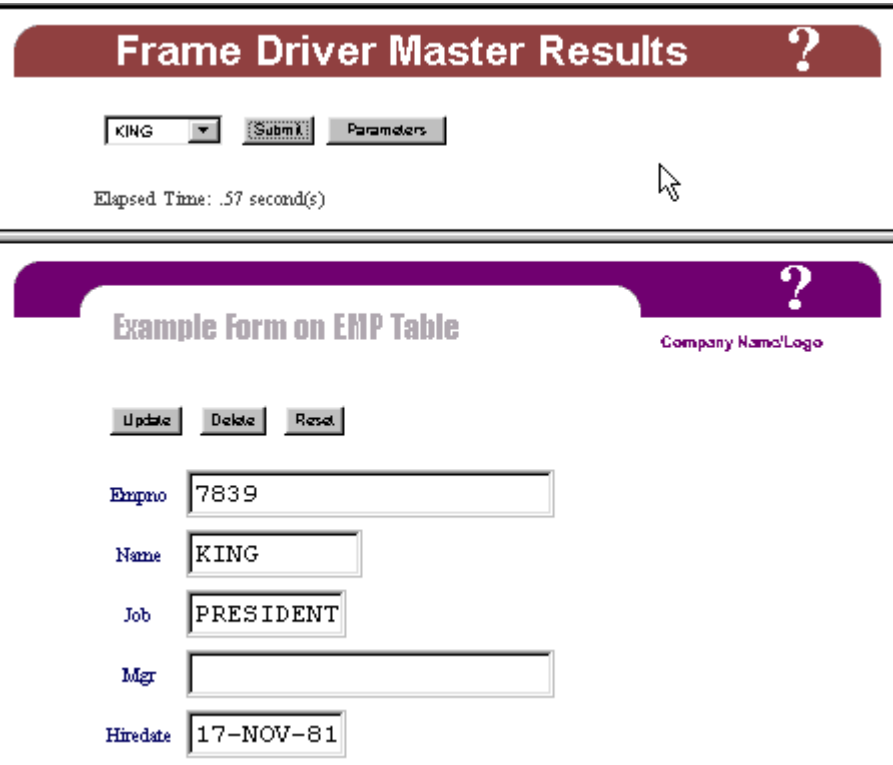

## **Example Master Row Finder page**

The following is an example of a Master Row Finder page, based on the SCOTT.DEPT master table. End users can find master rows in the SCOTT.DEPT, or update master rows by specifying values in the column entry fields on the form.

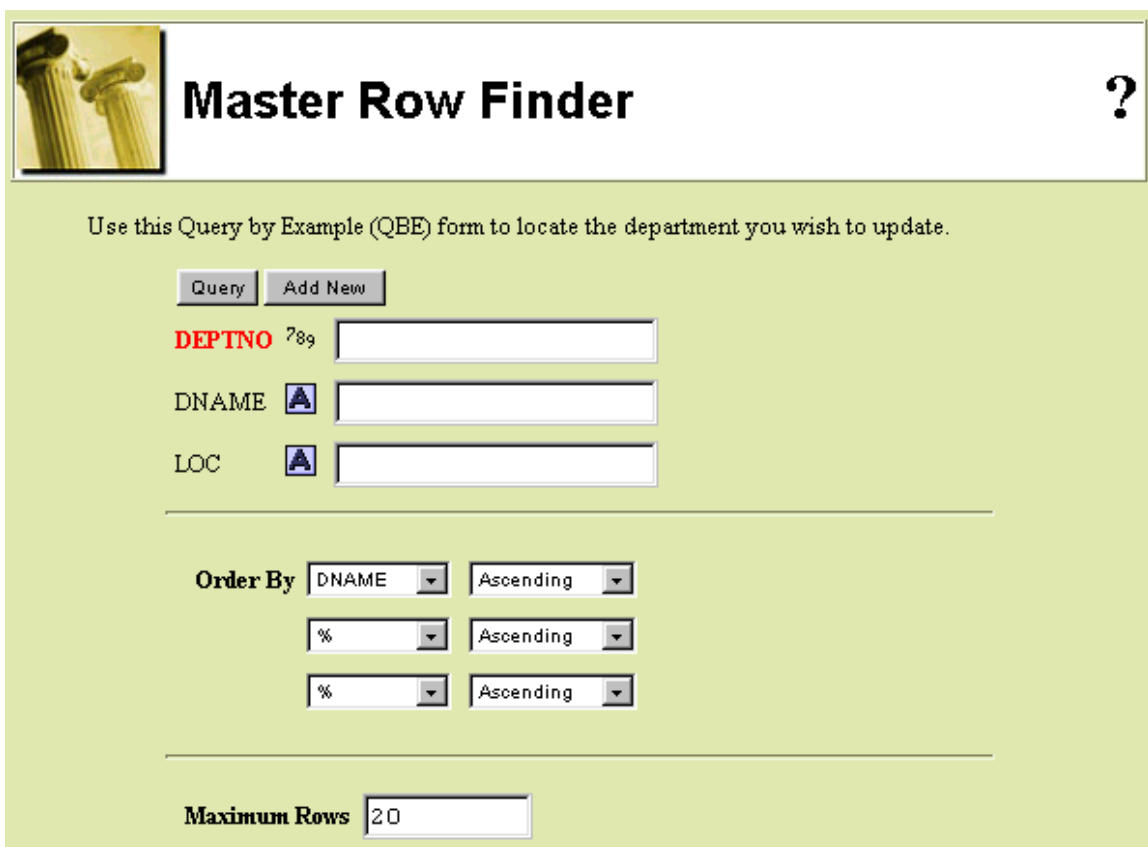

Reference 247

## **Example Master Row Finder Results page**

The following shows the results of querying the SCOTT.DEPT table using the Master Row Finder page. The figure displays master rows in the SCOTT.DEPT table. An end user clicks **Edit** next to a master row to open a Master-Detail form. The Master-Detail form will contain the master row that the user selected and its associated detail rows.

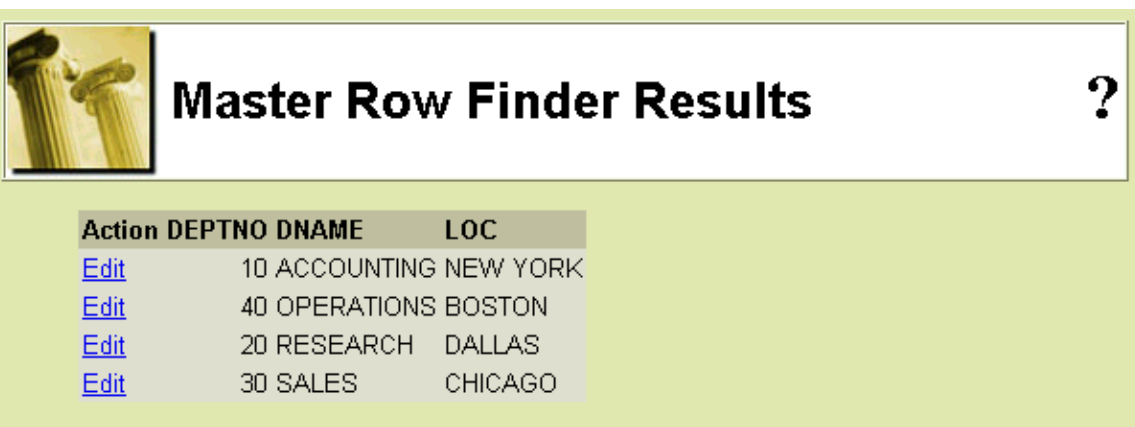

## **Example Master-Detail form**

The following shows a Master-Detail form for the Department 20 row of the SCOTT.DEPT master table. End users of the form can update or delete the master row. They can also insert, update, or delete detail rows in the SCOTT.EMP table.

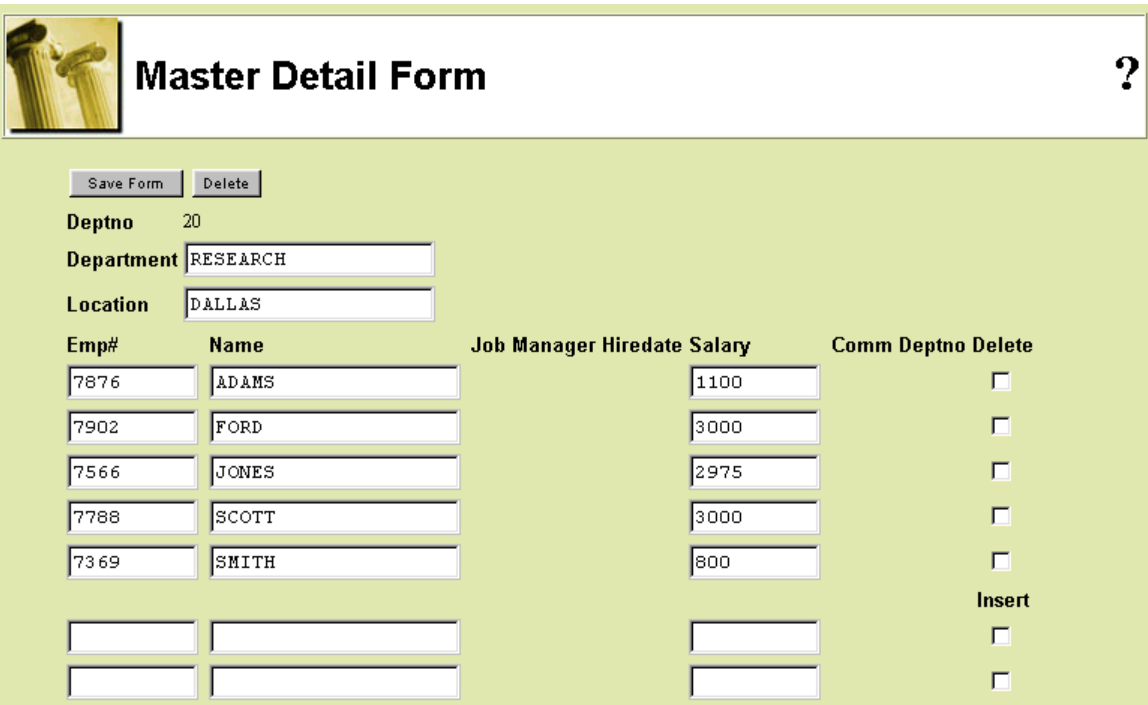

Reference 249

Examples

## **Example QBE form**

An example QBE form based on four columns of the SCOTT.EMP table is shown below.

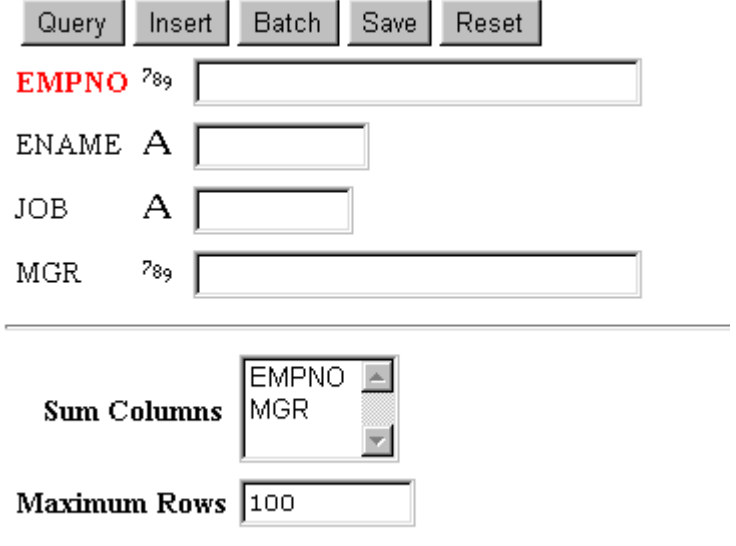

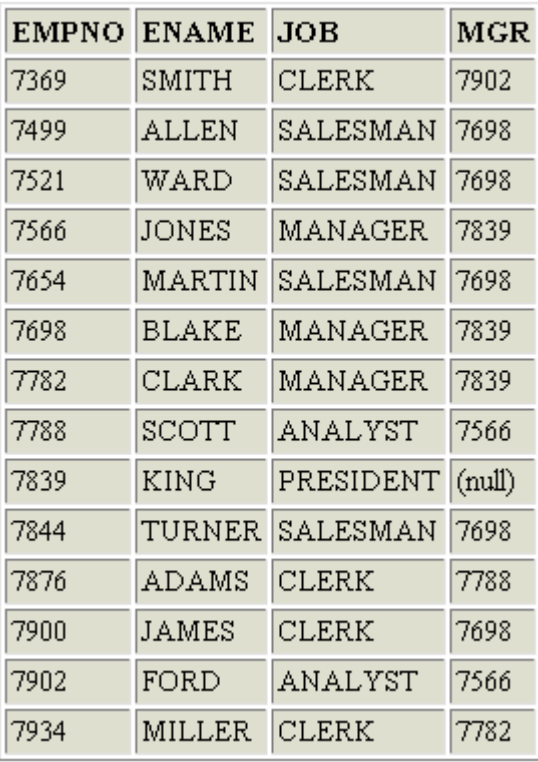

**The page below displays the results from clicking the Query button in the sample QBE form shown above.**

Reference 251

### **Example hierarchy**

An example hierarchy based on the SCOTT.EMP table is shown below. The hierarchy was created using the EMPNO column of SCOTT.EMP table as the Primary Key column, and MGR as the Parent Key column. The topmost level displays a manager, and on the next level, all employees who report to the manager.

End users can click the  $\sqrt{\frac{1}{2}}$  arrow to drill down to another level of the hierarchy.

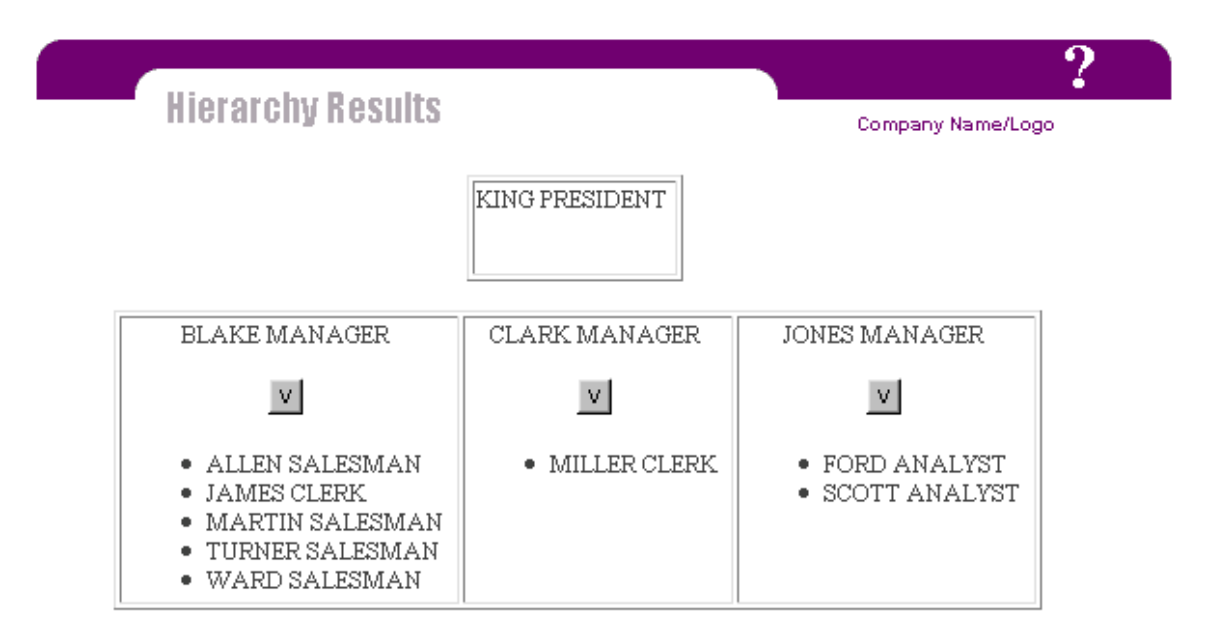

# **Tips**

## **How do I make the WebDB site's Home page point to an HTML file?**

**To make the WebDB site's Home page point to an HTML file:**

1 In a different schema from WEBDB, create or replace procedure index\_html with text similar to the following:

```
begin
 htp.htmlOpen;
 htp.headOpen;
 htp.meta('Refresh', '', '0;
URL=http://tool.oracle.com/images/hello.html');
 htp.headClose;
  htp.htmlClose;
  end;
```
2 Save your index\_html file to the C:\orant\webdb\images\ directory.

3 Create the above page, index\_html, in the WEBDB schema.

4 Access the page; for example:

http://tools-80-pc.us.oracle.com/WebDB/WEBDB.index.html

5 Make sure you set the default WebDB Home page to WEBDB.index.html.

Tips 253

## **How can I gain access to WebDB without logging on?**

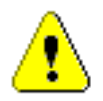

Typically, you do not want to eliminate manual authentication as this would break security. Doing so would allow any user with a Web browser to have access to WebDB and the database on your machine.

By default, Oracle WebDB requires manual authentication to gain access to WebDB. Thus, when you type the URL to access WebDB, you are prompted for a user name and password. To bypass manual authentication, you need to store the user name and password in the DAD.

#### **To gain access to WebDB without logging on:**

- 1 Click  $\mathbf{\hat{W}}$  at the bottom of any WebDB page.
- 2 Click **Listener Settings**. The Oracle WebDB PL/SQL Gateway Settings page displays.
- 3 In the appropriate Database Access Descriptor Settings panel, type the Oracle User Name and Oracle Password.
- 4 Click **Apply**. The next time you type the WebDB URL, you will not be prompted for a user name and password. The WebDB Home page displays.

### **How do I limit access to the WebDB Gateway page?**

For security reasons, you may want to limit access to the Oracle WebDB PL/SQL Gateway Settings page to administrators only.

- 1 With a text editor, open the wdbsrv.app configuration file which is located in Oracle WebDB's listener configuration directory in your environment.
- 2 In the [WVGATEWAY] section, change the "administrators" setting from all (users) and replace it with a user name(s). Only those specified users will be able to access this page. Separate users with a comma (,). For example,

administrators = user1, user2, user3@webdb

Only the users who log on as user1, user2, and user3 with the correct password can access the gateway settings page on the webdb host (connect string).

Tips 255

## **Troubleshooting**

## **Why can't I see my newly-created WebDB Components when I am adding items?**

If you are trying to a add a new WebDB component item in Oracle WebDB Site Builder and you don't see your newly-created component from the **Item Type** list, you must make sure the component is granted EXECUTE privileges to PUBLIC.

#### **To grant EXECUTE privileges to PUBLIC for your component:**

- 1 In Oracle WebDB, click **the use of the User Interface Components page.**
- 2 Click  $\bigotimes$  to locate the appropriate component.
- 3 On the Find an Existing Components page, complete the fields to narrow down your search.
- 4 Click Find to search for the component based on your selection criteria.
- 5 A list of components are displayed. Click the component name link.
- 6 On the component's Manage Component page, click the Privileges link.
- 7 In the **User/Role** field, type Public.
- 8 Click the Grant Execute Privilege button to grant EXECUTE privileges to Public for the selected component.

You should now be able to see your WebDB component in the **Item Type** list when adding a WebDB component.

## **Glossary**

#### **activity log**

A database table that provides a record of end user requests for WebDB components. The log includes information about the time of the request, the user who made the request, and the machine and browser type that originated the request.

#### **application**

In WebDB, a group of components connected to one another by links , designed to fulfill a particular business need. For example, a form can be linked a chart that, in turn, allows an end user to drill down to detailed reports about items displayed in the chart.

#### **batch log**

Running a component in the background using the WebDB batch job facility. An end user can run a component in batch mode by selecting options on the parameter entry form for the component. Batch processing is useful if the component is based on a large amount of data, or if the component displays many rows of data

#### **bind variable**

A variable in a SQL statement that must be replaced with a valid value or address of a value in order for the statement to execute successfully. WebDB component developers typically use bind variables to display a parameter entry field in a component's parameter entry form. The entry field allows end users to choose the data that the component will display.

#### **bookmark**

A method provided by Web browsers for navigating to pages whose locations (URLs) you've saved.

#### **Browse In privilege**

A WebDB-specific privilege that allows a developer to search schemas for objects such as tables, views, and procedures on which WebDB components will be based. To view an object in WebDB, a developer must have Browse In privileges (or Build In privileges , which automatically includes the Browse In privilege) in the schema that owns it.

Glossary 257

Why can't I see my newly-created WebDB Components when I am adding items?

#### **browsing**

Searching the database for objects. In WebDB, you can browse the database using object names, object types, the schemas owning the objects, or any combination of these search criteria.

#### **Build In privilege**

A WebDB-specific privilege that allows a developer to build a component in a schema. Developers must have Build In privileges in at least one schema, including their own, to build a component. The schema will own the finished component.

#### **calendar**

A WebDB component that displays the results of a SQL query in calendar format. At least one of the table columns in the query must have the DATE datatype.

#### **chart**

A WebDB component that displays the results of a SQL query as a bar chart. Charts are based on at least two table or view columns: one that identifies the bars on the chart and another that calculates the size of the bars on the chart.

#### **check box**

A control that can appear alone or in groups on WebDB forms and parameter entry forms. Each check box can be switched either "On" or "Off." WebDB provides options for displaying Lists of Values as check boxes in forms and component parameter entry forms

#### **cluster**

.

A database object used to store tables that are related to one another and that are often joined together in the same area on disk.

#### **Common Gateway Interface (CGI)**

The industry-standard technique for running applications on a Web server. Standard HTML documents retrieved from a Web server are static (the exact same text is retrieved every time). CGI enables a program running on the Web server to communicate with another computer to dynamically generate HTML documents in response to user-entered information.

#### **component**

A PL/SQL stored procedure created by a WebDB component build wizard ; for example, a chart, report, or form. Executing the stored procedure creates the HTML code used to display the component.

#### **component schema**

Any database schema in which a WebDB developer can build a component.

#### **database access descriptor (DAD)**

A set of values that specify how WebDB connects to the Listener or some other type of database server to fulfill an HTTP request. The information in the DAD includes the username (which also specifies the schema and the privileges), the user password, connect string, error log file, standard error message, and NLS parameters.

#### **database administrator (DBA)**

A WebDB user having the DBA role. The DBA role provides the user access to all WebDB menus and all privileges, including creating and dropping users, assigning build in and browse in privileges to users, and assigning roles to users.

#### **end user**

A WebDB user who executes a component. The user has been granted execute privileges by the owner of the component.

#### **execute privilege**

A permission that allows an end user to execute a procedure. In WebDB, the execute privilege is typically granted to allow an end user to execute a component stored in the database as a procedure.

#### **export**

To store a copy of an object, module, selected text or image to a file or a remote database.

#### **field-level validation**

A method for verifying that correct values have been entered into entry fields in components and parameter entry forms.Field-level validation is performed when the end user causes the OnBlur condition to occur after entering a value in an entry field, for example, when tabbing to another entry field.See also, form-level validation .

#### **foreign key**

A value or column(s) in a table that refers to a primary key in another table.

#### **form**

A WebDB component that provides an interface to one or more database tables, views, or procedures.

Glossary 259

Why can't I see my newly-created WebDB Components when I am adding items?

#### **form-level validation**

A method for verifying that correct values have been entered into entry fields in components and parameter entry forms. Form-level validation occurs after the user enters a value in an entry field and submits all values on the page, for example, when clicking an **OK** button. See also, field-level validation .

#### **frame driver**

A WebDB component consisting of a Web page divided into with two frames. One frame (the driving frame) contains a SQL query that drives the contents of a second target frame.

#### **frames view**

A tree displaying a hierarchical view of WebDB menus and pages. End users can click nodes in the tree to navigate to WebDB menus and pages. The frames view is accessible from the WebDB home page.

#### **function**

A PL/SQL subprogram that performs a specified sequence of actions, and then returns a value.

#### **generate**

To save a procedure containing a WebDB component to a file or database in a binary format so that it can be executed in run-time and batch mode.

#### **grant**

A privilege or role given to a WebDB user.

#### **header**

An optional region in an HTML-based Web page that contains introductory material for the page. In WebDB, the header can include text, graphics, data, and computations. The header appears first before the body.

#### **hierarchy**

A WebDB component that displays data from a self-referencing table or view (at least two columns in the table must share a recursive relationship ). A hierarchy can contain up to three levels and displays data such as employees in an organization chart, or the hierarchical relationship between menus in a Web site.

#### **home page**

A PL/SQL procedure that, when executed, creates a Web page that is **t**he entry point to the WebDB product. A Listener setting specifies the default home page for WebDB.

#### **HTML**

Acronym for Hypertext Markup Language. A tag-based ASCII language used to specify the content, format, and links to other pages on Web servers on the Internet. WebDB consists of a collection of PL/SQL procedures that, when executed, generate HTML.

#### **hypertext link**

In WebDB, a reference from some point in a component or Web site to some point in another component or Web site. See also, link .

#### **image**

A bitmapped object that can be stored and loaded into a component or Web site, and displayed using a Web browser.

#### **index**

An optional structure associated with a table used to locate rows of the table quickly, and (optionally) to guarantee that every row is unique.

#### **IP address**

A four-part number with no more than three digits in each part that uniquely identifies a computer on the Internet, or on a local LAN.

#### **join condition**

Combining data from two (or more) tables or views in a single SQL SELECT statement.

#### **JavaScript**

A scripting language developed by Netscape that allows generation of dynamic components in otherwise static HTML. WebDB allows you to use JavaScript to create applications that validate entry fields in components and parameter entry forms .

#### **library**

A collection of one or more PL/SQL program units that are stored together in a database, and can be referenced by several applications at once.

#### **link**

A shared component that allows developers to add hypertext jumps between components. See also, hypertext link .

#### **List of Values (LOV)**

A shared component that allows developers to add selectable values to entry fields in components and parameter entry forms. An end user selects from the list one or more values for the entry field. A single List of Values can be displayed in different formats such as combo boxes, radio buttons, or check boxes.

Glossary 261

Why can't I see my newly-created WebDB Components when I am adding items?

#### **Listener**

A lightweight Web server that is shipped as part of WebDB that helps build and deploy PL/ SQL- based applications such as WebDB.

#### **lock**

A setting automatically applied to a component when it is being edited. The setting prevents other users from editing the component.

#### **master-detail form**

A WebDB component that displays a master table row and multiple detail rows within a single HTML page. Values in the master row determine which detail rows are displayed for querying, updating, inserting, and deleting.

#### **menu**

A WebDB component that displays a Web page containing options that end users can click to navigate to other menus, WebDB components, or URLs.

#### **mime type**

A file format defined by the Multipurpose Internet Mail Extensions standard. A mime type describes the type of file being transferred to the Web browser.

#### **navigation toolbar**

1) Buttons located along the bottom of WebDB that allow users to navigate to other WebDB pages.

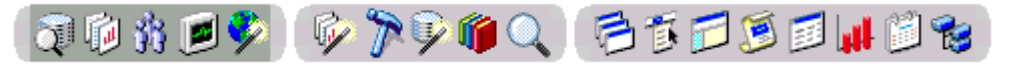

2) Graphics elements and buttons in a Web site created using WebDB that allow users to navigate to other pages in the site. The buttons and graphic elements can be displayed at the top, sides, or bottom of a page.

#### **null value**

The absence of a value in a table column.

#### **object**

A structure used to store data in the database. Developers can create objects using object build wizards provided by WebDB, or using Oracle database commands.

Although WebDB components are stored in the database as package objects, the term component is used to refer to charts, reports, forms, etc. *Object* is used when referring to tables, packages, triggers, etc.

#### **object information**

Information that WebDB provides about a database object, including its owner, type, and dependencies on other objects.

#### **object schema**

A schema that owns the objects on which WebDB components are based. To build a component based on an object, the schema where the component is being built must be granted explicit privileges on the object, such as SELECT, INSERT, UPDATE, DELETE, and EXECUTE.

#### **Oracle Connect String**

A Listener setting that can be used to set up a TNS names alias for a remote database installed on Windows NT.

#### **Oracle Home**

An environment variable that indicates the root directory of Oracle products.

#### **package**

A database object consisting of a specification and a body. The specification includes the datatypes and subprograms that can be referenced by other program units. The body includes the actual implementation of the package.

#### **page request**

An end user request for a WebDB component.

#### **parameter**

A value that an end user can specify before executing a component. Parameters can determine which data display in the component or how the component displays the data. The end user specifies parameters on a parameter entry form by choosing the Parameters option in on the Manage Component page. These values are passed to the component when it executes.

#### **parameter entry field**

A field on a parameter entry form that allows end users to enter values that will be passed to a WebDB component.

#### **parameter entry form**

A page that prompts end users for values to pass to a WebDB component. End users can view the parameter entry form for a component, if one has been created, by choosing the **Run with Parameters** option in WebDB.

Glossary 263

Why can't I see my newly-created WebDB Components when I am adding items?

#### **port**

A number that TCP uses to route transmitted data to and from a particular program.

#### **primary key**

A column in a database table consisting of unique values that can be used to identify rows in a table.

#### **privilege**

The right to perform an action on the database. These can either be general (system privileges) or specific to particular database objects (object privileges). They can also be grouped into roles. A user with the DBA role grants privileges in WebDB.

#### **procedure**

A PL/SQL subprogram that performs a specified sequence of actions.

#### **profile**

The system and Oracle database resources that are available to the user.

#### **Query by Example (QBE) form**

A WebDB component that provides an interface allowing end users to query or insert values into a database table or view. The Query by Example form contains entry fields that correspond to the columns in the database table or view on which the form is built.

#### **query**

A SQL SELECT statement that specifies which data to retrieve from one or more tables or views in a database.

#### **radio button**

A control (similar to a check box) appearing in sets of two or more, only one of which may be either "on" or "off" at any given time. WebDB provides options for displaying Lists of Values as radio buttons in forms or component parameter entry forms.

#### **recursive relationship**

A relationship that occurs when the values in a table column can be related to those in another column in the same table or another table; for example, between a primary key and foreign key **.**

#### **remote database**

A database running on a separate machine that can be accessed over the network.

#### **report**

A WebDB component that displays the results of a SQL query in a tabular format.

#### **role**

A group of database object privileges that can be granted and revoked as a unit. The DBA assigns a role to a group of users in order to grant them the database object privileges associated with the role.

#### **row**

A set of values in a table; for example, the values representing one employee in the SCOTT.EMP table.

#### **schema**

A collection of components and database objects under the control of a given database user. The schema has the same name as the user who owns it.

#### **sequence**

A database object used to automatically generate numbers for table rows.

#### **session**

The period between logging on and logging off WebDB.

#### **shared components**

Building blocks used by WebDB developers to create components. Shared components include links, Lists of Values, JavaScripts, and look and feel elements. Each shared component can be used by multiple developers to create WebDB components.

#### **snapshot**

A table that contains the results of a query on one or more tables, called master tables, in a remote database.

#### **snapshot log**

A table associated with the master table of a snapshot. It tracks changes to the master table.

Glossary 265

Why can't I see my newly-created WebDB Components when I am adding items?

#### **stored attribute**

A component build option setting stored in the database as an argument. The argument is passed to a procedure when it executes to create the component. For example, the **Schema** and **Name** option setting for the component named SCOTT.EXAMPLE\_CHART appear as the following stored attributes:

P\_OWNER SCOTT

P\_COMPONENT\_NAME EXAMPLE\_CHART

#### **stored results**

The results of executing a component in batch mode. The owner of the stored results can make them available to other WebDB users.

#### **structured UI template**

A shared component that controls the look and feel of WebDB components. Structured UI templates display the same image and text in the same location on every component that uses the template.

#### **substitution tag**

An HTML tag used to create unstructured UI templates . When the HTML code that creates the template executes, substitution tags dynamically embed components, titles, headings, and other elements into the template.

#### **SYLK**

The file format used by the Microsoft Excel program to define formulas and data in spreadsheet, as well as transfer spreadsheet content from one file to another.

#### **synonym**

A name assigned to a table or view that can thereafter be used to refer to it.

#### **table**

The basic storage structure in a relational database.

#### **tablespace**

An allocation of space in the database that can contain objects.

#### **temporary tablespace**

An allocation of space in the database used for the creation of temporary table segments for operations such as sorting table rows.

#### **trigger**

A stored procedure associated with a table. It executes before or after one or more specified events.

#### **unstructured UI template**

A shared component that controls the look and feel of WebDB components. Unstructured UI templates are based on HTML code that, when executed, dynamically embeds components, titles, headings, and other elements.

#### **user name**

In WebDB, identical to a schema name. A user who logs into WebDB with the user name Scott can by default create components in the SCOTT schema.

#### **user interface (UI) template**

A shared component that controls the look and feel of WebDB components. Selecting a UI template when building a component automatically selects a title on the page where the component is displayed, a title background, links to other Web pages, and background colors and images.

#### **version**

Indicates the status of a stored procedure that contains a WebDB component. For example, ARCHIVE indicates an old version of the component that is being saved in the database. PRODUCTION with VALID PACKAGE indicates the most recent version of the component, which will run without errors. PRODUCTION with INVALID PACKAGE indicates that the most recent version of the component contains errors. There can be multiple versions of the same component.

#### **view**

A virtual table whose rows do not actually exist in the database, but which is based on a table that is physically stored in the database.

#### **Web server**

A program that delivers Web pages.

#### **WebDB role**

Two special types of roles that control the user's view of the WebDB product. The DBA role provides the user access to all WebDB menus and all privileges. The

Glossary 267

Why can't I see my newly-created WebDB Components when I am adding items?

WEBDB\_DEVELOPER role provides the user access to all WebDB menus except System Administration and Monitoring. Users with this role can build components in the their own schema, plus any schemas in which the DBA has granted build and browse privileges.

#### **wildcard**

In WebDB, the percent (%) character, which is used to mean any single character or a contiguous set of characters within a word or phase.

#### **wizard**

A graphical interface that guides a user step by step through a process. In WebDB, there are wizards for creating of creating components, objects, Web sites, and items within Web sites.

## **Index**

#### A

access to WebDB without logging on, 254 activity log, 219 about, 219 browsing, 220 configuring, 221 aggregate data, 59 application, 50

#### B

bar chart, 58 batch job, 111 about, 111 secondary, 111 stopping, 114 viewing results, 115 bind variable, 84 about, 84 adding to SQL query, 82 creating a parameter entry form, 45 Browse In privilege, 15 about, 15 granting, 181 **report**, 182 browser fonts, 126 browsing, 22 activity log, 220 finding links between components, 144 packages, 35 searching for WebDB components, 38 tables, 29 updating tables and views, 31 views, 29 Build In privilege, 84 granting, 179 report, 182 build wizard, 41

and editing, 98 calendar, 57 chart, 58 component, 54 for database objects, 118 form based on table or proceudure, 62 hierarchy, 69 master-detail form, 64 menu, 71 Query by Example form, 66 report, 79 specifying bind variables in, 84 using to set component look and feel, 52 building privilege, 44

#### C

calendar, 57 about, 57 building, 47 creating using a SQL query, 85 parameter entry form, 45 writing the SQL query for, 82 cascading DELETE, 64 chart, 58, 59, 60 about, 58 building, 47 parameter entry form, 45 writing the SQL query for, 82 check box, 241 cluster, 234 color, 121, 123 combo box, 240 commands, 238 DELETE, 238, 239 EXECUTE, 238 INSERT, 238, 239 SELECT, 238, 239 UPDATE, 238, 239 Common Gateway Interface (CGI), 258

component, 54 about, 54 adding links between components, 135 build wizards, 41 building, 47 building privilege, 44 calendar, 57 chart, 58 copying, 105 displaying, 109 dynamic page, 61 Edit tabbed dialog, 98 editing, 48 execute privilege, 101 export, 106 form based on table or procedure, 62 hierarchy, 69 links between, 134 locking, 107 look and feel, 52 master-detail form, 64 menu, 71 performance, 215 Query by Example form, 66 renaming, 104 report, 79 requests by browser type, 217 requests by day and hour, 213 requests by IP address, 218 requests by user, 213 running, 109 running in batch mode, 111 searching for, 38 usage information, 213 using bind variables in, 84 versions, 99, 102, 103 viewing batch results, 115 Component Schema, 12, 13 component status, 102 changing locks, 107 using to search for components, 38 configuration, 1 connection information, 18

#### D

data access descriptor (DAD), 4

database, 22 about browsing, 22 browsing, 24 building objects in WebDB, 118 exporting components, 106 object privileges, 14, 184, 185, 238, 239 storage, 172 storage allocated to objects, 224 supported objects, 234 tablespace storage allocation, 172 version information, 222 datafile, 226 datatype, 233 dates, 57 DBA role, 6 detail row, 64 dynamic List of Values, 154 about, 148 display formats, 240 testing, 156 dynamic page, 61 about, 61 building, 47 SQL query, 93

#### E

editing, 98 about, 98 components, 49 images, 129 JavaScripts, 168 links, 145 List of Values, 157 overriding locks, 211 examples, 242 calendar SQL query, 87 chart SQL query, 91, 92 dynamic page SQL query, 93 form based on a table, 243 form based on procedure, 243 frame driver, 246 hierarchy, 252 in help system, 242 master results page, 248 master row finder page, 247 master-detail form, 249

Query by Example form, 250 SCOTT.EMP table, 242 execute privilege, 97 about, 97 granting, 101 export, 106 component, 106 links, 147 shared component, 131, 133

#### F

field-level validation, 167 font, 126, 127 foreign key, 69 form, 62, 63 about, 54 based on table or procedure, 62 building, 47 example, 243, 245 master-detail, 64, 65 Query by Example, 66, 67 form-level validation, 167 frame driver, 68 about, 68 building, 47 frames view, 20 function, 118 about, 34 building, 118 executing, 35 WebDB support for, 234

#### G

Grant Manager, 183, 184, 185 grants, 184, 256 Browse In privileges, 180, 181 Build In privileges, 178, 179 execute privileges, 101 execute privileges to public, 256 object privilges, 183H

hierarchy, 69, 70 about, 69

building, 47 example, 252 parameter entry form, 45 writing the SQL query for, 82 HTML, 71 color management, 123 dynamic, 61 font management, 126 menus, 71 HTP package installation, 223 HTTP Listener, 2 hypertext link, 134 about, 134 adding to menus, 71 between components, 135

#### I

I/O activity, 210 datafiles, 226 image, 128, 129, 130 index, 238 building, 118 WebDB support for, 234 IP address, 218 component requests by, 218 user, 18

### J

**JavaScript**, 165, 166 creating, 167 editing, 168 testing, 169 join condition, 83 jump, 135

#### L

label column, 58 language preference, 18 library, 118 link, 134 building, 135 deleting, 144 editing, 145, 146 exporting, 147

finding, 144 specifying in SQL query, 82 testing, 143 link column, 58 link history, 20 List of Values, 150 based on SQL query, 154 creating, 149 display formats, 240 dynamic, 154 editing, 157 static, 152 testing, 156 using bind variables to add, 84 Listener, 2, 3, 255 limit access to the WebDB Gateway page, 255 locks, 107 changing, 107 overriding, 211 log off, 19 logical operator, 28 LOV (List of Values), 148 about creating, 148 editing, 157 testing, 156 using, 150

#### M

master-detail form, 64 about, 64 building, 47 example, 247, 248, 249 menu, 71 about, 71 accessing WebDB, 14 building, 47 seaching for WebDB menus, 21 monitor, 205 about WebDB features, 205 activity log, 219 component requests by browser type, 217 component requests by day and hour, 213 component requests by IP address, 218 component requests by user, 213 object creation dates, 209

requests by component name, 213 user I/O activity, 210 user storage allocation, 208 monitoring, 206 customizing reports, 206

#### N

navigation, 41 in component build wizards, 41 in WebDB, 20 new user, 172 null value, 31

### O

object, 24, 25 browsing, 24 building, 118 creation dates, 209 granting privileges, 185 privileges, 14 storage allocation, 224 supported privileges, 238 WebDB support for, 234 Oracle, 14 browsing objects in, 24 building objects in WebDB, 118 HTP package installation, 223 object privileges, 14 profile, 172 roles, 8 supported objects, 234 supported privileges, 238 Oracle Reports, 186 availabilty calendars, 189 restricting optional parameters, 201 restricting required parameters, 200 roles, 186, 187 setting cookie domain, 188 specifying validation trigger, 202

#### P

package, 34 browsing, 35 building, 118

viewing contents, 182 WebDB support for, 234 page requests, 219 activity log, 219 by component name, 213 by day and hour, 213 by IP address, 218 by user, 213 WebDB response times, 215 parameter entry field List of Values formats for, 240 using bind variables, 84 parameter entry form, 46 about, 45 and List of Values, 148 for charts, 58 for hierarchies, 69 for reports, 79 using bind variables, 84 parameters, 139, 140 passing to procedures, 139 running component using, 109 parent key, 69 passing to procedures, 139 password, 17 assigning, 172 changing user, 174 changing your own, 17 viewing user, 170 web site, 231 performance, 215 pop-up list, 241 private viewing status, 111 about, 111 setting, 116 privilege, 14 Browse In, 180, 181 Build In, 178, 179 component, 44 execute, 101 granting, 185 object, 14 support, 238 viewing user, 171 procedure, 34 about, 34 basing a form on, 62

building, 118 executing, 37 WebDB support for, 234 profile, 172 creating user, 172 viewing user, 171 public viewing status, 111 about, 111 setting, 116

#### Q

Query by Example form, 116 about, 66 browsing tables and views, 29 building, 47 example, 250 logical operator, 28 updating tables and views, 31 versus report, 66

#### R

radio group, 241 recursion, 69 report, 79, 80, 81 about, 79 parameter entry form, 45 writing the SQL query for, 82 response time, 216 role, 6, 7 and object privileges, 14 assigning users to Oracle roles, 9 creating, 177 DBA, 6, 7 viewing roles granted to you, 18 WEBDB\_DEVELOPER, 6, 7 Role Manager creating roles, 177 row, 32 deleting from table, 31 detail, 64 inserting into table, 31 master, 64

#### S

schema, 43 about, 43 building in, 178 sequence, 234, 235 building, 119 WebDB support for, 234 session, 18 information, 18 locked, 227 logging off, 19 terminating, 207 viewing currently connected users, 212 shared component, 121 about, 120 and setting up WebDB, 1 color, 123, 124, 125 default, 16 exporting, 131 fonts, 126, 127 images, 128 JavaScripts, 165 links, 135 List of Values, 148, 152, 153, 154, 156, 157, 158, 240 U/I templates, 159, 161, 163 snapshot, 235, 236 snapshot log, 236 SQL query, 82 creating a database object, 118 creating a dynamic page, 93 creating a List of Values based on, 148 creating a parameter entry form, 45 creating a report, 79 creating calendars, 85 creating dynamic web page content, 61 in component build wizards, 82 specifying bind variables, 84 storage, 224 allocated to objects, 224 assigning tablespace, 172 tablespace storage allocation, 225 user, 208 stored results, 266 about, 266 changing properties of, 116

viewing, 115 structured U/I template, 159 about, 159 creating, 161 substitution tag, 163 synonym, 236 building, 119 WebDB support for, 234

#### T

table, 27 about, 27 basing a form on, 62 browsing, 29 building, 118 column values, 33 creating a master-detail form for, 64 creating a Query by Example form for, 66 creating a report based on, 79 join conditions between, 83 querying, 29 updating, 31 WebDB support for, 234 table columns, 27 bind variables, 84 creating List of Values for, 148 in hierachies, 69 restricting user access to, 66 self-referencing, 69 specifying in SQL query, 82 tablespace, 172 assigning, 172 mapping to datafiles, 226 viewing user, 171 target frame, 68 template, 160 about, 159 creating structured, 161 creating unstructured, 163 test, 143 for JavaScripts, 169 for links, 143 for List of Values, 156 for structured U/I template, 161 unstructured U/I template, 163 trigger, 119
building, 119 WebDB support for, 234 type, 119 building, 119 WebDB support for, 234

## $\overline{U}$

U/I template, 159 about, 159 creating structured, 161 creating unstructured, 163 setting look and feel, 52 unstructured U/I template, 159 about, 159 creating, 163 update data, 31 creating a form to, 62 creating a master-detail form to, 64 in tables and views, 31 user, 172, 173 account, 5 connection information, 18 creating, 172 currently connected, 212 I/O activity, 210 information, 170 object creation dates, 209 session, 207 user ID, 18 User Manager, 173 configuring WebDB, 1 grant tab, 183 privileges tab, 178 user tab, 172 viewing user information, 171

## V

validation, 167 creating Javascripts, 167 value column, 58

versions, 99 component, 99 copying and renaming, 104 editing, 48 view, 119 browsing, 29 building, 119 creating a master-detail form for, 64 creating a Query by Example form for, 66 creating a report based on, 79 updating, 32 WebDB support for, 234

## W

web application, 50 web site, 228 creating, 229 WebDB session, 18 terminating, 207 viewing currently connected users, 212 viewing locked sessions, 227 WEBDB\_DEVELOPER role, 1 wildcard, 24, 25 in Query by Example form, 28 specifying in browse criteria, 24 wizard, 47 and editing, 98 calendar, 57 chart, 58 component, 41, 42 dynamic page, 61 for database objects, 118 form based on table or procedure, 62 hierarchy, 69 master-detail form, 64 menu, 71 Query by Example form, 66, 67 report, 79 specifying bind variables in, 84

275